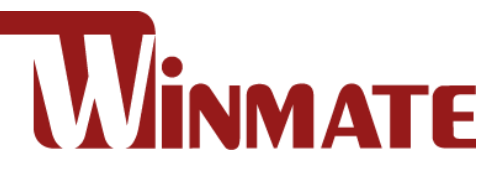

# IK32 Motherboard

**3.5" SBC with Intel® 7th Generation Dual Core i5 Processor, HDMI, LVDS, VGA, Dual Giga** 

#### **Ethernet, and M.2 Interface**

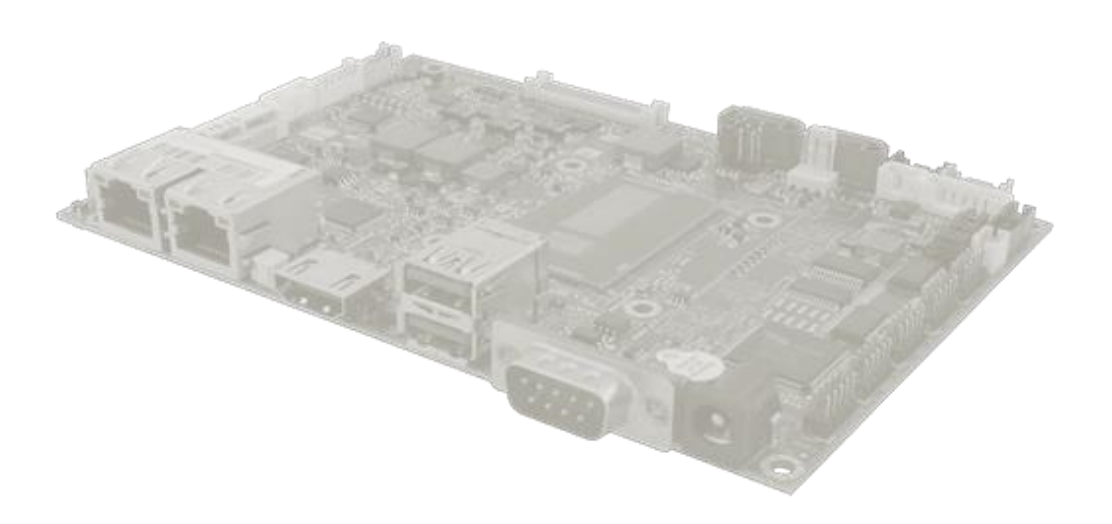

# User Manual

Document Version 1.0 Document Part No. 9171111K109A

Please read the instructions carefully before using this product, and save this manual for future use.

# **Contents**

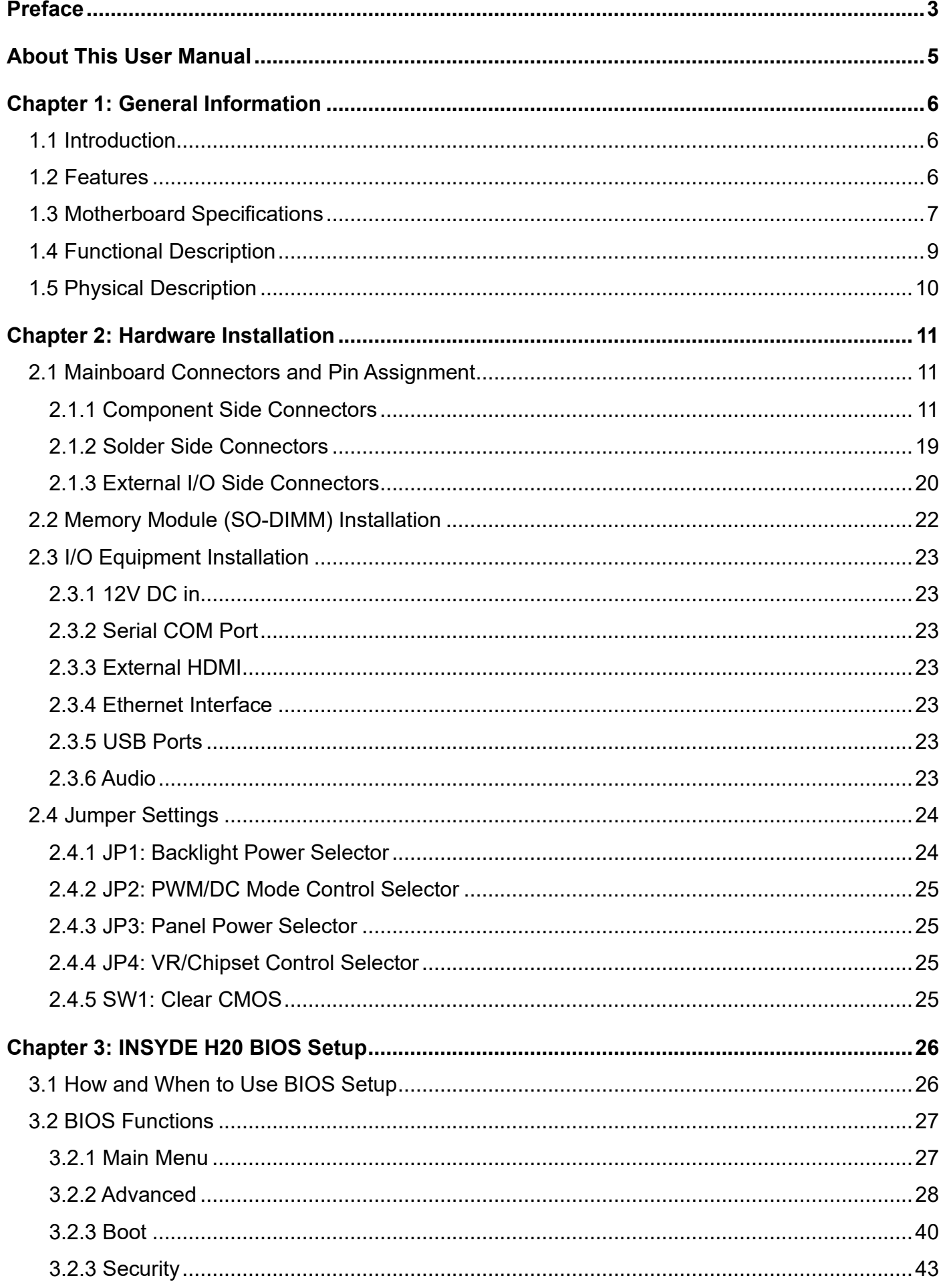

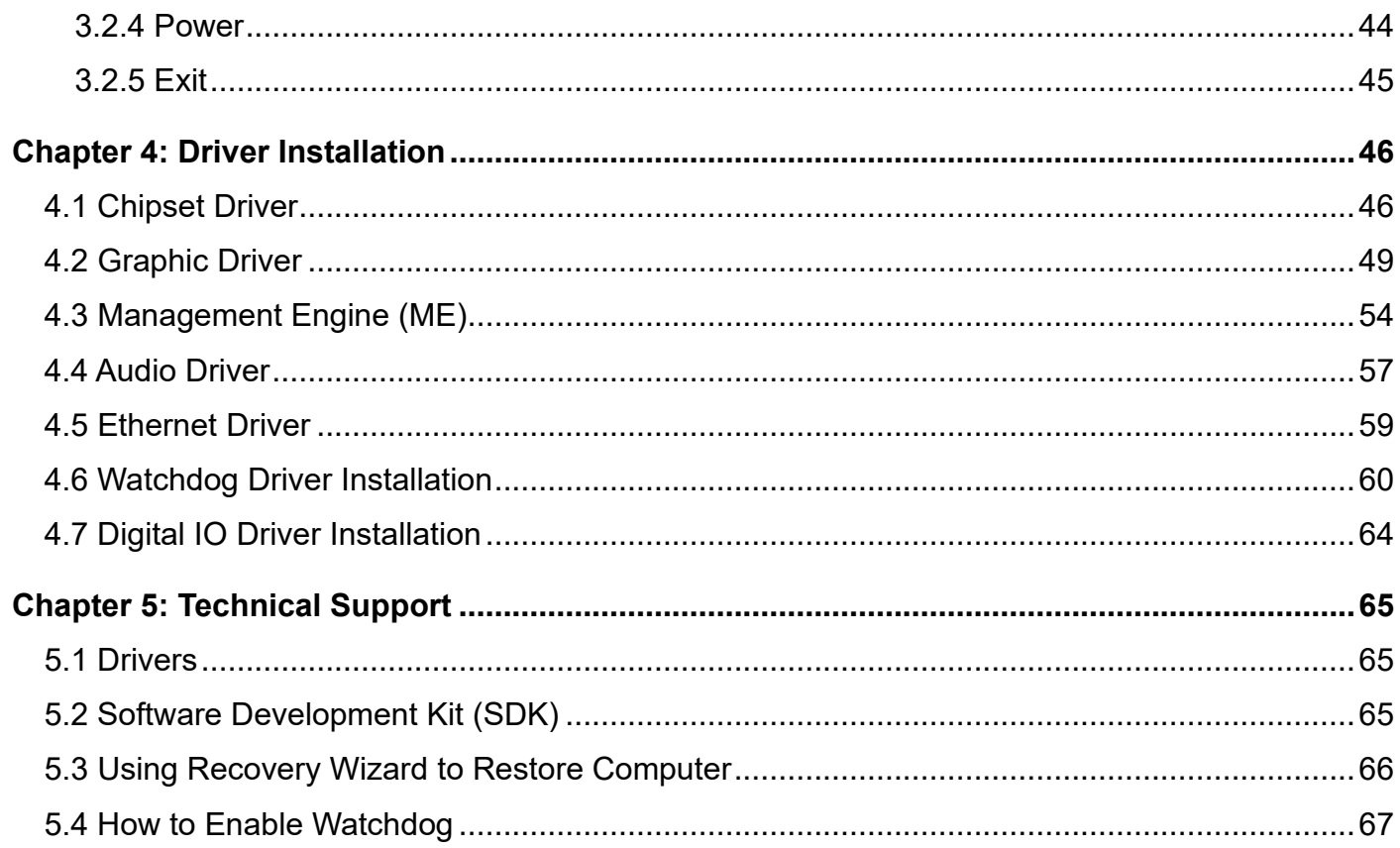

# <span id="page-3-0"></span>Preface

## Copyright Notice

No part of this document may be reproduced, copied, translated, or transmitted in any form or by any means, electronic or mechanical, for any purpose, without the prior written permission of the original manufacturer.

#### Trademark Acknowledgement

Brand and product names are trademarks or registered trademarks of their respective owners.

#### **Disclaimer**

We reserve the right to make changes, without notice, to any product, including circuits and/or software described or contained in this manual in order to improve design and/or performance. We assume no responsibility or liability for the use of the described product(s), conveys no license or title under any patent, copyright, or masks work rights to these products, and makes no representations or warranties that these products are free from patent, copyright, or mask work right infringement, unless otherwise specified. Applications that are described in this manual are for illustration purposes only. We make no representation or warranty that such application will be suitable for the specified use without further testing or modification.

#### Warranty

We warrant that each of its products will be free from material and workmanship defects for a period of one year from the invoice date. (Standard is one-year, extended warranty will need to discuss with our sales representatives. If the customer discovers a defect, we will, at its option, repair or replace the defective product at no charge to the customer, provided it is returned during the warranty period of one year, with transportation charges prepaid. The returned product must be properly packaged in its original packaging to obtain warranty service.

If the serial number and the product shipping data differ by over 30 days, the in- warranty service will be made according to the shipping date. In the serial numbers the third and fourth two digits give the year of manufacture, and the fifth digit means the month (e. g., with A for October, B for November and C for December).

For example, the serial number 1W16Axxxxxxxx means October of year 2016.

## Packing List

Before using this Motherboard, please make sure that all the items listed below are present in your package:

- IK32 Motherboard
- User Manual & Driver CD

If any of these items are missing or damaged, contact your distributor or sales representative immediately.

## Customer Service

We provide a service guide as below for any problem by the following steps:

First, contact your distributor, sales representative, or our customer service center for technical support if you need additional assistance.

You need to prepare the following information before you call:

- Product serial number
- Peripheral attachments
- Software (OS, version, application software, etc.)
- Detailed problem description
- The exact wording of any error messages

In addition, free technical support is available from our engineers every business day. We are always ready to give advice on application requirements or specific information on the installation and operation of any of our products. Please do not hesitate to call or e- mail us.

## Advisory Conventions

Four types of advisories are used throughout the user manual to provide helpful information or to alert you to the potential for hardware damage or personal injury. These are Notes, Important, Cautions, and Warnings. The following is an example of each type of advisory.

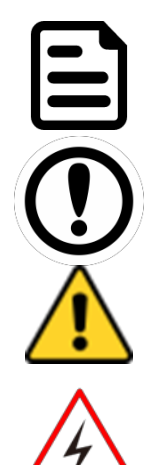

#### NOTE:

A note is used to emphasize helpful information

#### IMPORTANT:

An important note indicates information that is important for you to know.

#### CAUTION

A Caution alert indicates potential damage to hardware and explains how to avoid the potential problem.

#### WARNING!

An Electrical Shock Warning indicates the potential harm from electrical hazards and how to avoid the potential problem.

# Safety Precautions

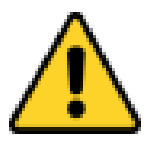

#### CAUTION

Always ground yourself to remove any static charge before touching the CPU card. Modern electronic devices are very sensitive to static electric charges. As a safety precaution, use a grounding wrist strap at all times. Place all electronic components in a static-dissipative surface or static-shielded bag when they are not in the chassis.

## Safety and Warranty

- 1. Please read these safety instructions carefully.
- 2. Please keep this user manual for laterreference.
- 3. Please disconnect this equipment from any AC outlet before cleaning. Do not use liquid or spray detergents for cleaning. Use a damp cloth.
- 4. For pluggable equipment, the power outlet must be installed near the equipment and must be easily accessible.
- 5. Keep this equipment away from humidity.
- 6. Put this equipment on a reliable surface during installation. Dropping it or letting it fall could cause damage.
- 7. Make sure the voltage of the power source is correct before connecting the equipment to the power outlet.
- 8. Position the power cord so that people cannot step on it. Do not place anything over the power cord.
- 9. All cautions and warnings on the equipment should be noted.
- 10. If the equipment is not used for a long time, disconnect it from the power source to avoid damage by transient over-voltage.
- 11. If any of the following situations arises, get the equipment checked by service personnel:
	- A. The power cord or plug is damaged.
	- B. Liquid has penetrated into the equipment.
	- C. The equipment has been exposed to moisture.
	- D. The equipment does not work well, or you cannot get it to work according to the user's manual.
	- E. The equipment has been dropped and damaged.
	- F. The equipment has obvious signs of breakage.

# <span id="page-5-0"></span>About This User Manual

This User Manual provides information about using the IK32 Motherboard, its components and features.

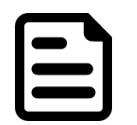

#### NOTE:

Some pictures in this guide are samples and can differ from actual product.

# <span id="page-6-0"></span>Chapter 1: General Information

This chapter includes the IK32 Motherboard background information.

## <span id="page-6-1"></span>1.1 Introduction

Thank you for choosing the IK32 Motherboard. This motherboard can be integrated with Intel® Core i5-7200U Dual Core 2.5GHz (up to 3.1GHz) which offers a high-performance computing platform with low power consumption. The new motherboard supports 260-pin SO-DIMM DDR4 at speeds of 2133 MHz, up to 16GB. This motherboard supports Intel® Core™ processor: Intel® 7th Generation Core™ based on 64-bit, multi-core processor and built on 14-nanometer processor technology.

There is an advanced full set of I/O ports including two USB 3.2 Gen 1x1 (5Gbps), four USB 2.0, two LAN ports and audio jack for microphone, line-in and line-out. The motherboard is designed in 3.5" form factor and measures 146mm x 102mm.

Abundant I/O connectors and expandability makes IK32 Motherboard to be the right fit in the majority of industrial computer applications such as machine vision and control, gaming, POS, KIOSK systems, industrial automation, and others. Powerful processor in 3.5" form-factor meets the demanding performance requirements of modern industrial applications.

## <span id="page-6-2"></span>1.2 Features

IK32 Motherboard features:

- 3.5" Form Factor (146mm x 102mm)
- Intel® Core™ i5-7200U Processor
- Intel® SoC Integrated Chipset
- One DDR4-2133 SO-DIMM RAM
- Integrated Dual Gigabit Ethernet
- 2 x SATA III, 5 x COM, 4 x USB 2.0, 2 x USB 3.2 Gen 1x1 (5Gbps)
- 1 x M.2 2242 Key B slot (for SATA III SSD)
- 1 x M.2 2230 Key E slot (for PCIe + USB 2.0 wireless module)
- 1 x HDMI

# <span id="page-7-0"></span>1.3 Motherboard Specifications

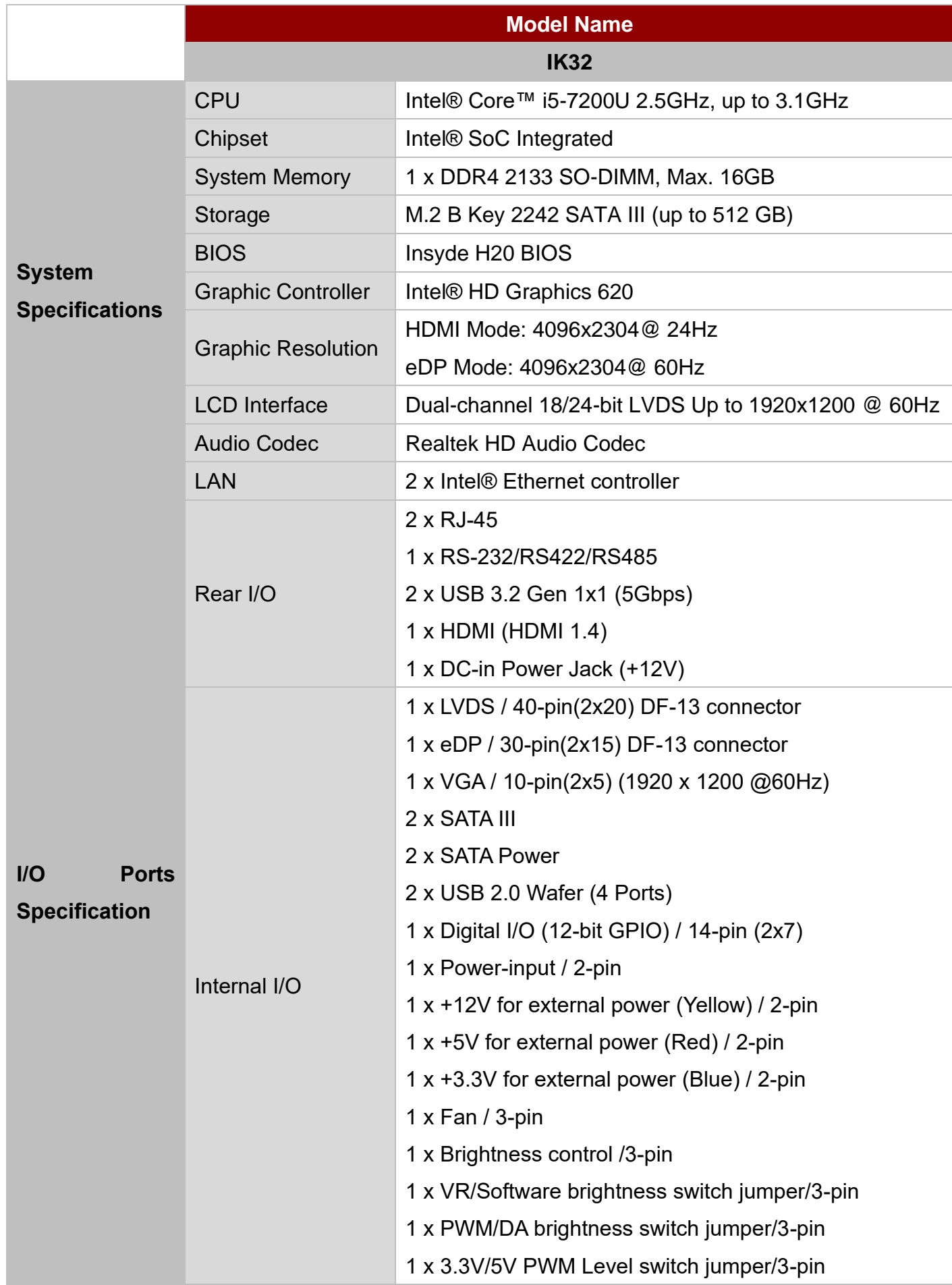

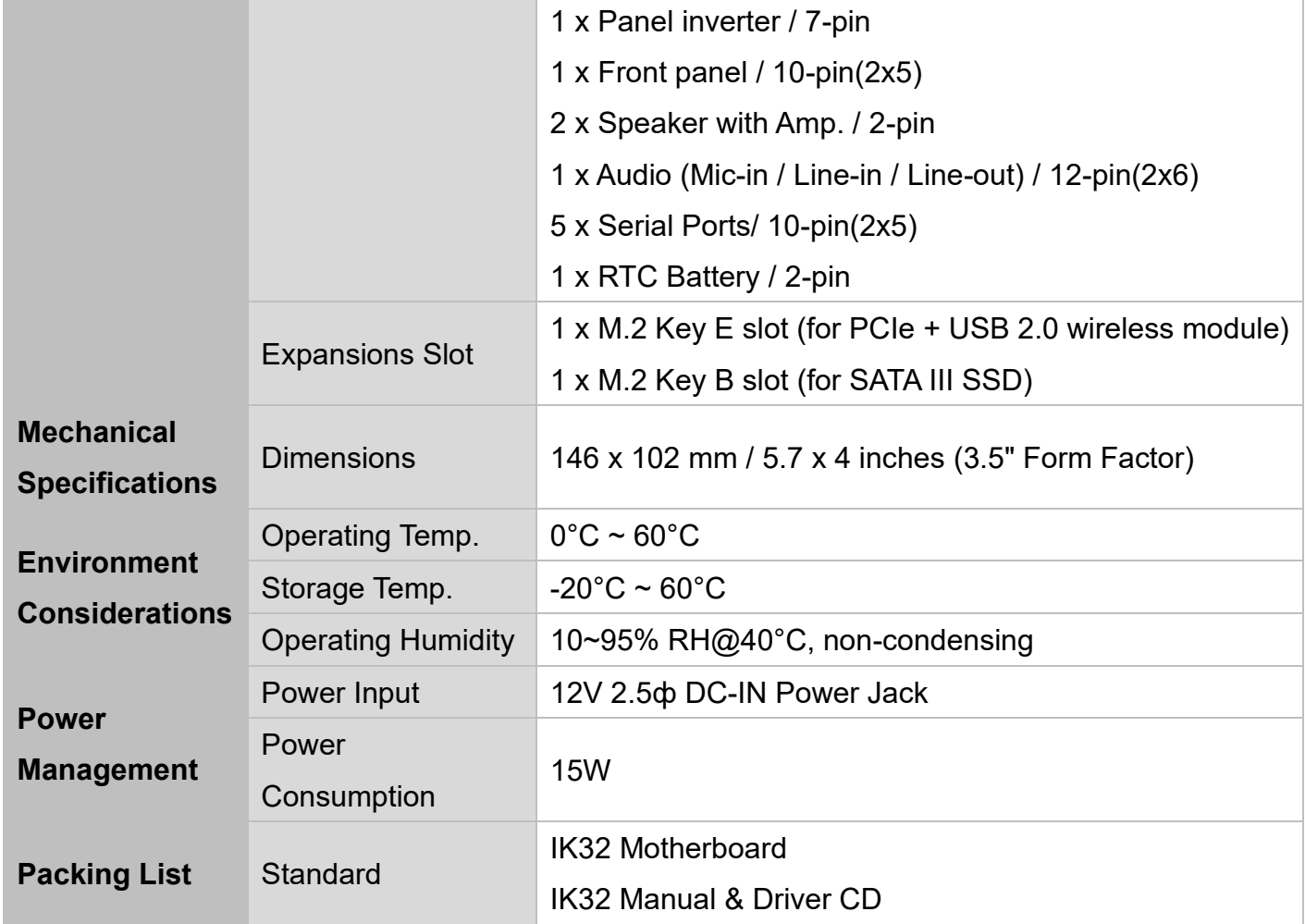

#### **NOTE:**

- 1. Accessories and Integrated Options may vary depending on your configuration. The product shown in this document is a standard model. For diagrams that contain customized or optional I/O, please contact the Winmate Sales Team for more information.
- 2. All specifications are subject to change without prior notice.

# <span id="page-9-0"></span>1.4 Functional Description

IK32 Motherboard Function Block

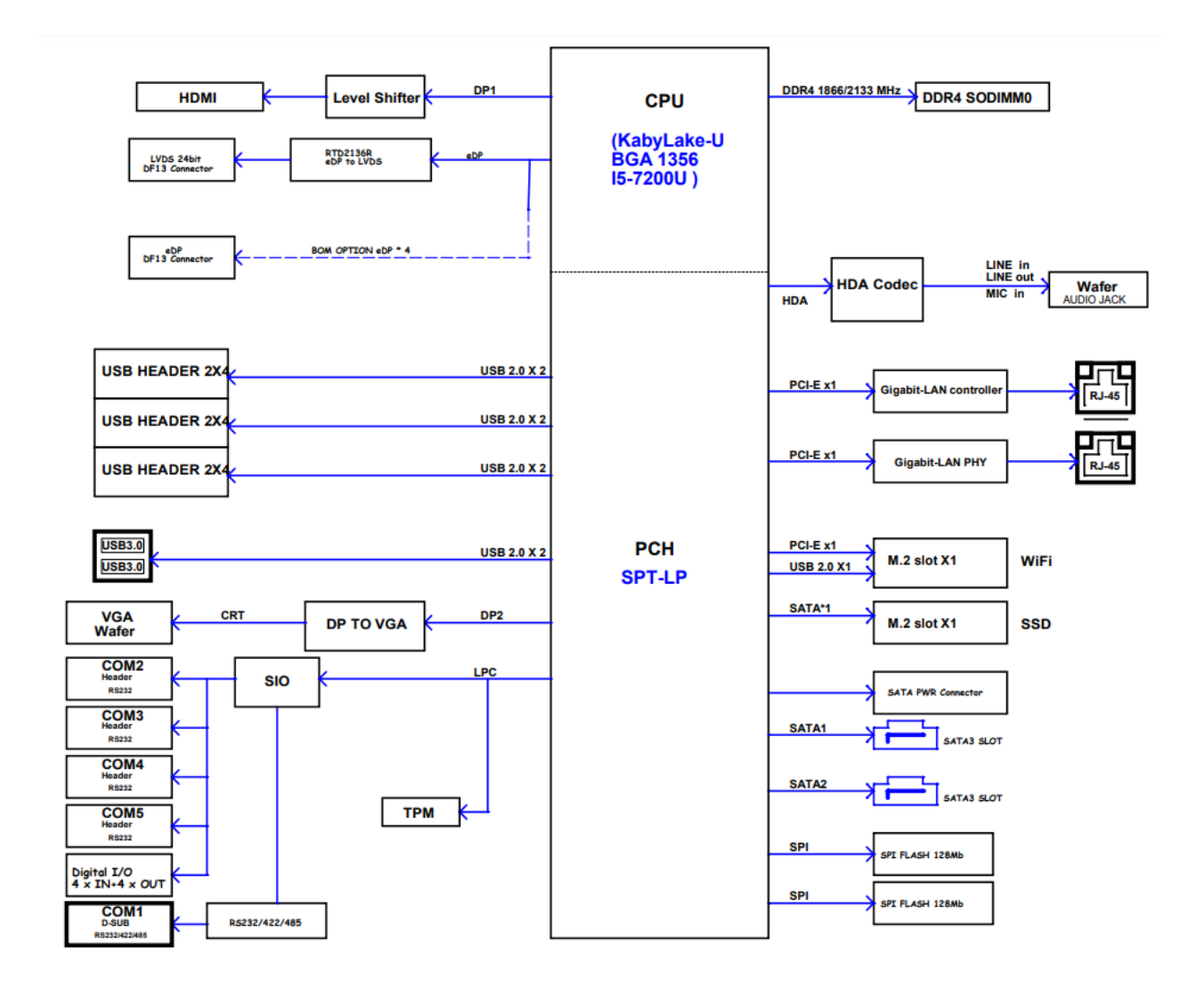

# <span id="page-10-0"></span>1.5 Physical Description

#### IK32 Motherboard Dimensions

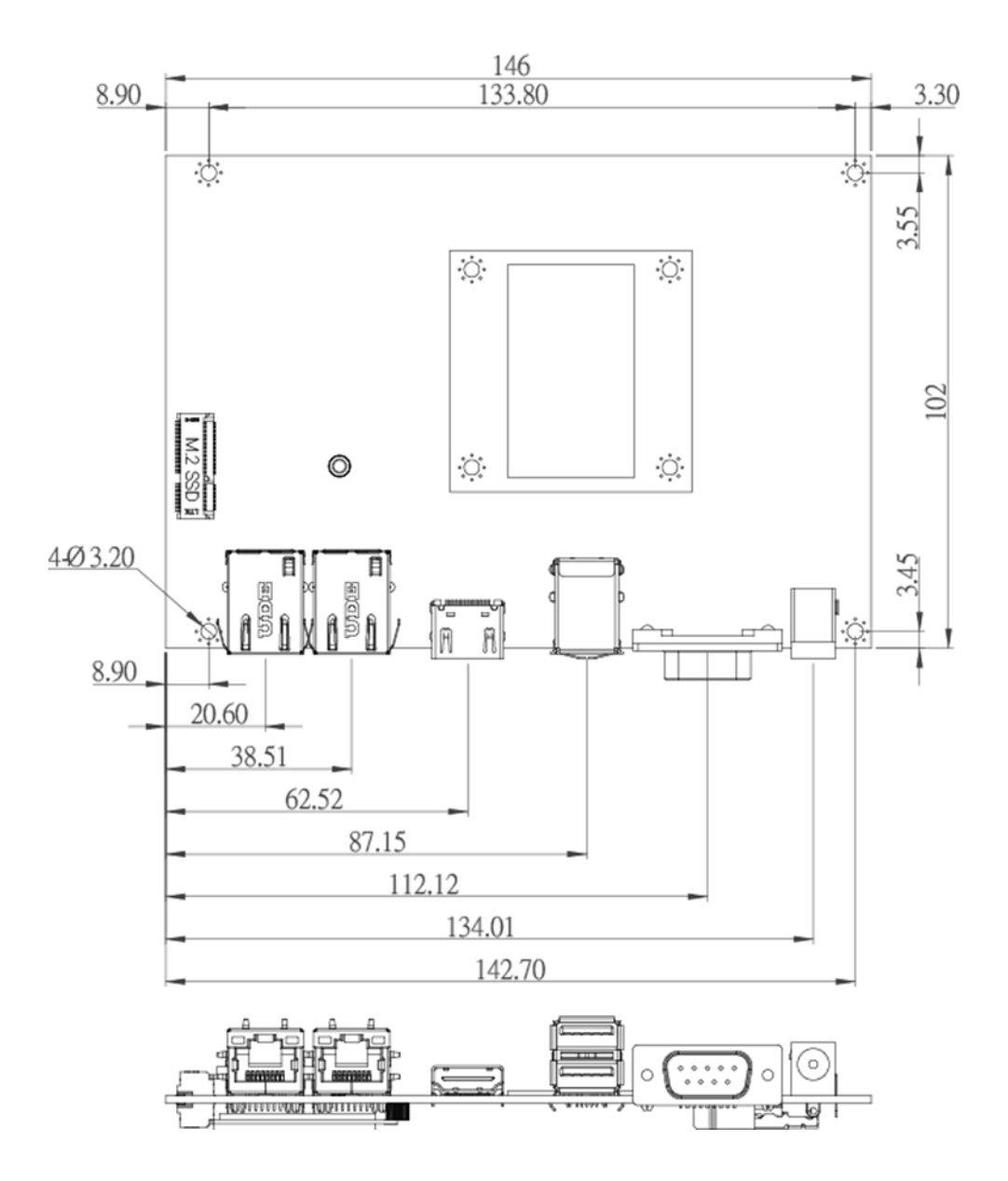

# <span id="page-11-0"></span>Chapter 2: Hardware Installation

This chapter provides information on how to use jumpers and connectors on the IK32 Motherboard. Be cautious while working with these modules. Carefully read the content of this chapter in order to avoid any damages.

# <span id="page-11-1"></span>2.1 Mainboard Connectors and Pin Assignment

# <span id="page-11-2"></span>**2.1.1 Component Side Connectors**

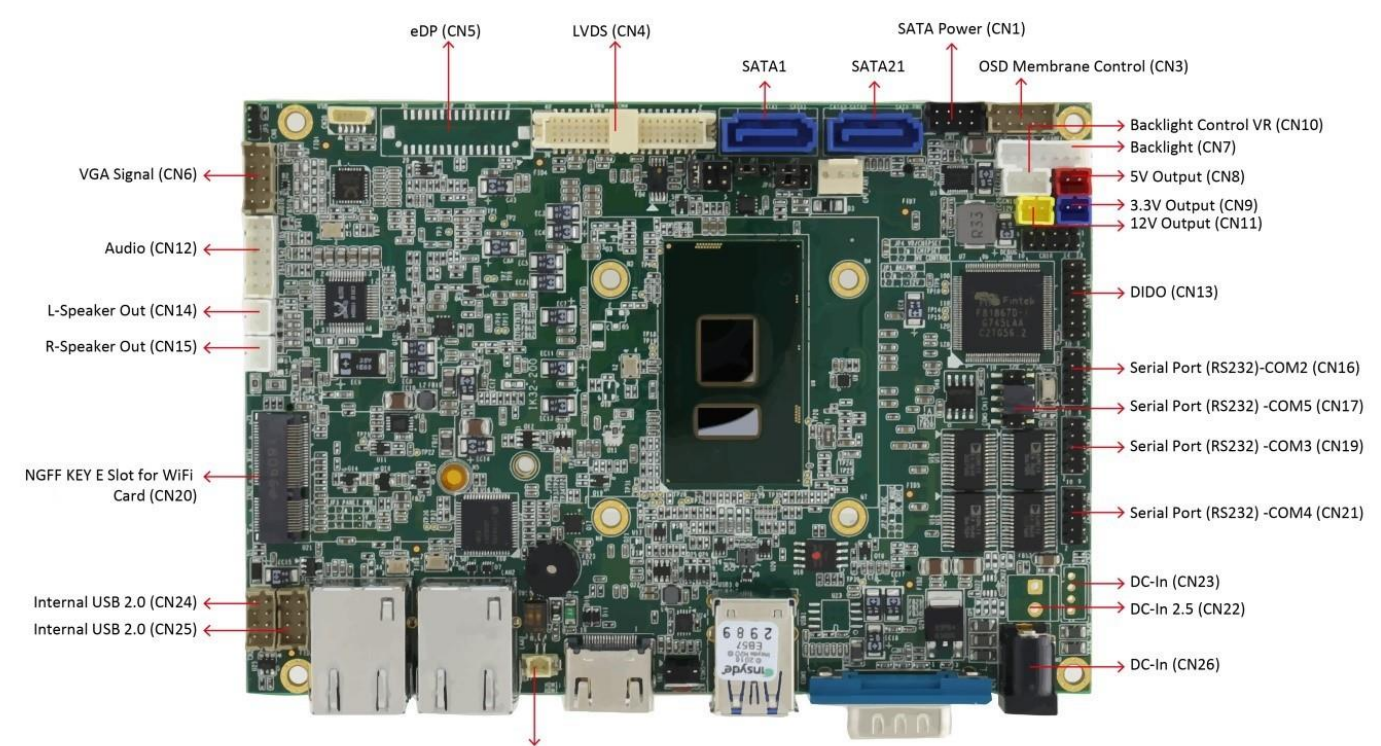

RTC Battery (CN49)

#### 12 IK32-300 SBC User Manual

The table below lists component side motherboard jumpers and connectors.

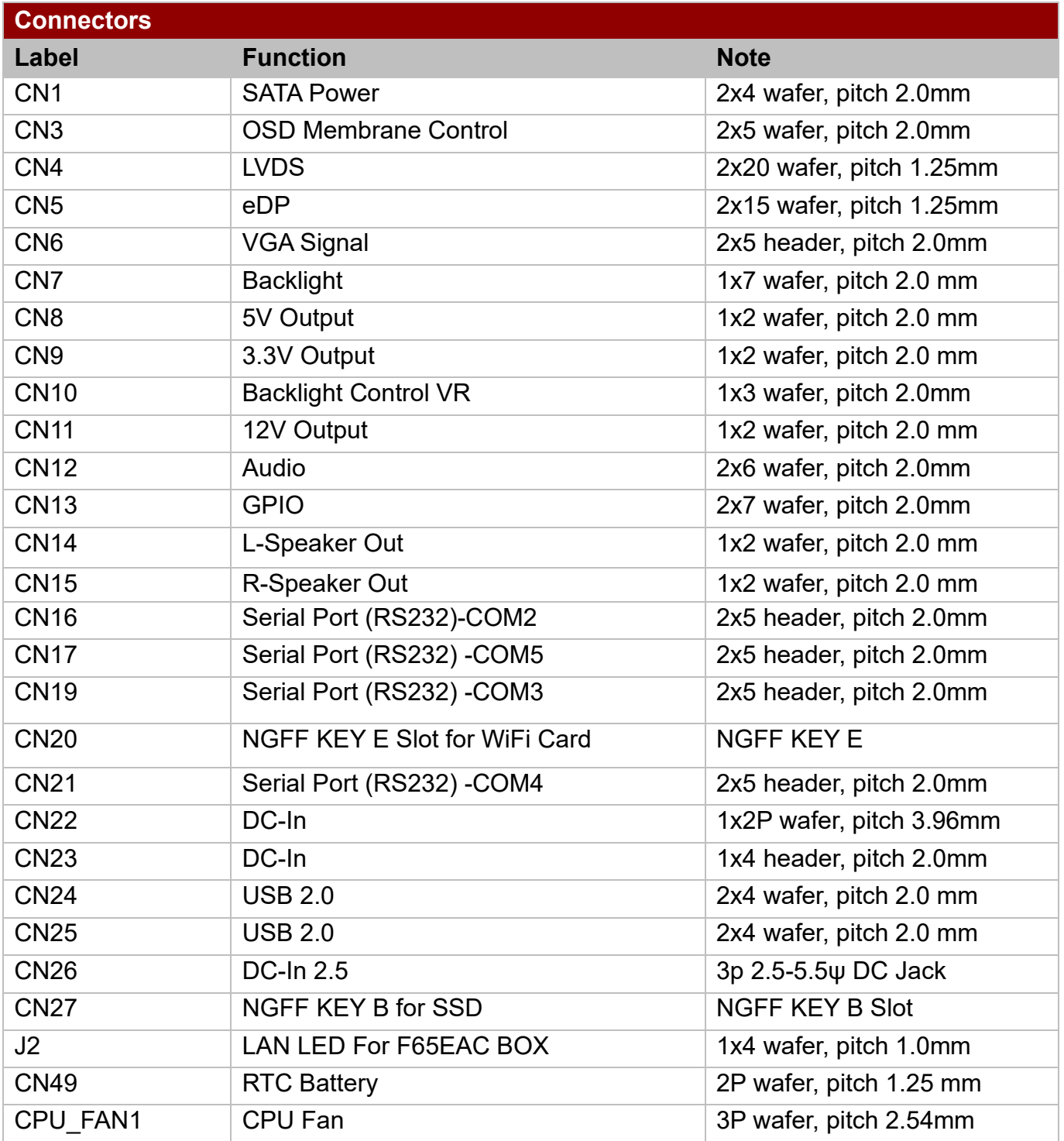

#### *2.1.1.1 CN1: SATA Power*

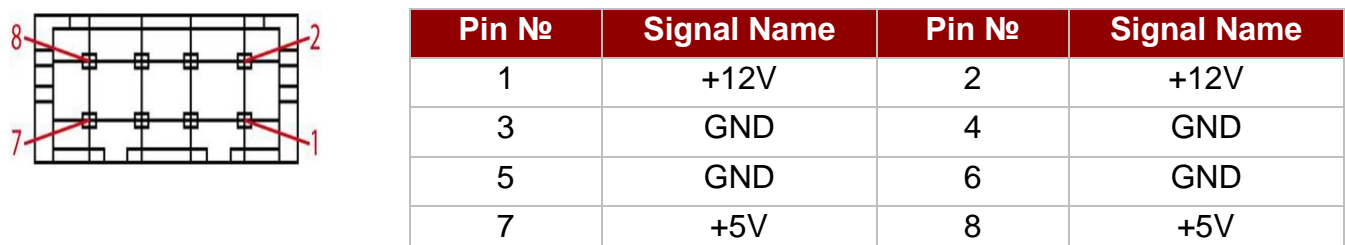

## *2.1.1.2 CN24, CN25 Internal USB 2.0*

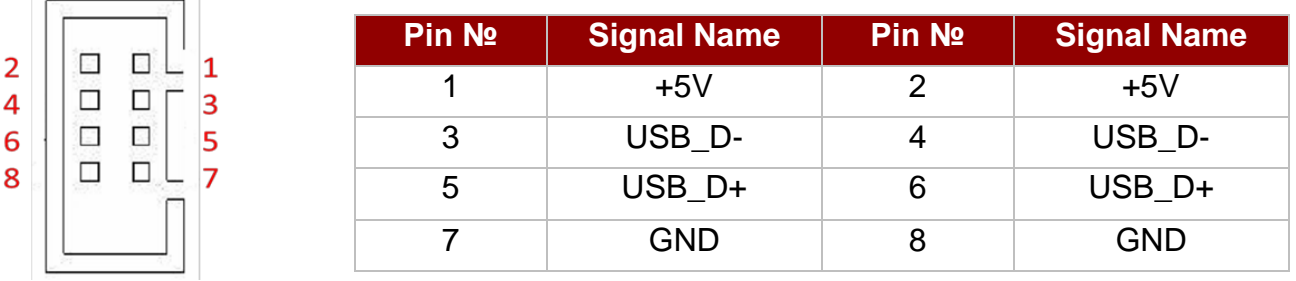

## *2.1.1.3 CN3: OSD Membrane Control*

 $\mathsf{L}2$ 

 $10 -$ 

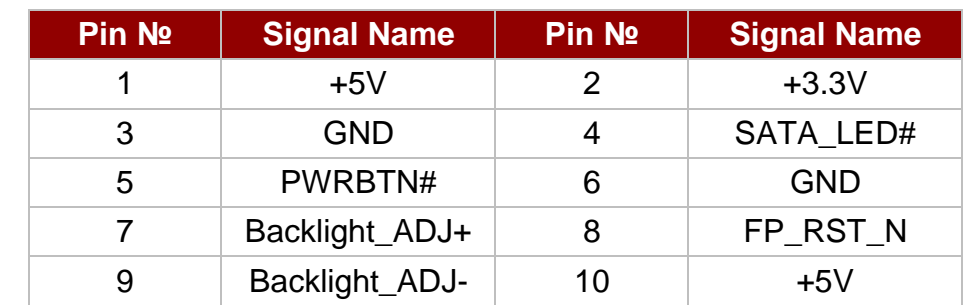

## *2.1.1.4 CN4: LVDS Connector*

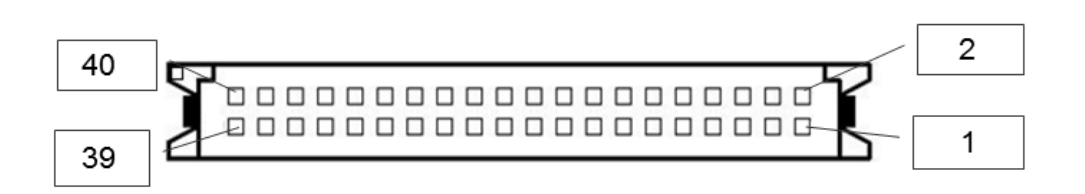

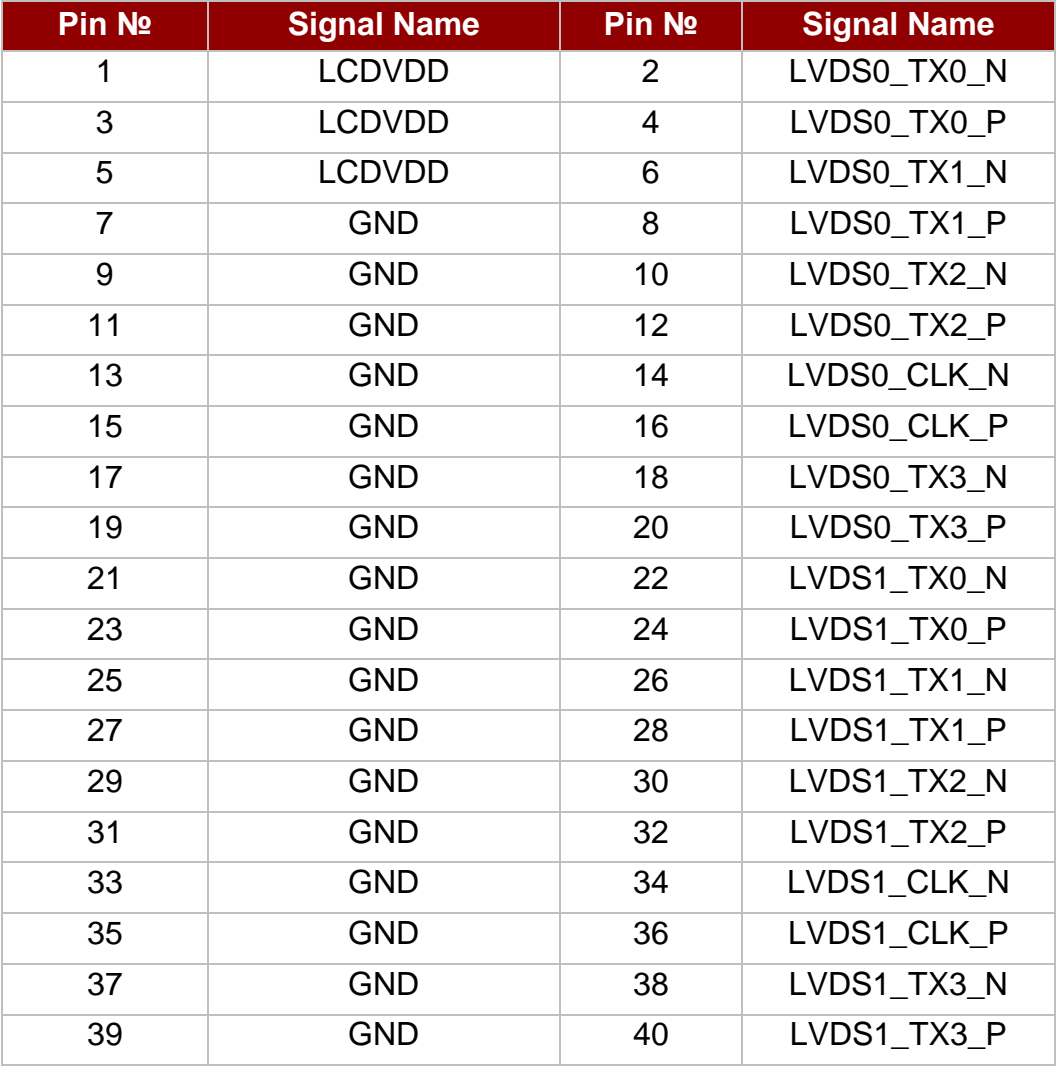

#### *2.1.1.5 CN5: eDP Connector*

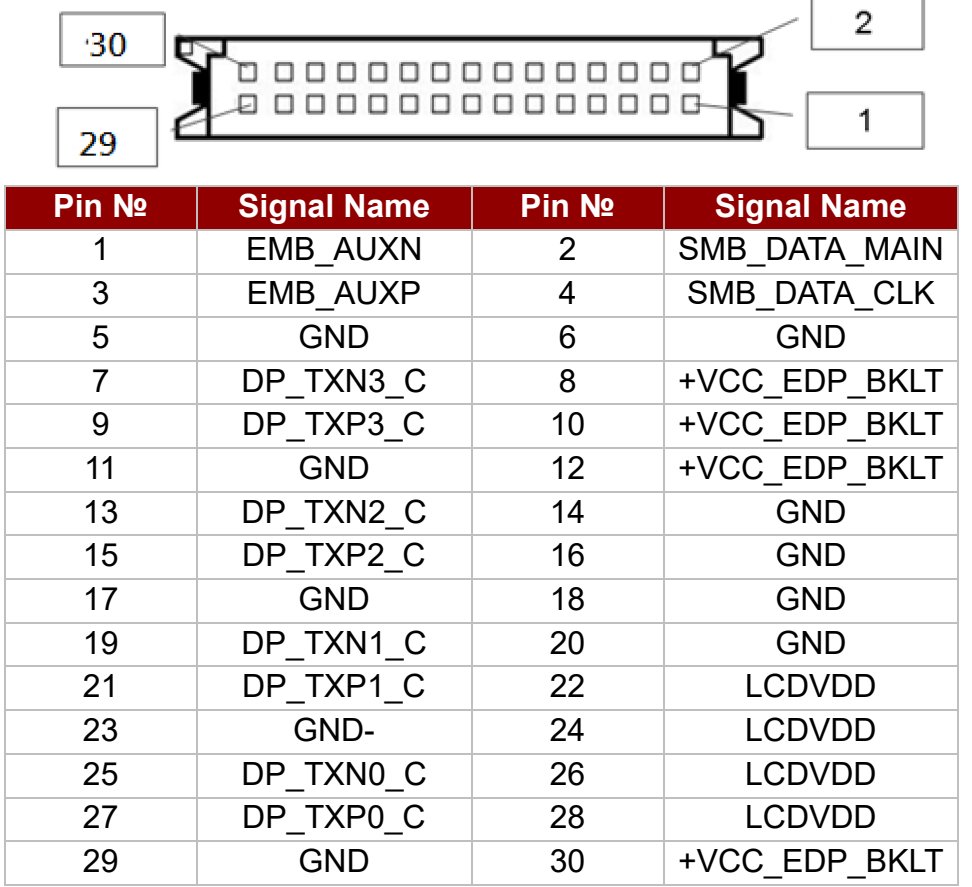

## *2.1.1.6 CN6: VGA Signal*

οl

**DODI** 

 $\Box$ 

 $\Box$ 

 $\Box$  $\Box$  $\Xi$ 

<br>6<br>8<br>8<br>10

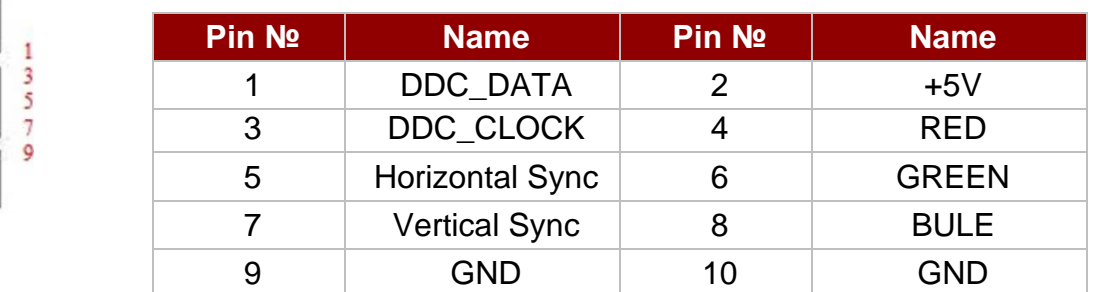

## *2.1.1.7 CN7: Backlight Connector*

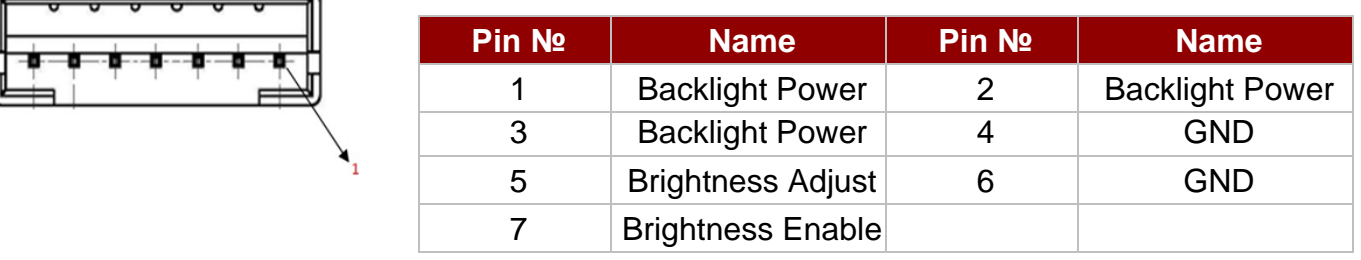

*Note: Please refer to [JP1](#page-24-2) settings to select Power Rating.*

### *2.1.1.8 CN8: 5V Output*

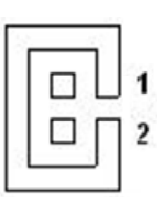

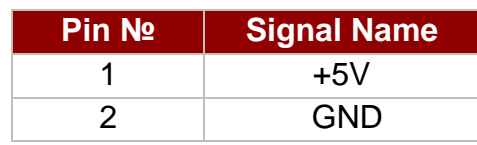

#### *2.1.1.9 CN9: 3.3V Output*

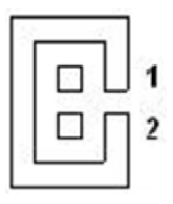

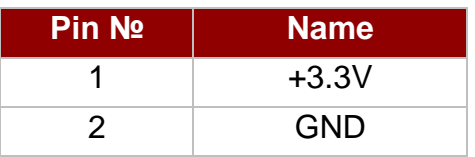

# *2.1.1.10 CN10: Backlight Control VR*

#### **VR Knob**

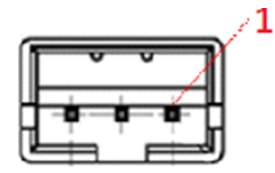

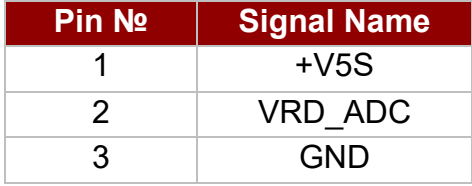

#### *2.1.1.11 CN11: 12V Output*

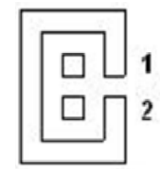

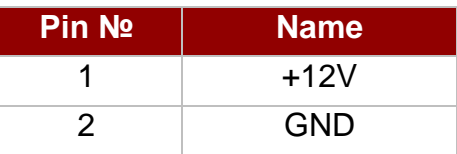

#### *2.1.1.12 CN12: Audio*

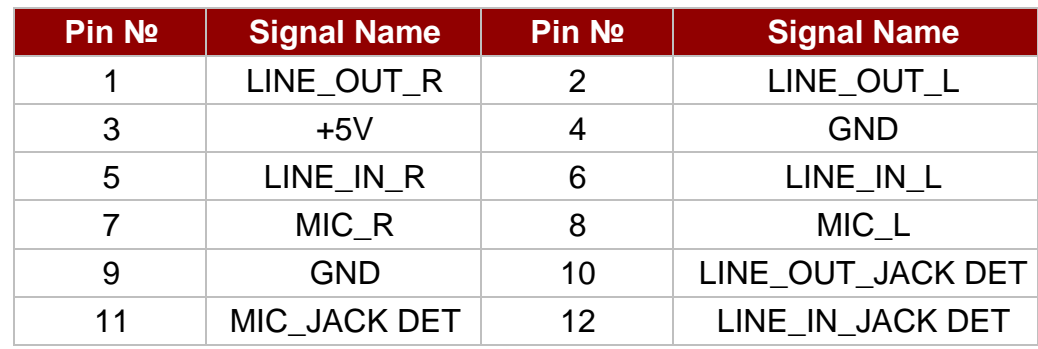

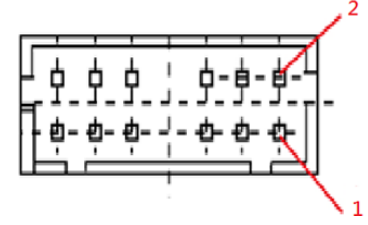

## *2.1.1.13 CN13: GPIO*

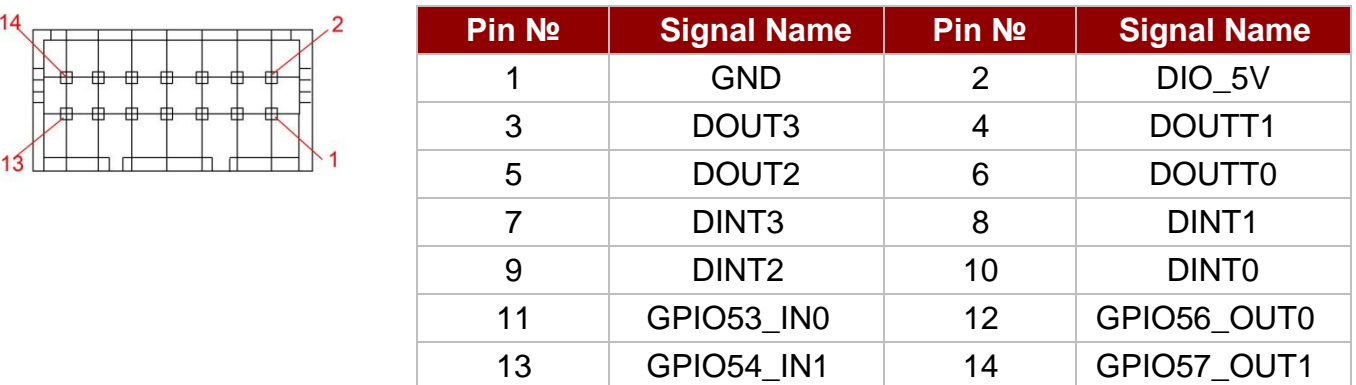

#### *2.1.1.14 CN14: L-Speaker Out*

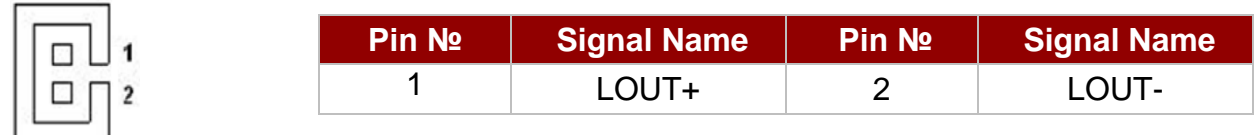

#### *2.1.1.15 CN15: R-Speaker Out*

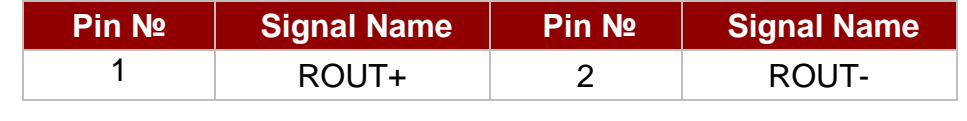

## *2.1.1.16 CN16, CN17, CN19, CN21: Serial Ports*

CN16 Serial Port (RS232)-COM2 CN17 Serial Port (RS232) -COM5 CN19: Serial Port (RS232) -COM3 CN21: Serial Port (RS232) –COM4

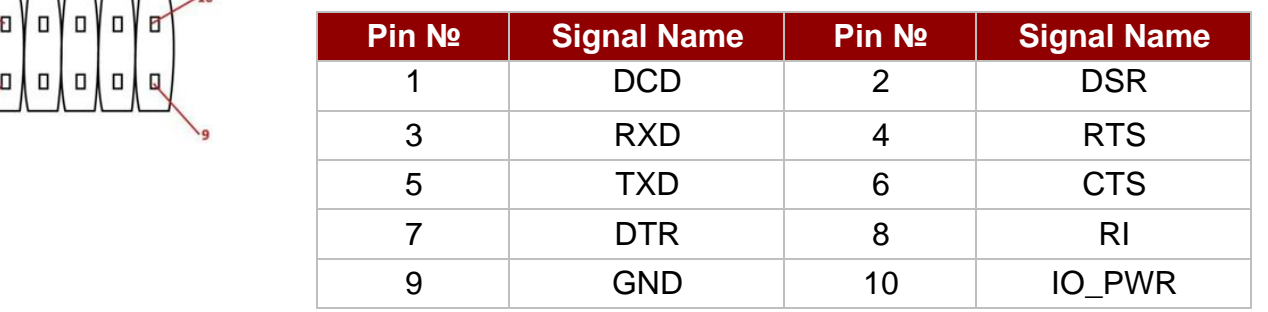

*Note: IO\_PWR: default is 5V, optional 3.3V*

 $\overline{1}$   $\overline{1}$ 

### *2.1.1.17 CN20: NGFF KEY E Slot*

IK32 has NGFF KEY E slot for Wireless module.

## *2.1.1.18 CN22: DC-In*

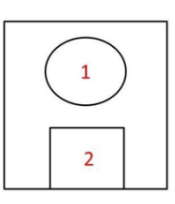

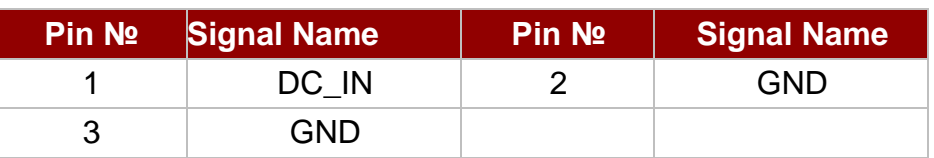

#### *2.1.1.19 CN23: DC-In*

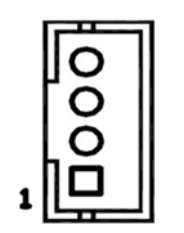

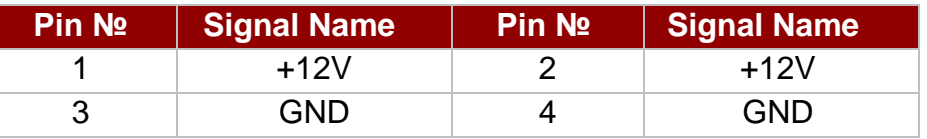

### *2.1.1.20 CN26: DC-In 2.5*

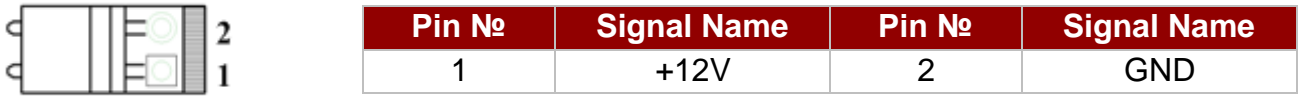

## *2.1.1.21 CN27: NGFF KEY B for SSD*

IK32 M.2 NGFF KEY B connector supports M.2 SSD application:

• SATA SSD

#### *2.1.1.22 CN49: RTC Battery*

Ø.

71.

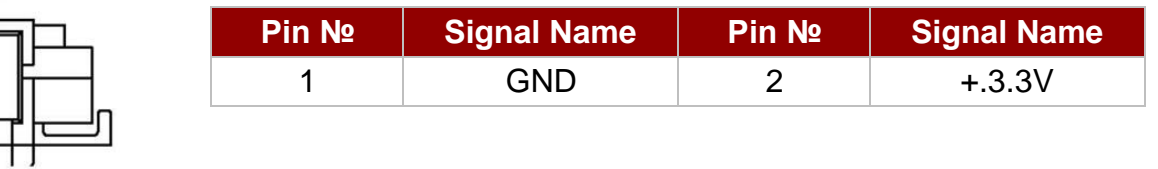

### *2.1.1.23 J2: LAN LED Wafer for F65EAC BOX*

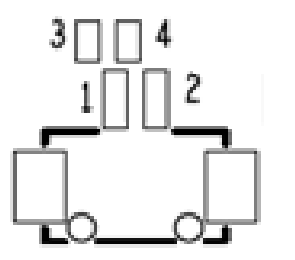

 $\Box$ 

 $\Box$ 

 $\Box$ 

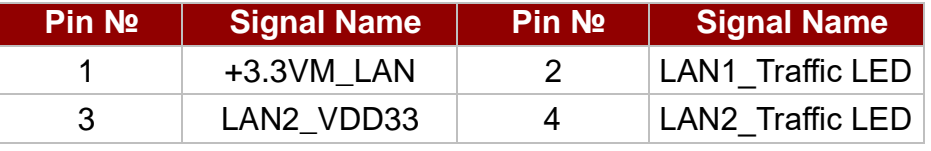

### *2.1.1.24 CPU\_FAN1: CPU FAN*

Pin 1 GND

Pin 2+12V

Pin 3 SENSE

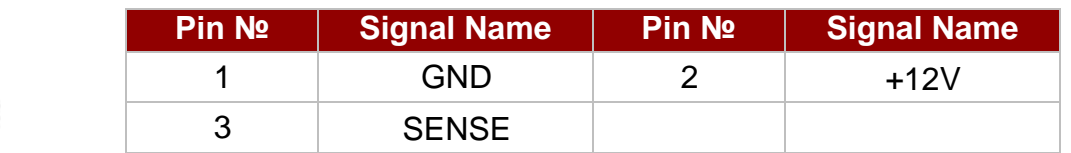

## <span id="page-19-0"></span>**2.1.2 Solder Side Connectors**

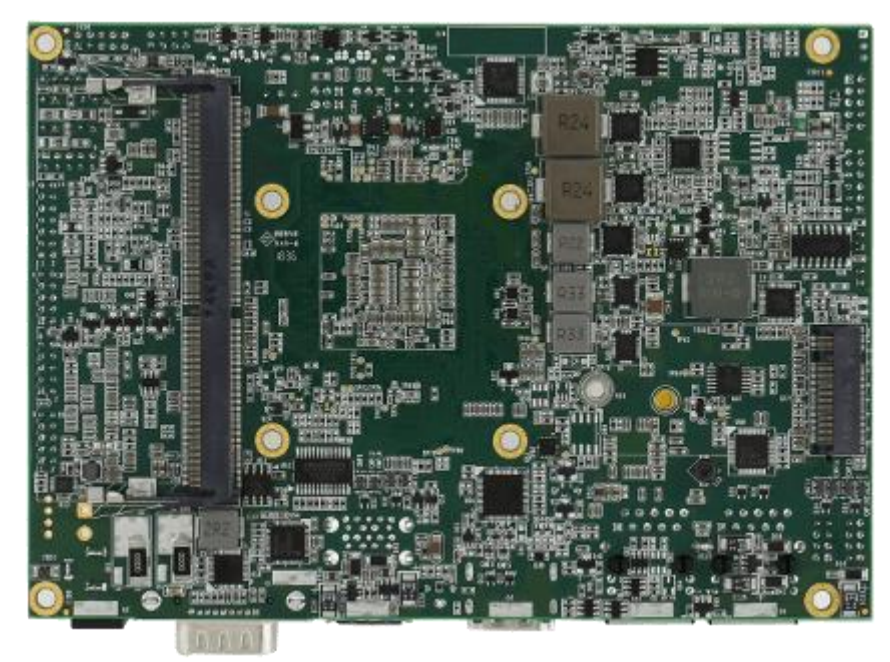

The tables below list solder side motherboard jumpers and connectors.

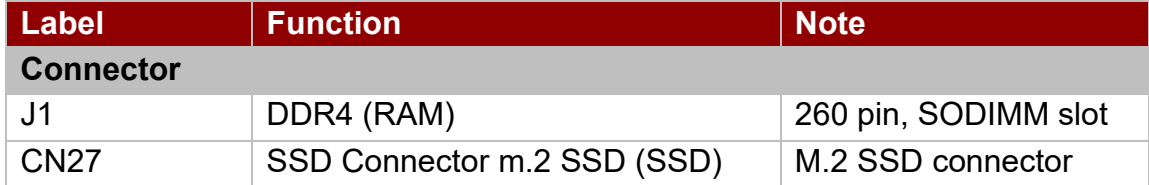

#### $67.60$ **CONNECTOR OUTLINE** 28.50  $35.50$ 8  $0.60$  $\overline{\bigoplus}$ 2.50  $+ 0.05$  U - V PIN #144 PIN #260  $N$ #14 PIN #25  $#14$ Π  $1.10<sub>1</sub>$ HOLE)  $\boxed{0.50}$  (PITCH)  $\boxed{1.025}$  $2.50$  $\frac{\phi_{1,60,0.05}}{\phi_{0.10}|V|}$ 35.50 28.50  $\overline{v}$  $68.80$ 回 P.C.B. LAYOUT(RECOMMEND THICKNESS=1.40MM)

## *2.1.2.1 J1B:DDR4*

## <span id="page-20-0"></span>**2.1.3 External I/O Side Connectors**

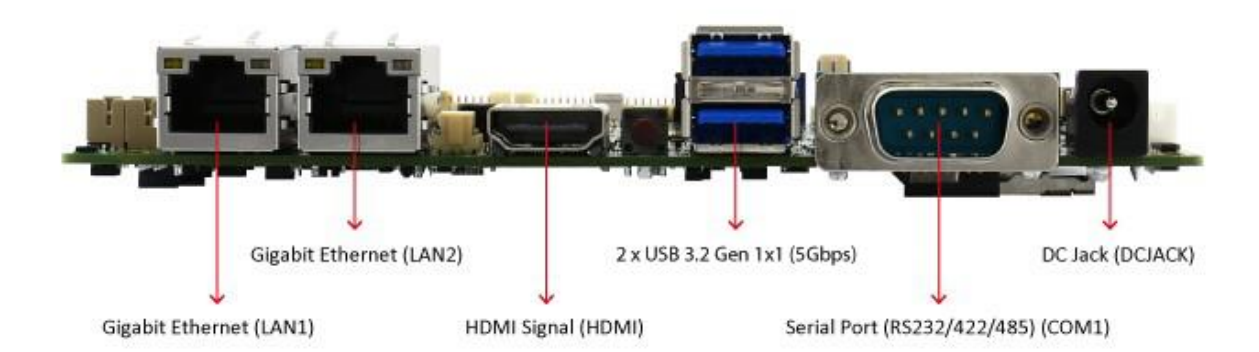

The table below lists external I/O side motherboard jumpers and connectors.

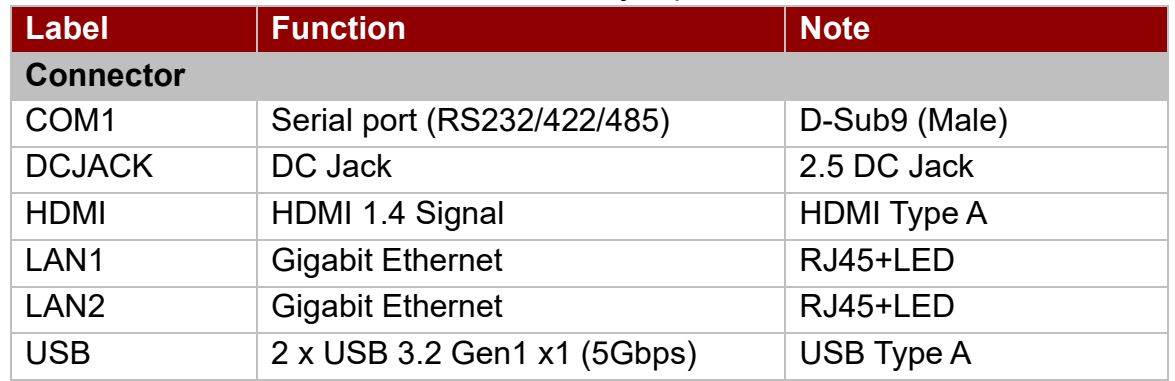

#### *2.1.3.1 COM1: D-Sub 9 (Male)*

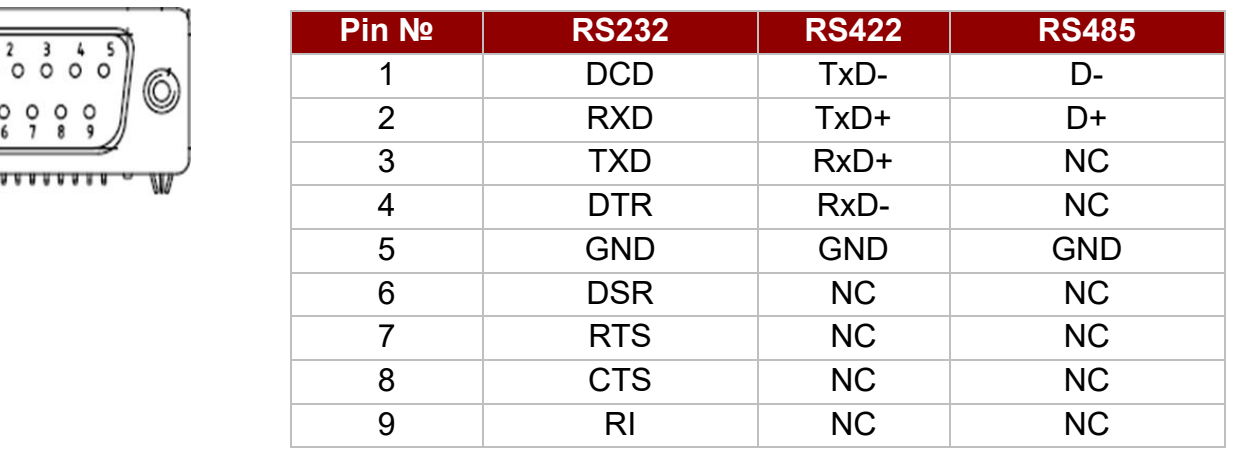

*Note: Refer to BIOS to change serial COM port settings.*

## *2.1.3.2 DCJACK: 2.5' DC Jack*

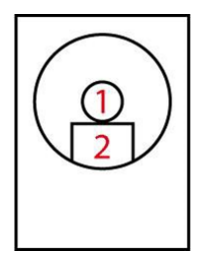

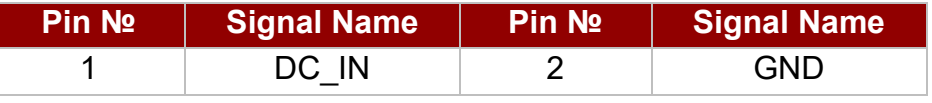

#### *2.1.3.3 HDMI: HDMI 1.4 Type A*

 $\frac{19}{\sqrt{18}}$ 

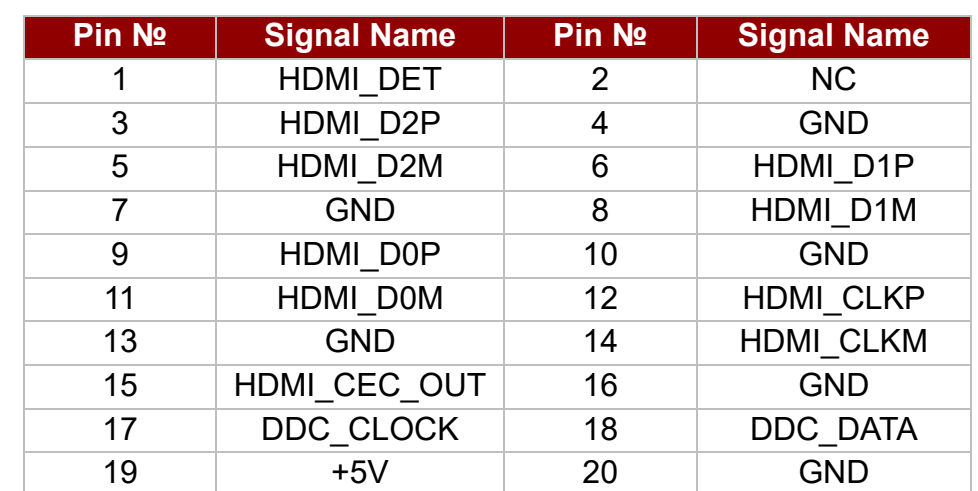

## *2.1.3.4 LAN1/ LAN2: Gigabit Ethernet*

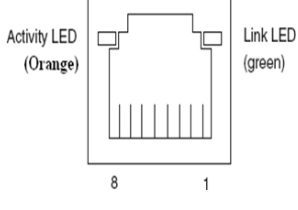

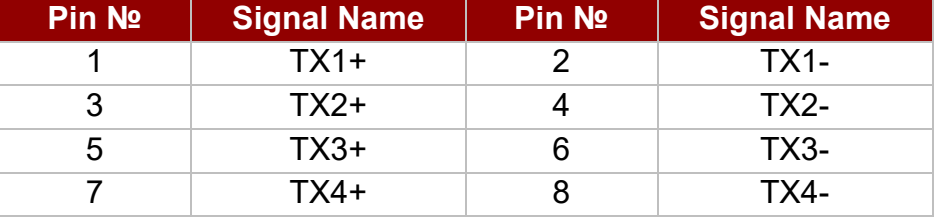

#### *2.1.3.5 USB3.2 Gen 1x1 (5Gbps)*

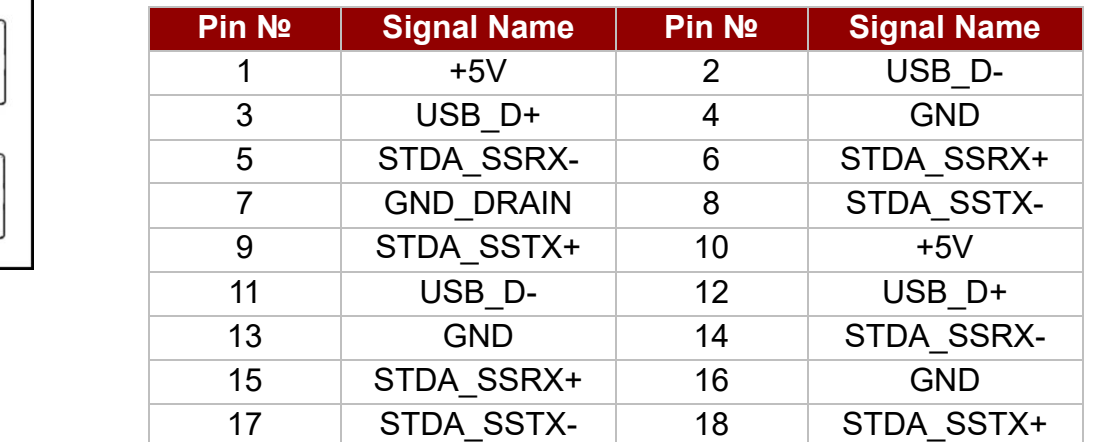

# <span id="page-22-0"></span>2.2 Memory Module (SO-DIMM) Installation

The IK32 SBC Motherboard has two 260-pin SODIMM slot. The socket supports DDR4.

When installing the memory unit, please follow the steps below:

- 1. Firmly insert the SO-DIMM at an angle of about 30-degree into the slot. Align the SO-DIMM with the slot until it is fully inserted. The notch on the SO-DIMM should match the break on the slot.
- 2. Press downwards on SO-DIMM until the retaining clips at both ends fully snap closed and the SO-DIMM is properly seated.

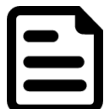

#### NOTE:

Pull tabs away with your thumbs, bracing your forefingers against the rails. The memory module will be released. Then raise the memory module to a vertical position.

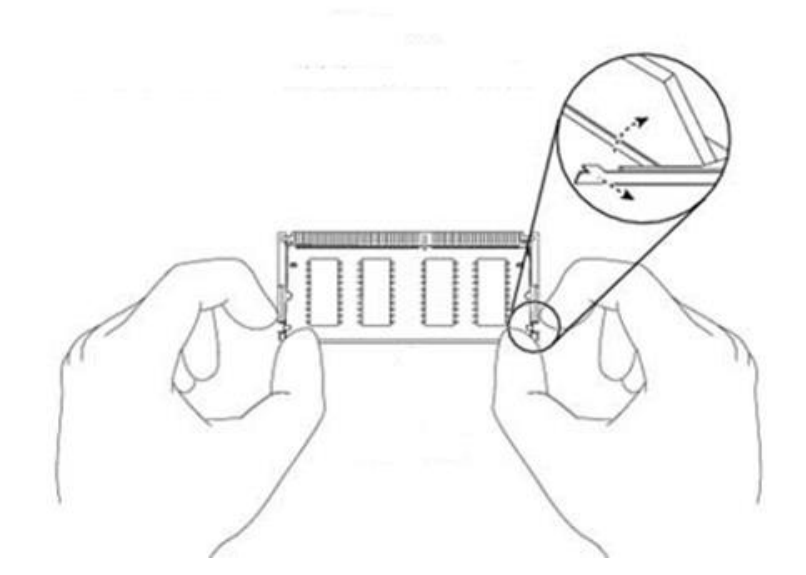

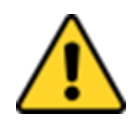

#### CAUTION

The SO-DIMM only fits in one correct orientation. It will cause permanent damage to the development board and the SO-DIMM if the SO-DIMM is forced into the slot at the incorrect orientation.

# <span id="page-23-0"></span>2.3 I/O Equipment Installation

# <span id="page-23-1"></span>**2.3.1 12V DC in**

The IK32 Motherboard allows plugging 12V DC-IN jack on the board without another power module converter under power consumption by Intel® 7th Generation Core i5 Processor.

# <span id="page-23-2"></span>**2.3.2 Serial COM Port**

Three RS-232 connectors build-in the rear I/O. One optional COM port supports RS-422/ 485. When an optional touch-screen ordered with PPC, serial COM port can be connected to a serial or an optional touch-screen. You can change serial COM port setting through BIOS.

# <span id="page-23-3"></span>**2.3.3 External HDMI**

The Motherboard has one HDMI port that can be connected to an external LCD monitor by HDMI cable, and it also needs to be connected to the outlet by power cable. The HDMI connector is a standard 19-pin Type A connector.

## <span id="page-23-4"></span>**2.3.4 Ethernet Interface**

The Motherboard is equipped with Intel® Gigabit-LAN Controller. It is supported by major network operating systems. The Ethernet ports provide two standard RJ-45 jacks.

# <span id="page-23-5"></span>**2.3.5 USB Ports**

Six USB devices (four with pin headers) can be connected to the system through an adapter cable. Various adapters may come with USB ports. USB usually connected the external system. The USB ports support hot plug-in connection. Whatever, you should install the device driver before you use the device.

# <span id="page-23-6"></span>**2.3.6 Audio**

The High-Definition Audio Codec capabilities are provided by a Realtek chipset supporting digital audio outputs. The audio interface includes three jacks: line-in, line-out and mic-in

## <span id="page-24-0"></span>2.4 Jumper Settings

This section explains how to set jumpers for correct configuration of the motherboard.

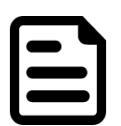

#### NOTE:

A pair of needle nose pliers may be helpful when working with jumpers. If you have any doubts about the best hardware configuration for your application, contact your local distributor or sales representative before you make any changes. Generally, you simply need a standard cable to make most connections.

The jumper setting diagram is shown below. When the jumper cap is placed on both pins, the jumper is SHORT. The illustration below shows a 3-pin jumper; pins 1 and 2 are short. If you remove the jumper cap, the jumper is OPEN.

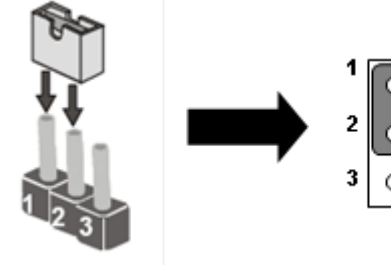

**PIN 1-2 SHORT PIN 3 OPEN**

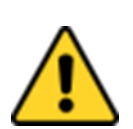

#### CAUTION

To avoid damaging the module, always turn off the power supply before setting jumpers or clearing CMOS.

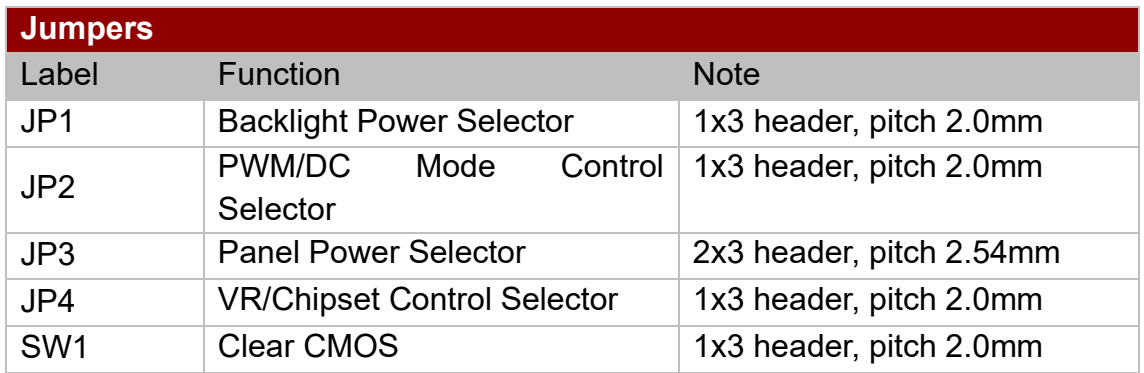

## <span id="page-24-2"></span><span id="page-24-1"></span>**2.4.1 JP1: Backlight Power Selector**

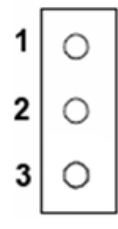

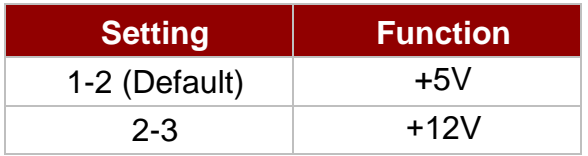

## <span id="page-25-0"></span>**2.4.2 JP2: PWM/DC Mode Control Selector**

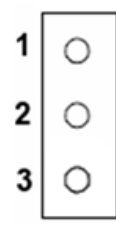

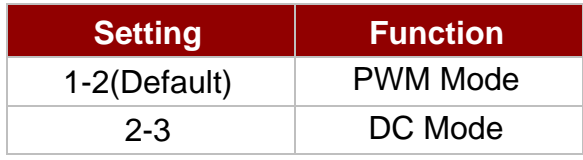

## <span id="page-25-1"></span>**2.4.3 JP3: Panel Power Selector**

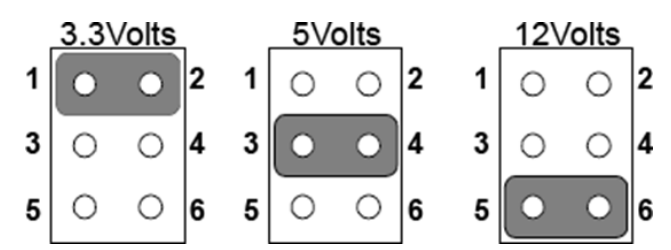

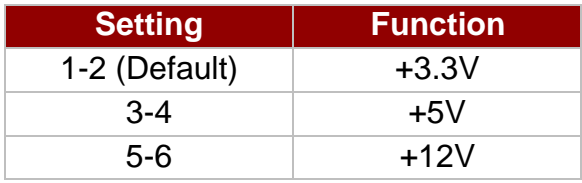

# <span id="page-25-2"></span>**2.4.4 JP4: VR/Chipset Control Selector**

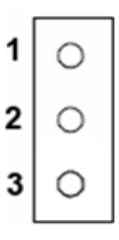

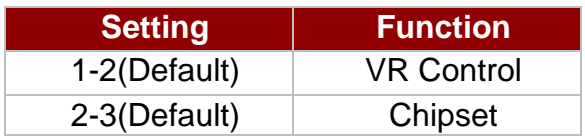

# <span id="page-25-3"></span>**2.4.5 SW1: Clear CMOS**

Please follow the instructions below to change CMOS settings. Remember to set jumper back to Normal before turning on the power supply.

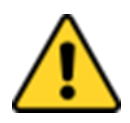

#### CAUTION

TURN OFF the power supply before setting Clear CMOS.

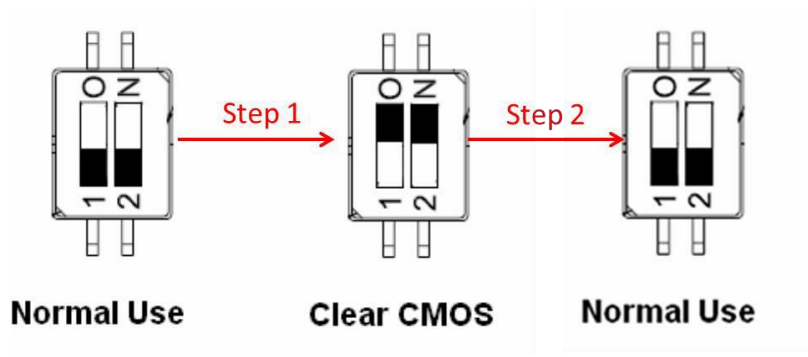

**Step 1**: To set the jumper to "clear" position, switch 1 to 0, 2 to N. **Step 2:** To set the jumper to "normal" position, switch 0 to 1, N to 2.

# <span id="page-26-0"></span>Chapter 3: INSYDE H20 BIOS Setup

This chapter provides information on how to use BIOS setup, its functions and menu.

## <span id="page-26-1"></span>3.1 How and When to Use BIOS Setup

To enter the BIOS setup, you need to connect an external USB keyboard, external monitor and press Del key when the prompt appears on the screen during start up. The prompt screen shows only few seconds so need press Del key quickly.

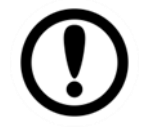

#### IMPORTANT:

Updated BIOS version may be published after the manual released. Check the latest version of BIOS on the website.

You may need to run BIOS setup utility for reasons listed below:

- 1. Error message on screen indicates to check BIOS setup
- 2. Restoring the factory default settings.
- 3. Modifying the specific hardware specifications
- 4. Necessity to optimize specifications

#### **BIOS Navigation Keys**

The following keys are enabled during POST:

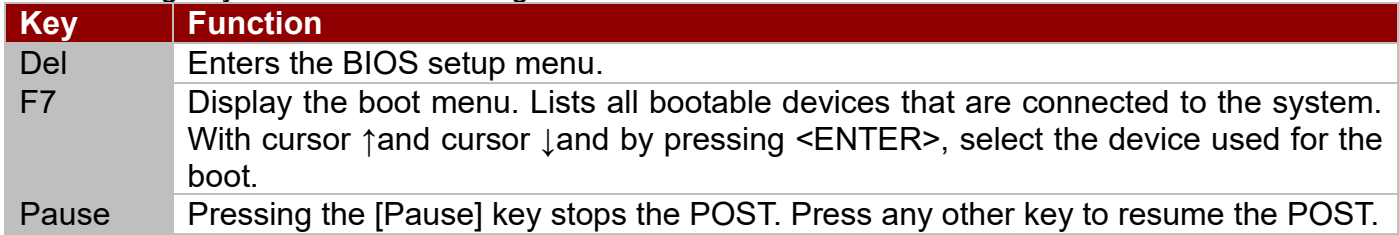

#### The following Keys can be used after entering the BIOS Setup.

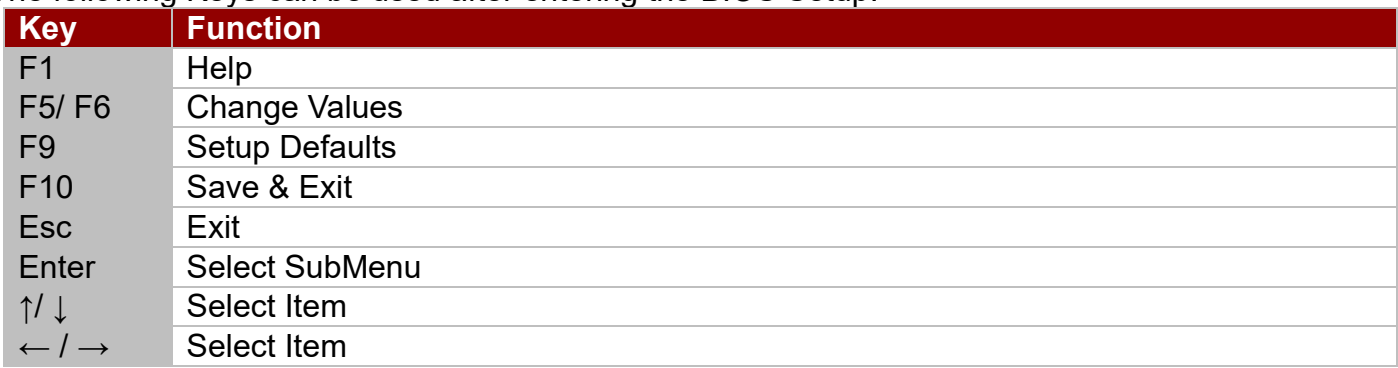

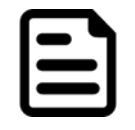

#### NOTE:

You can press the F1, F2, F3, F4,  $-/-$ , and Esc keys by connecting a USB keyboard to your computer.

For items marked ► press **<Enter>** for more options.

## <span id="page-27-0"></span>3.2 BIOS Functions

## <span id="page-27-1"></span>**3.2.1 Main Menu**

The Main menu displays the basic information about your system including BIOS version, processor RC version, system language, time, and date. When you enter BIOS setup, the first menu that appears on the screen is the main menu. It contains the system information including BIOS version, processor RC version, system language, time, and date.

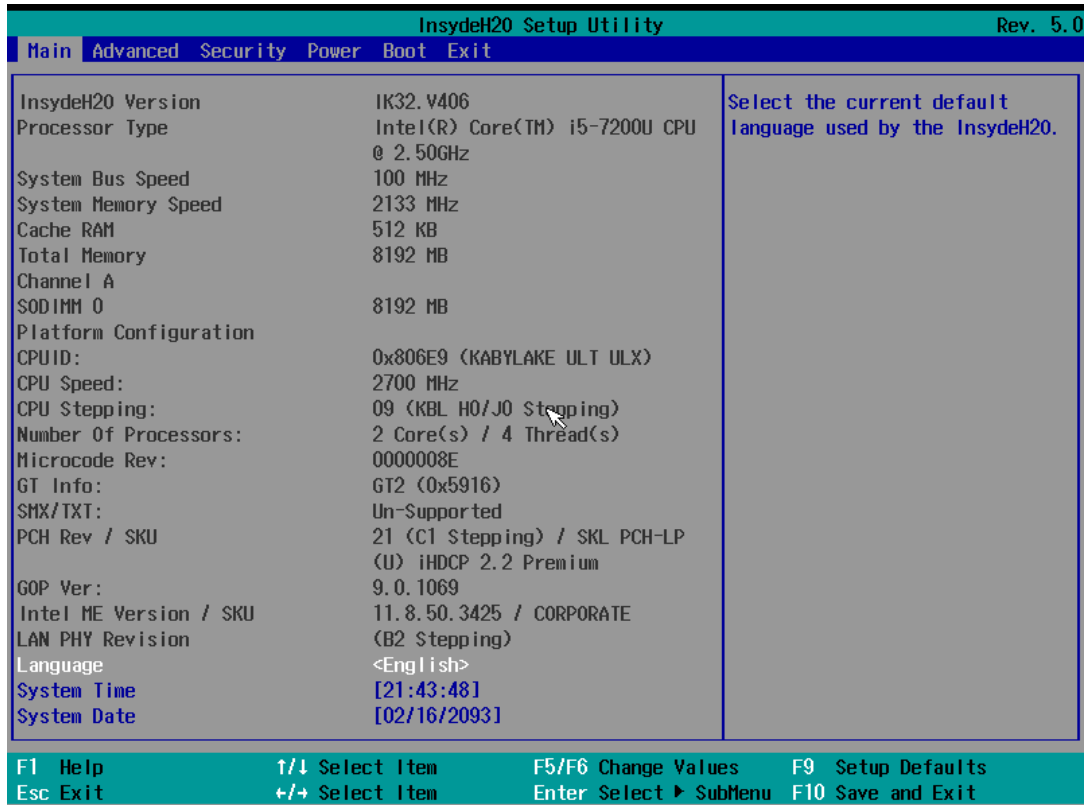

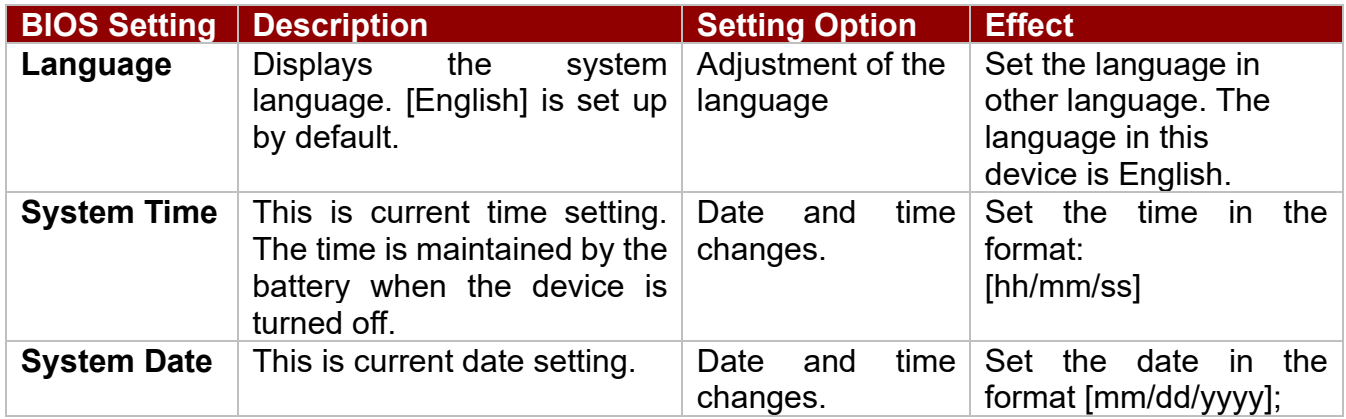

## <span id="page-28-0"></span>**3.2.2 Advanced**

Select the Advanced Tab from the setup menu to enter the advanced BIOS setup screen. You can select any of the items on the left frame of the screen to go to the sub menu for the item, such as CPU Configuration. You can use the <Arrow> keys enter all advanced BIOS setup options. The advanced BIOS setup menu is shown below. The submenus described on the following pages.

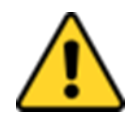

#### CAUTION

Handle advanced BIOS settings page with caution. Any changes can affect the operation of your computer.

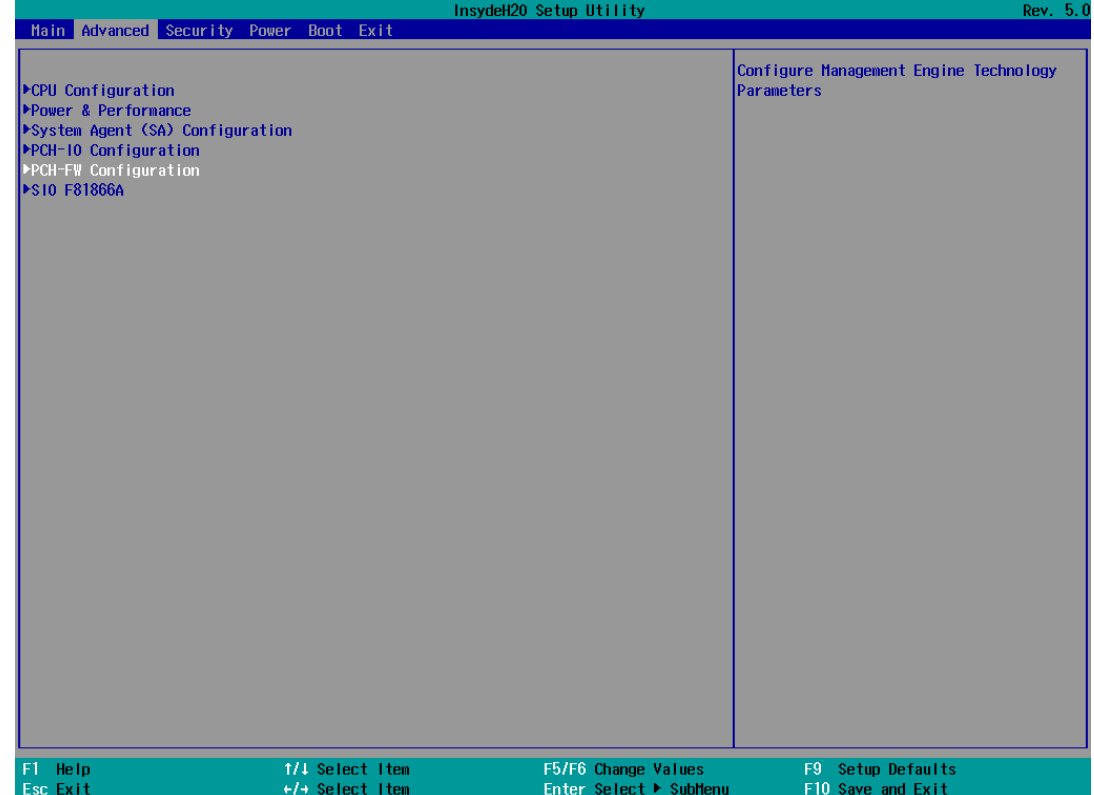

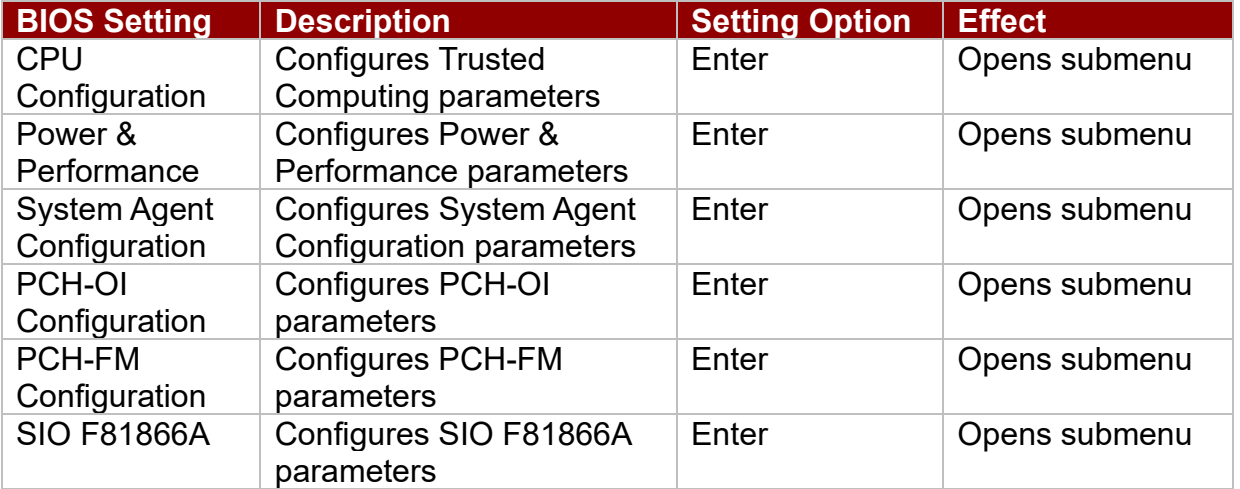

## *3.2.2.1 CPU Configuration*

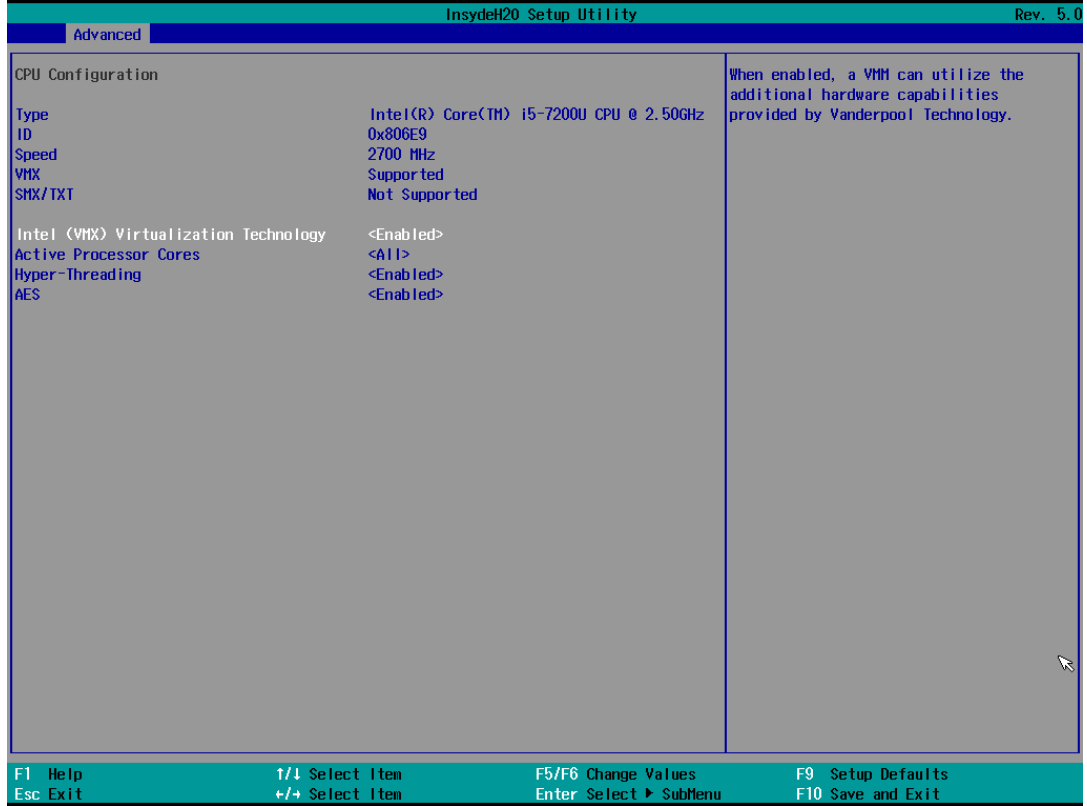

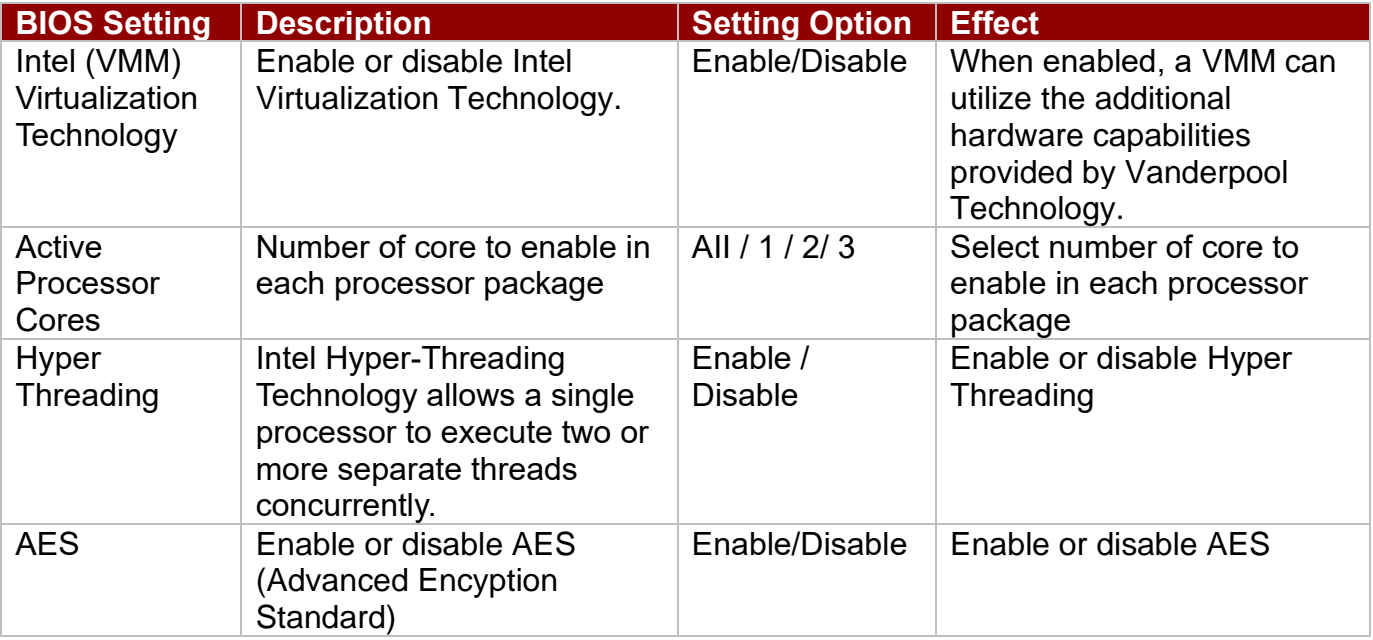

## *3.2.2.2 Super I/O Configuration*

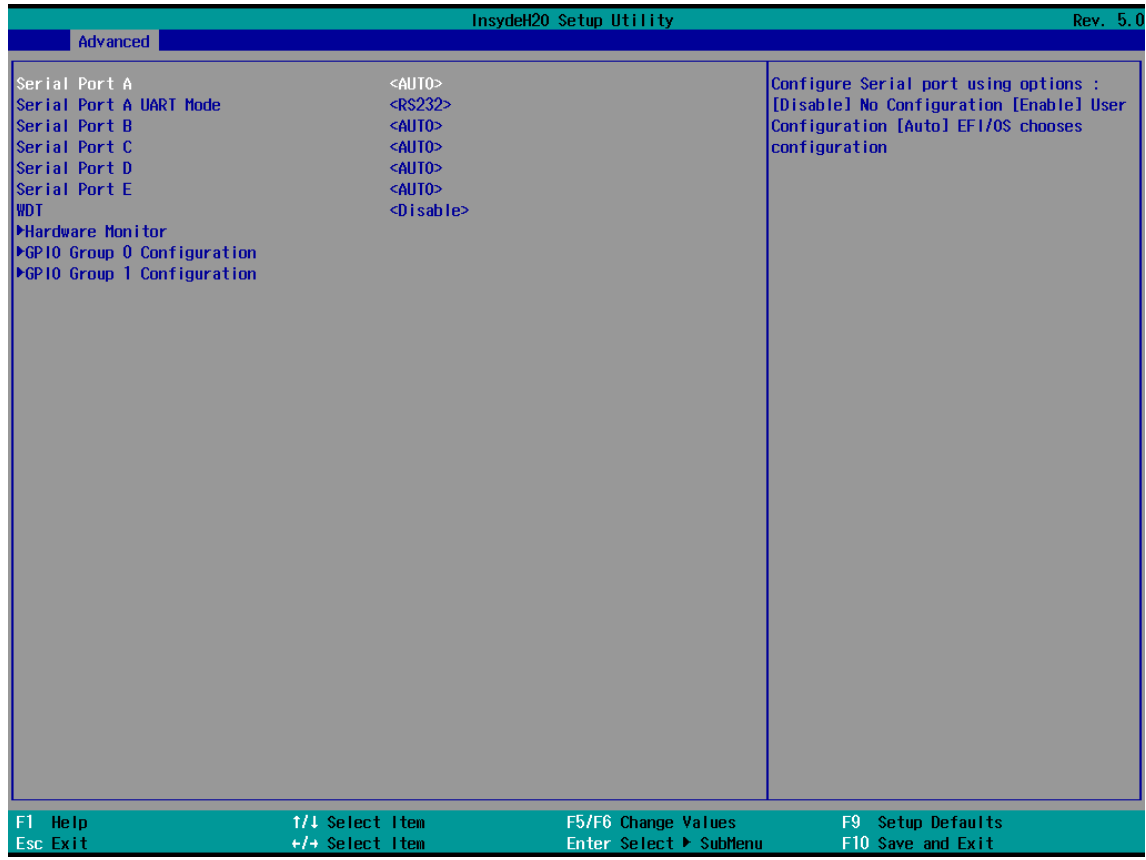

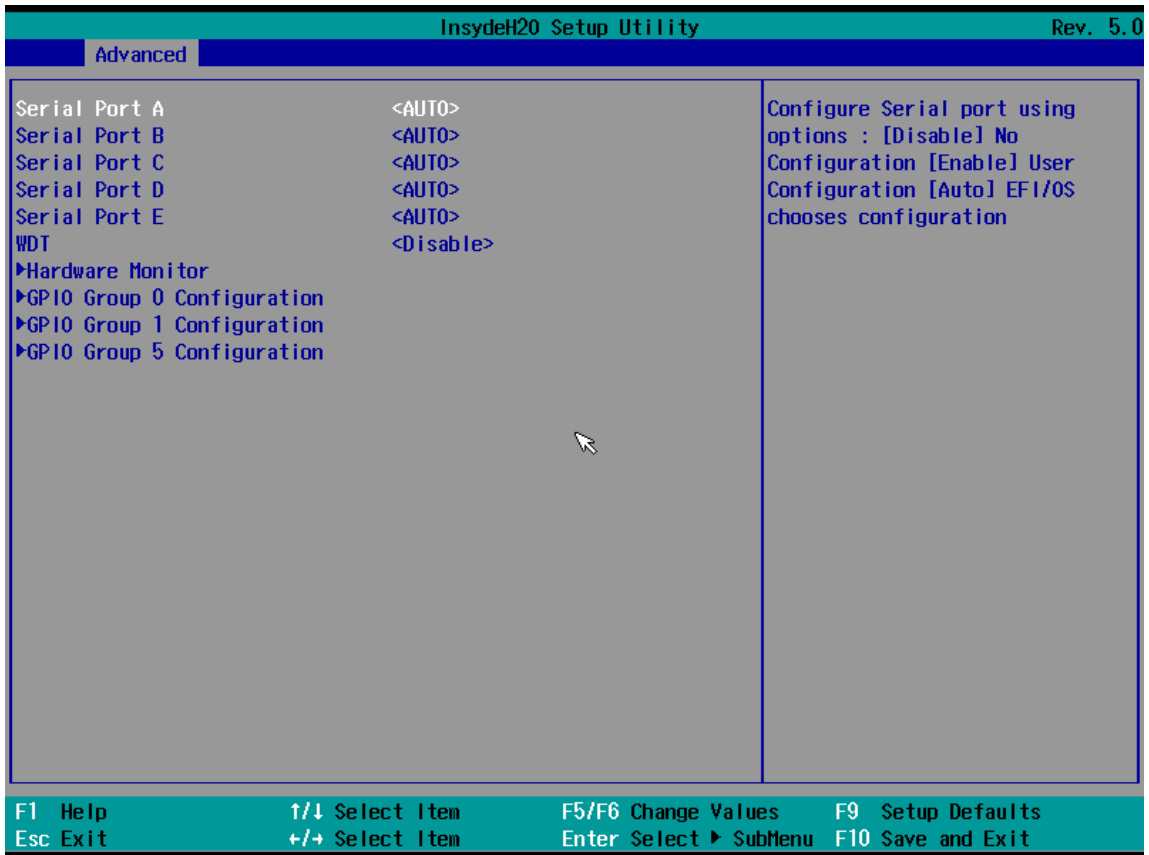

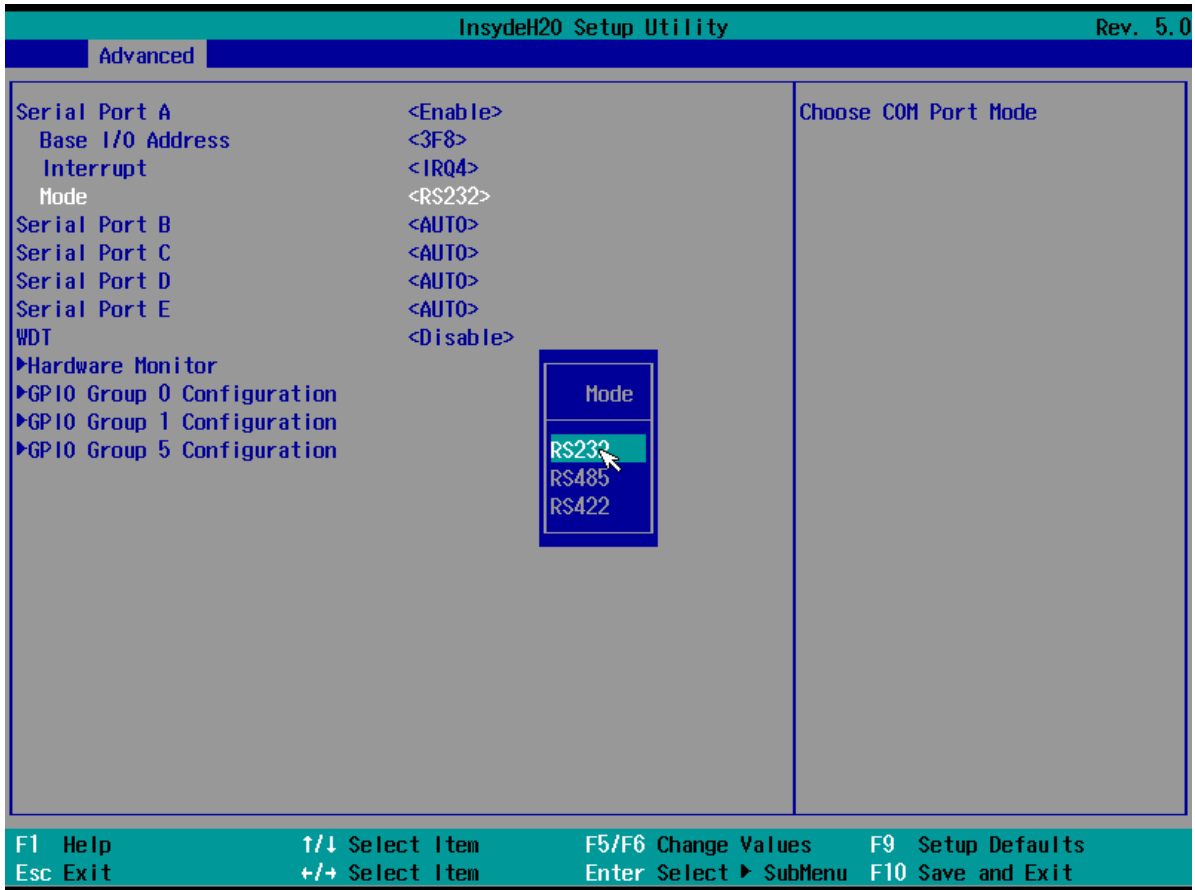

## *3.2.2.3 GPIO Configuration*

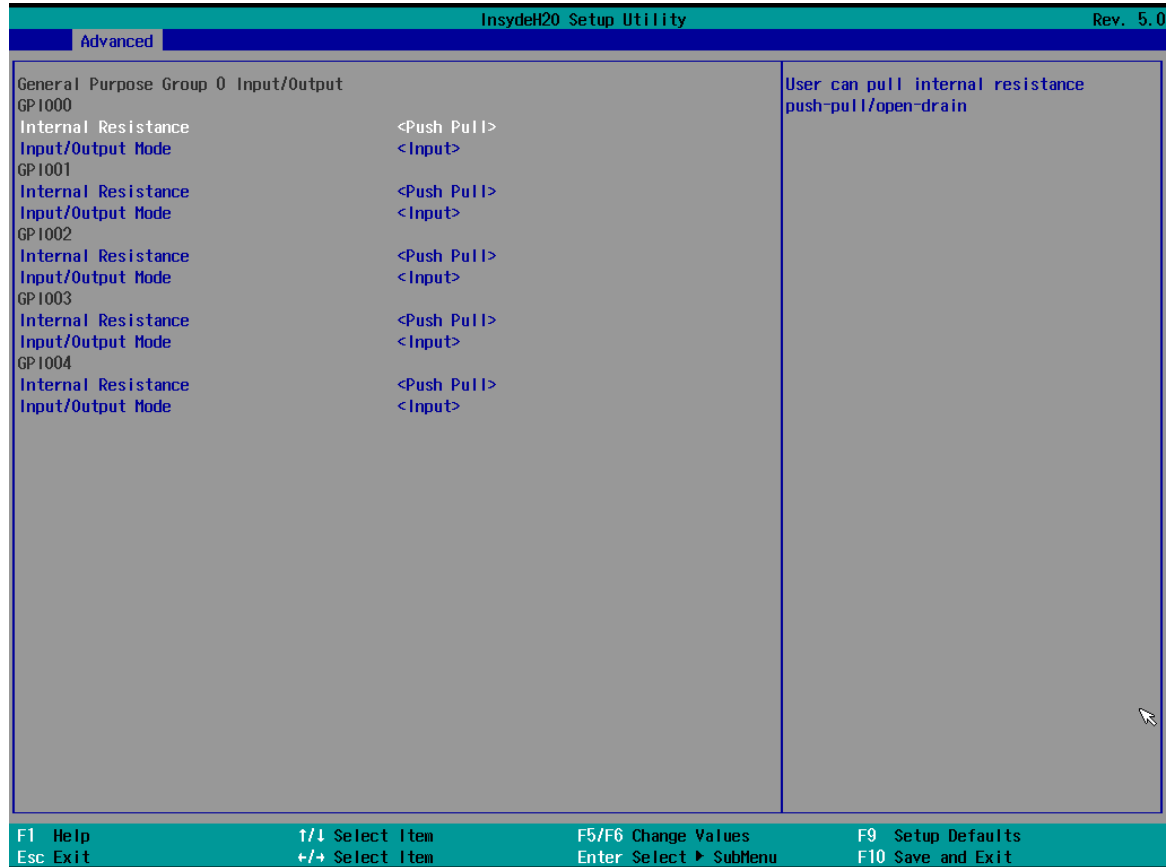

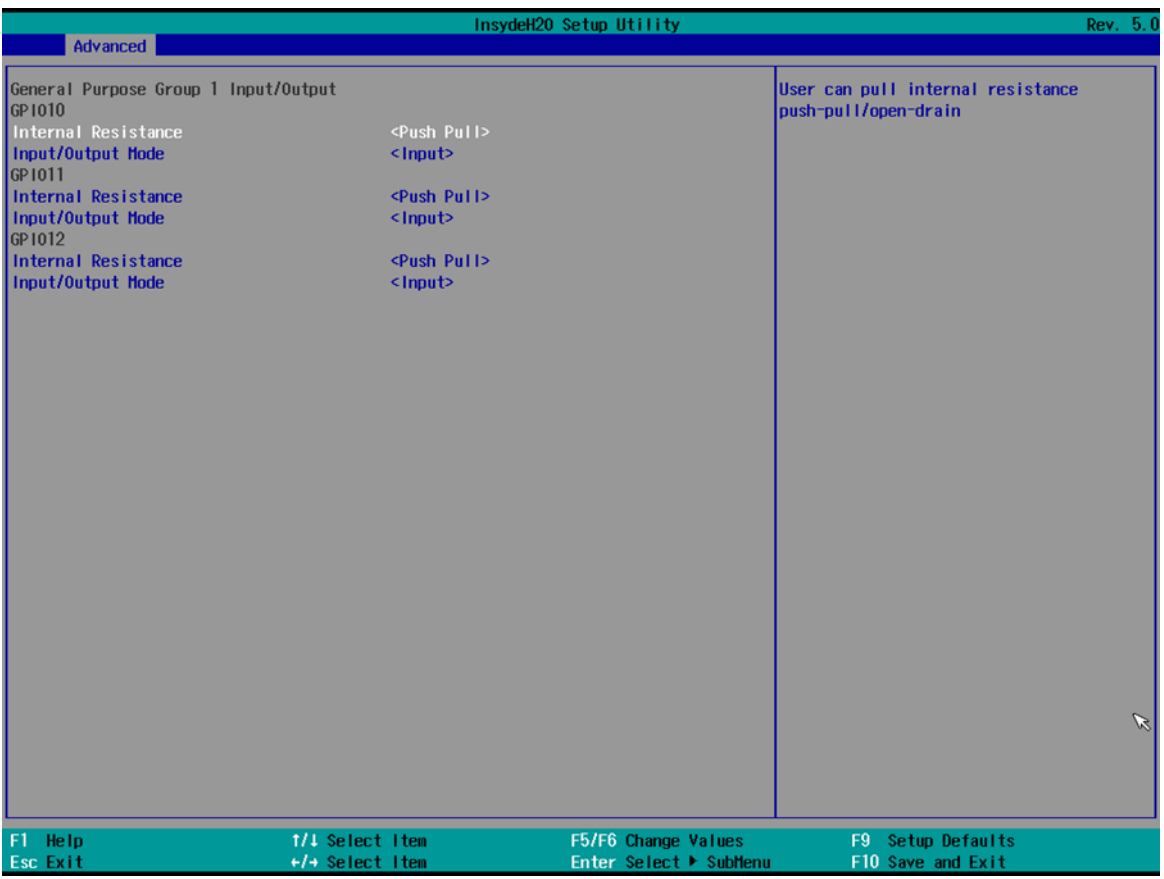

## *3.2.2.4 Hardware Monitor*

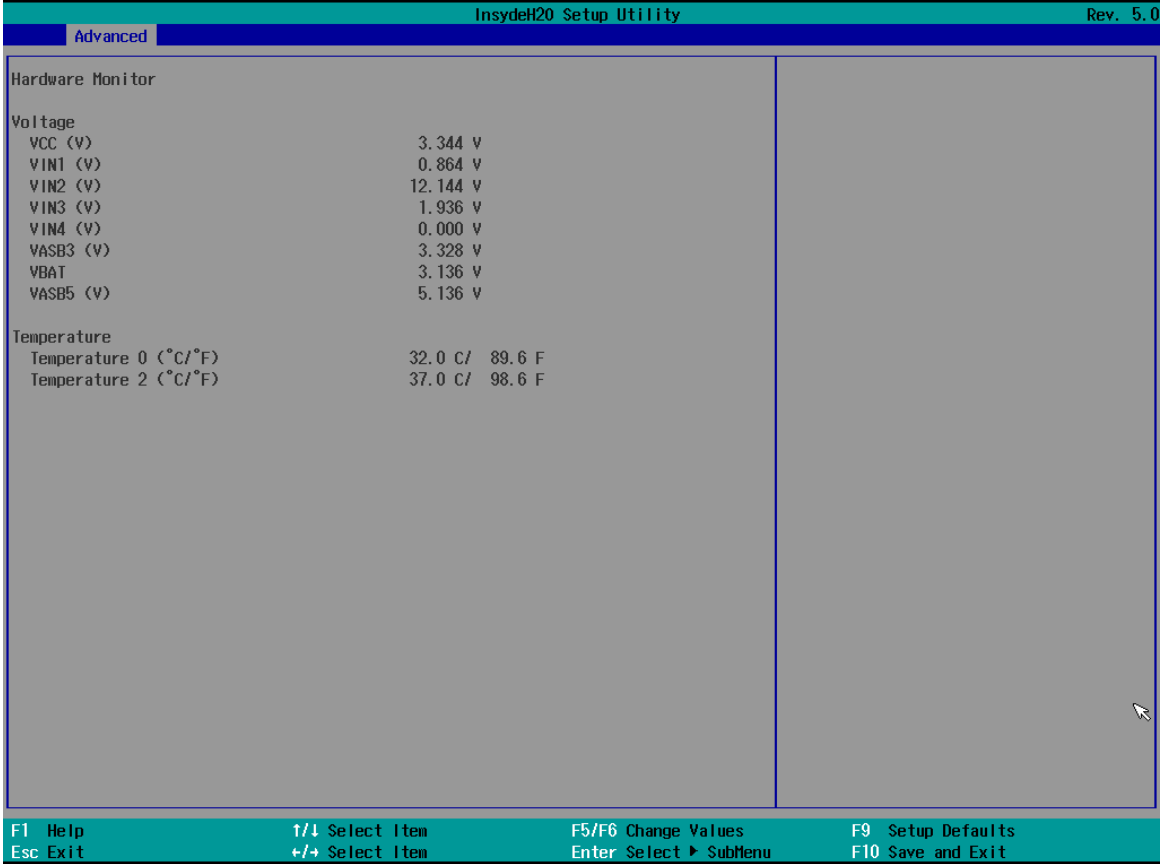

## *3.2.2.5 PCH-IO Configuration*

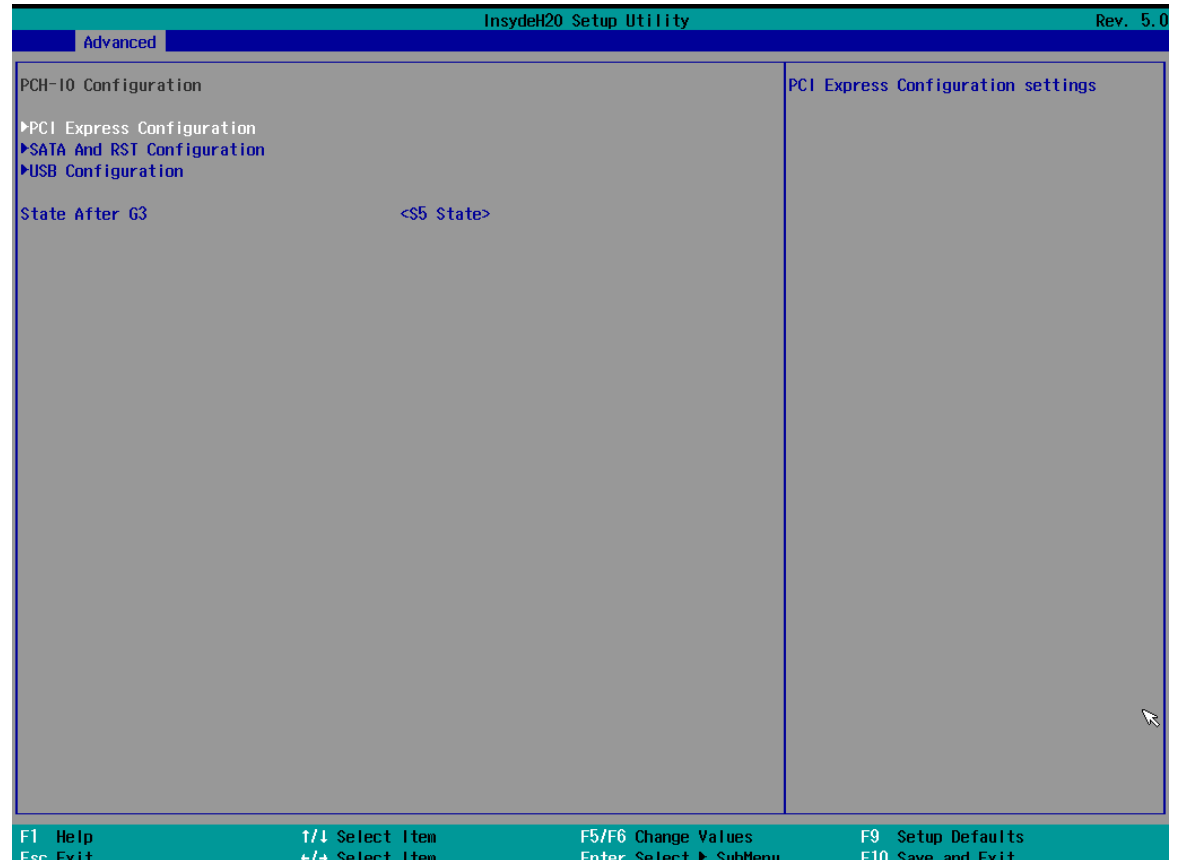

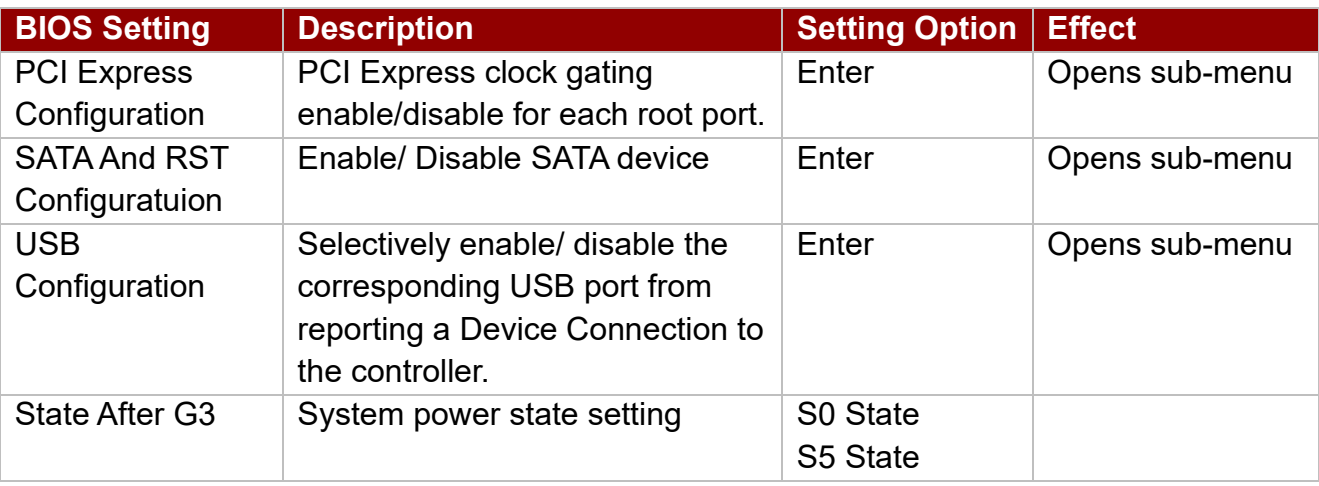

# *3.2.2.6 SATA and RST Configuration*

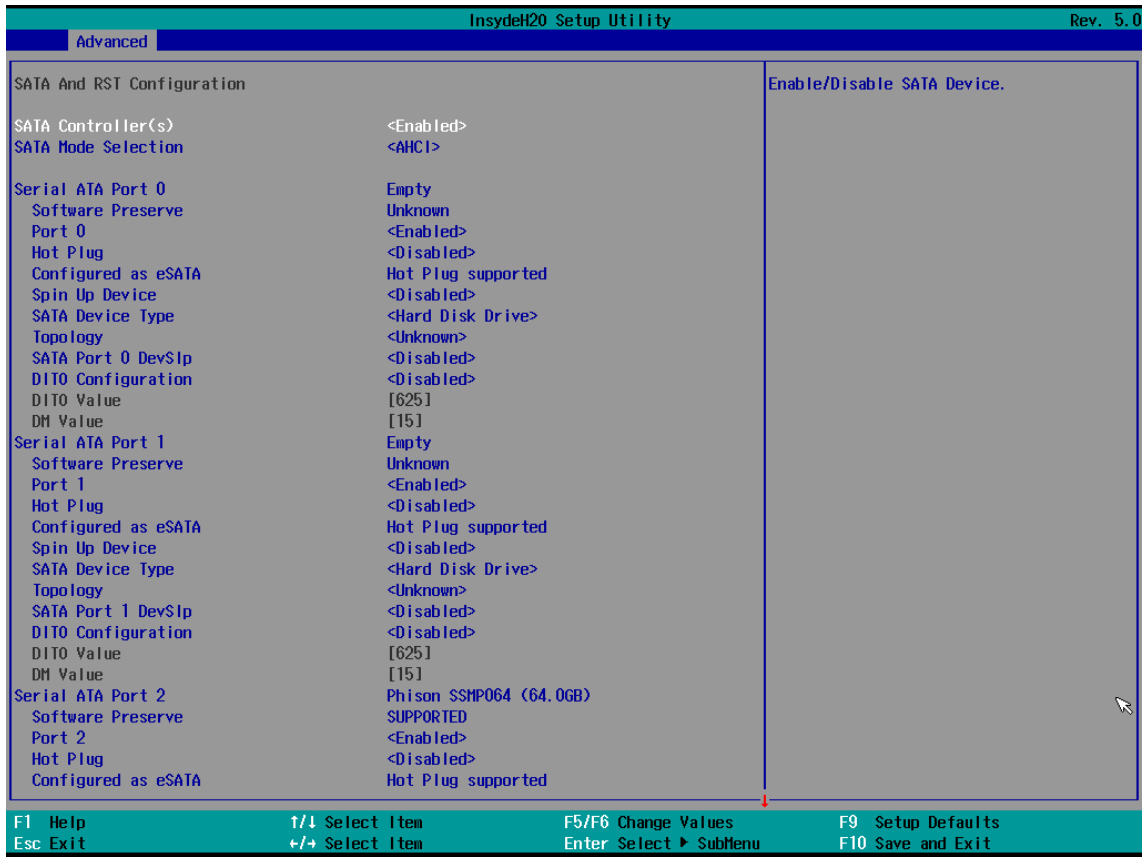

## *3.2.2.7 USB Configuration*

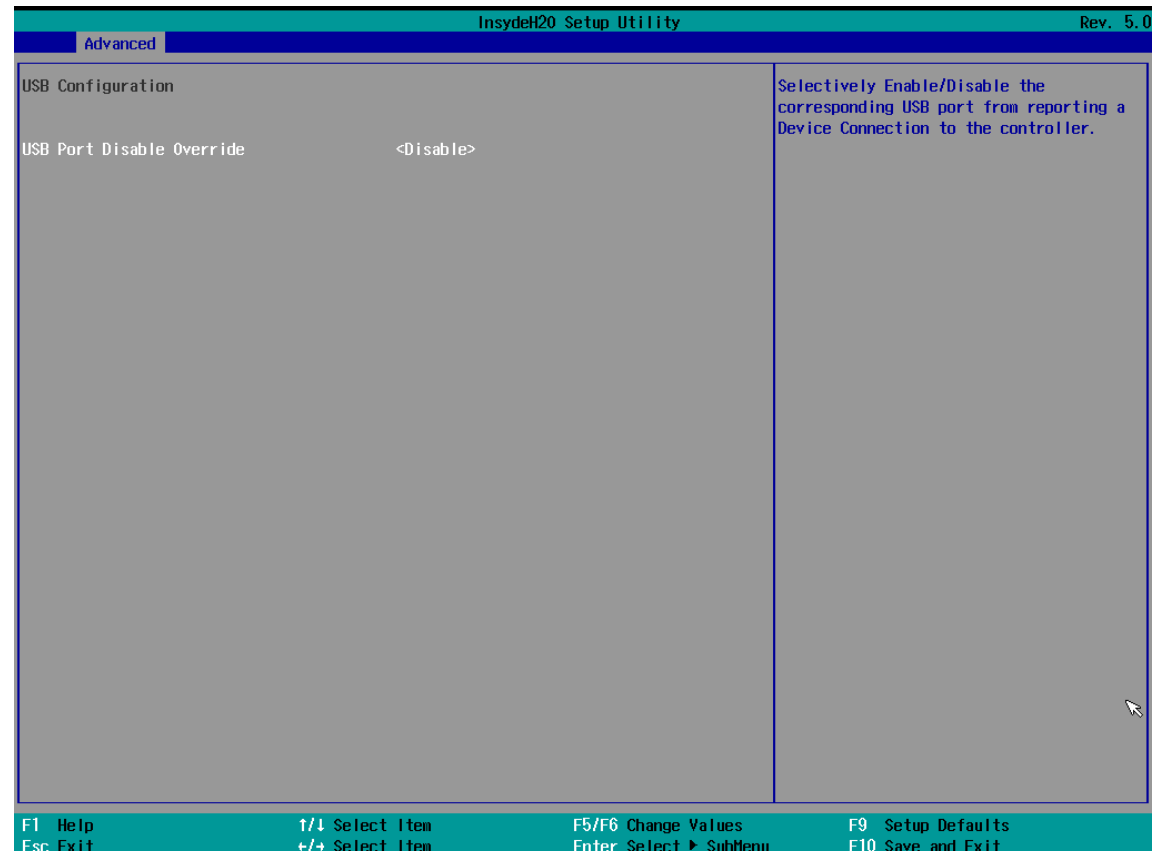
### *3.2.2.8 Power & Performance*

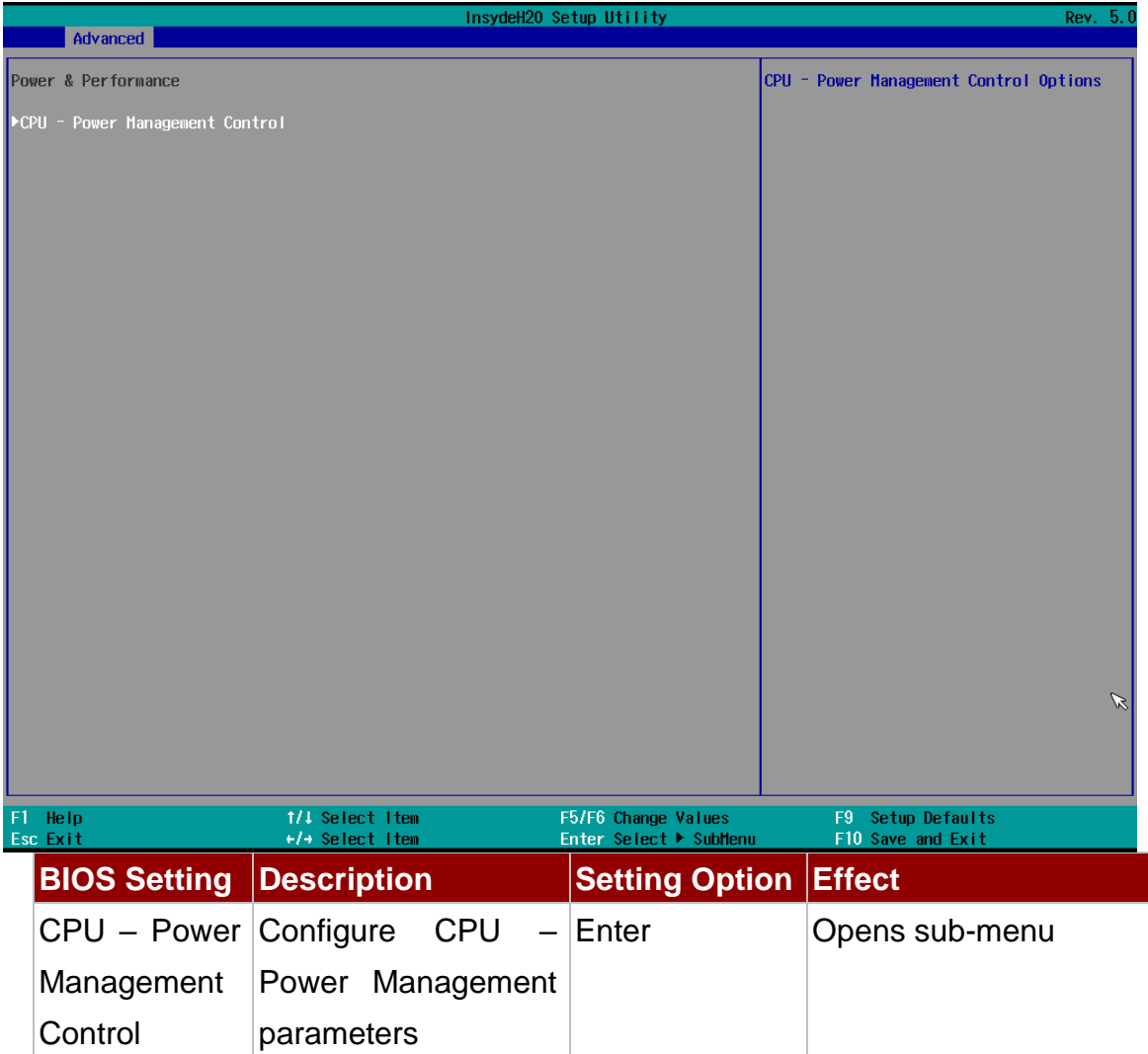

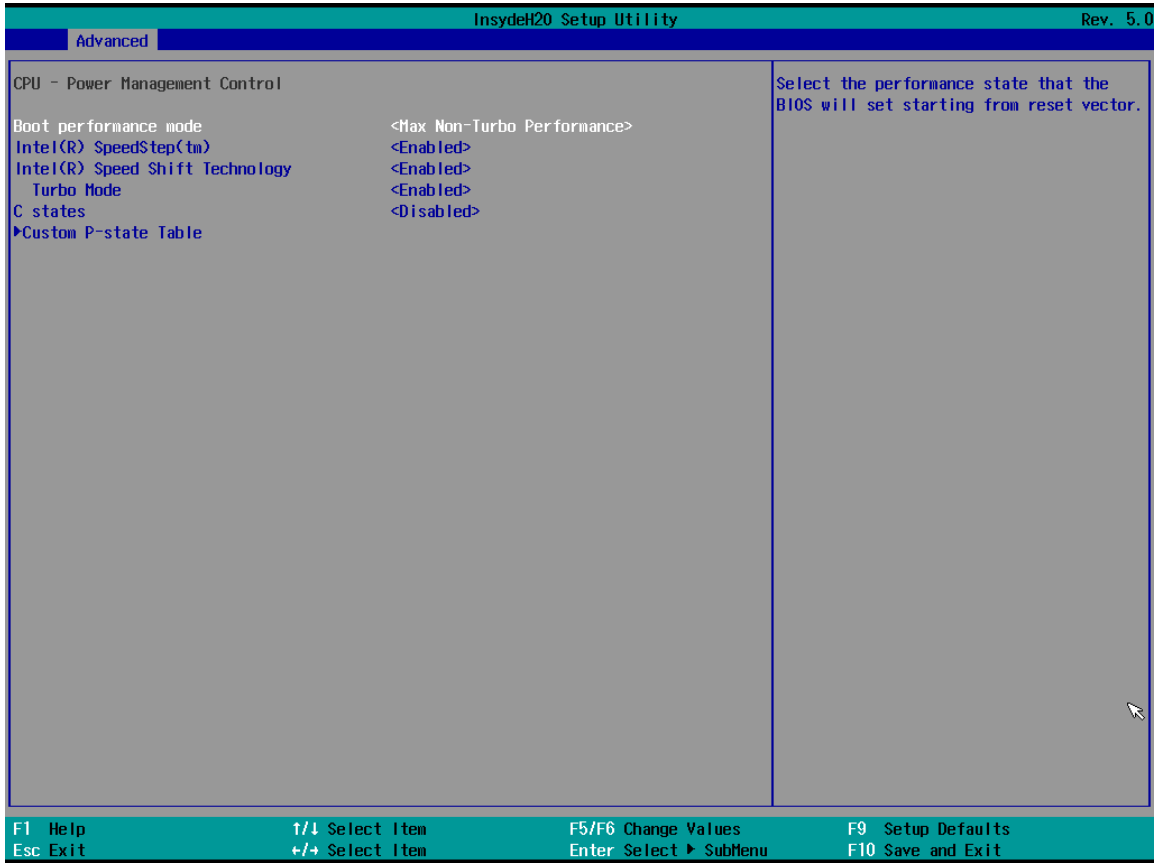

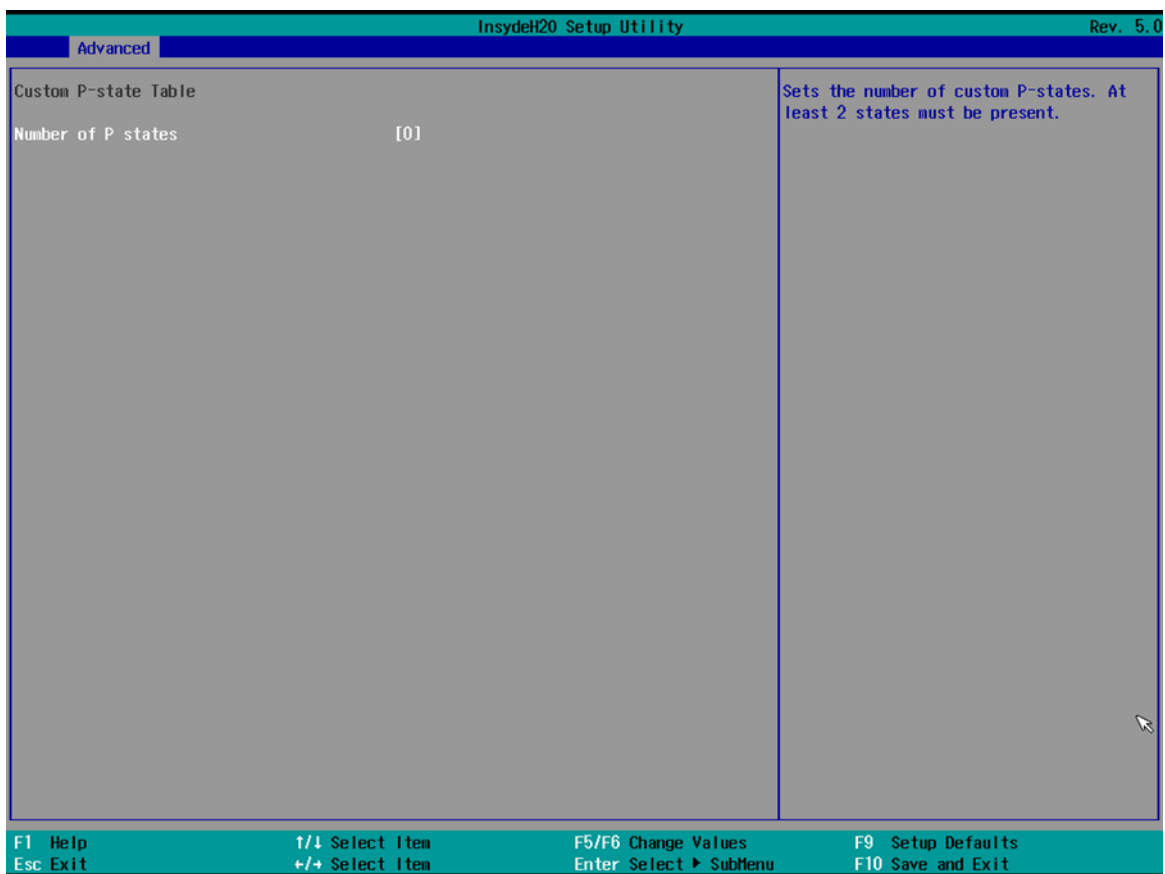

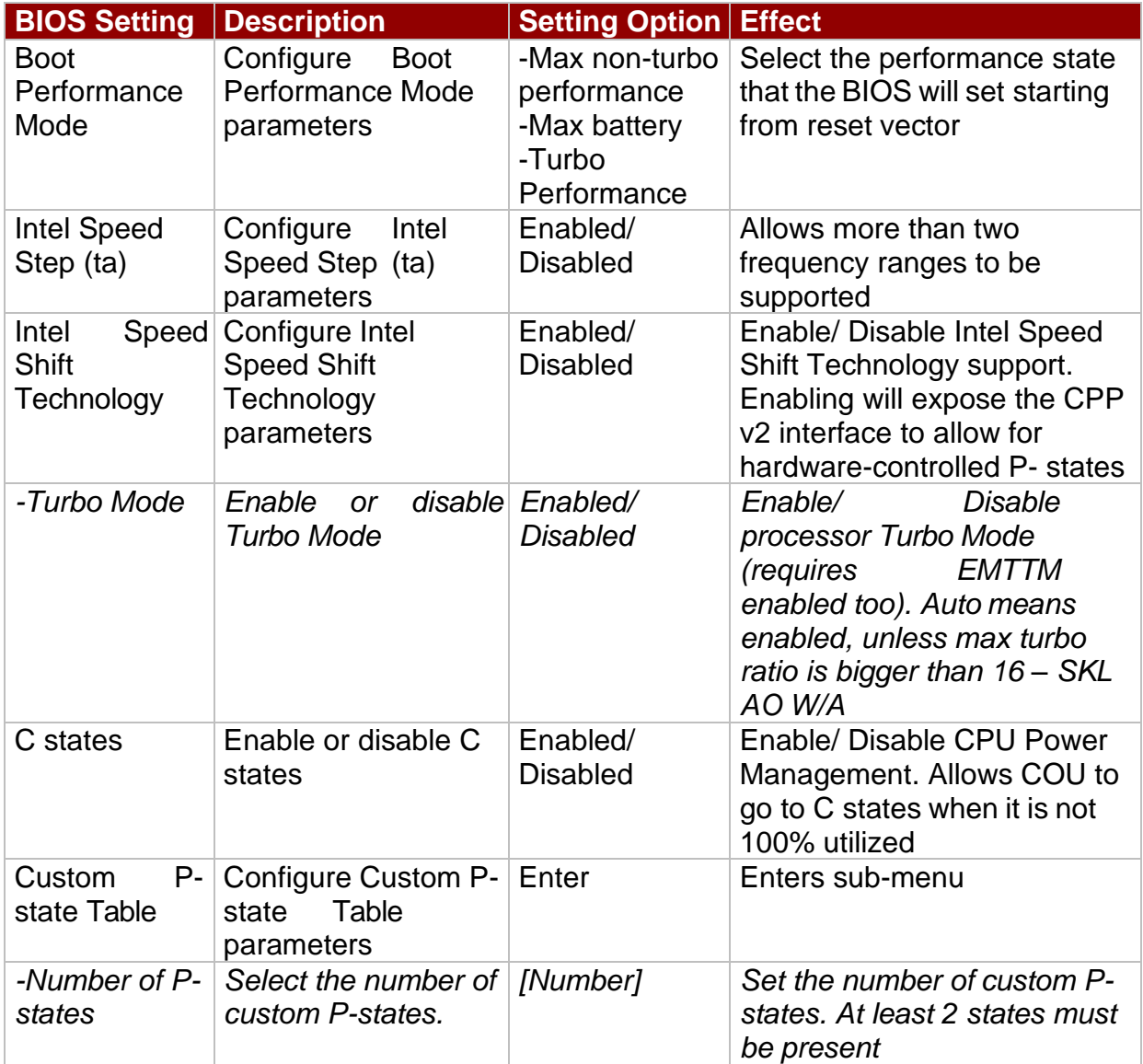

### *3.2.2.9 Vt-d*

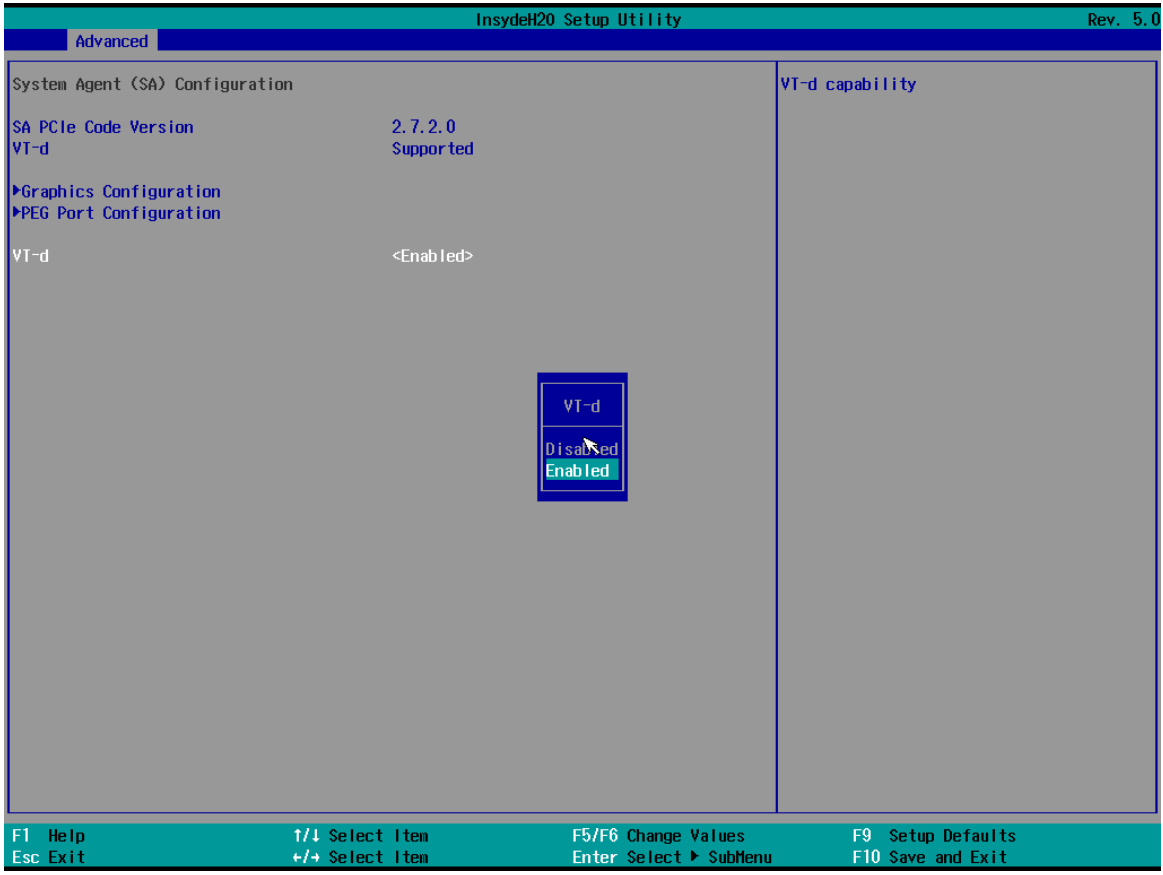

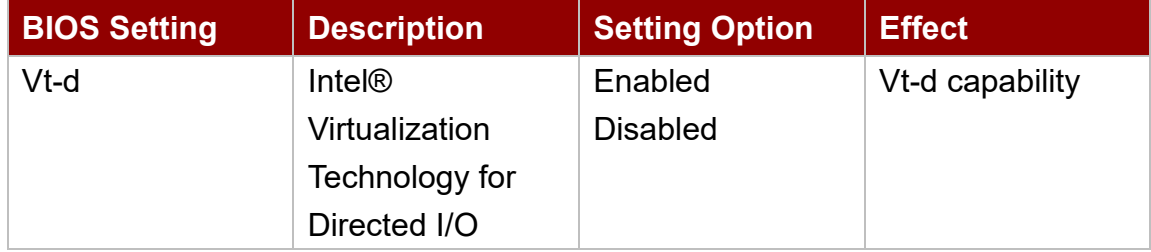

# **3.2.3 Boot**

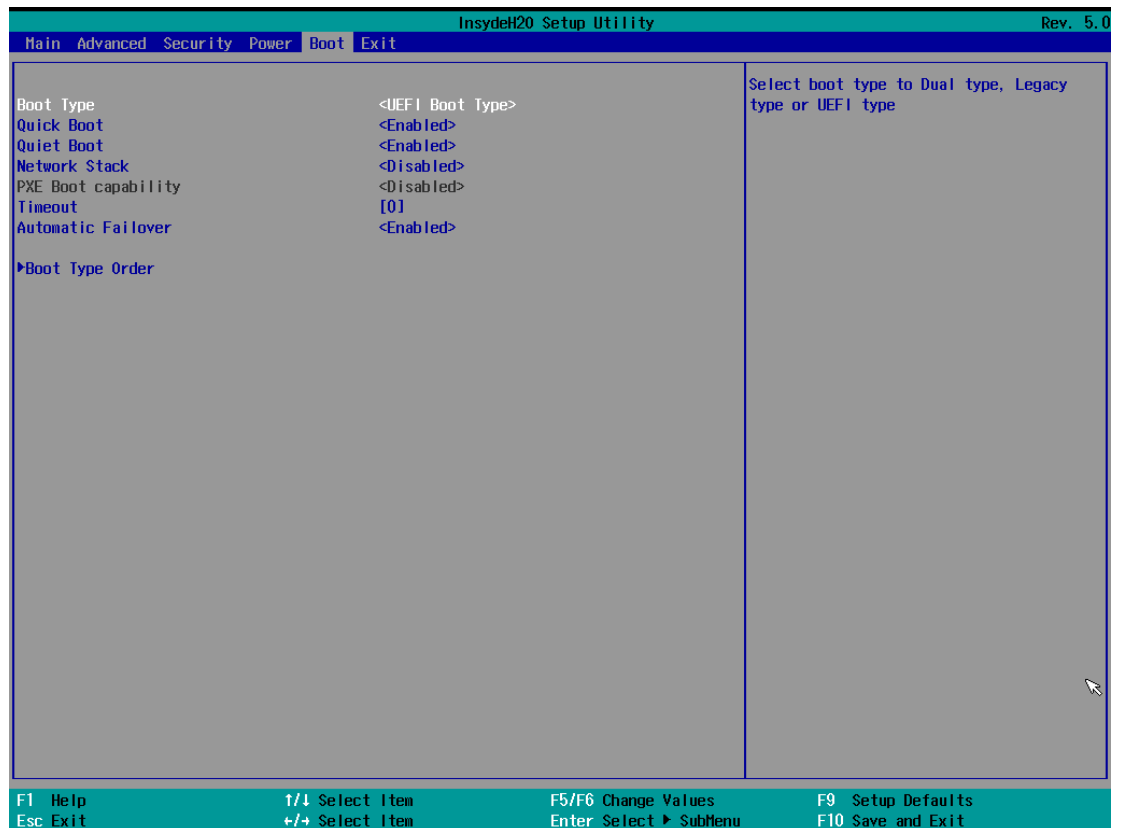

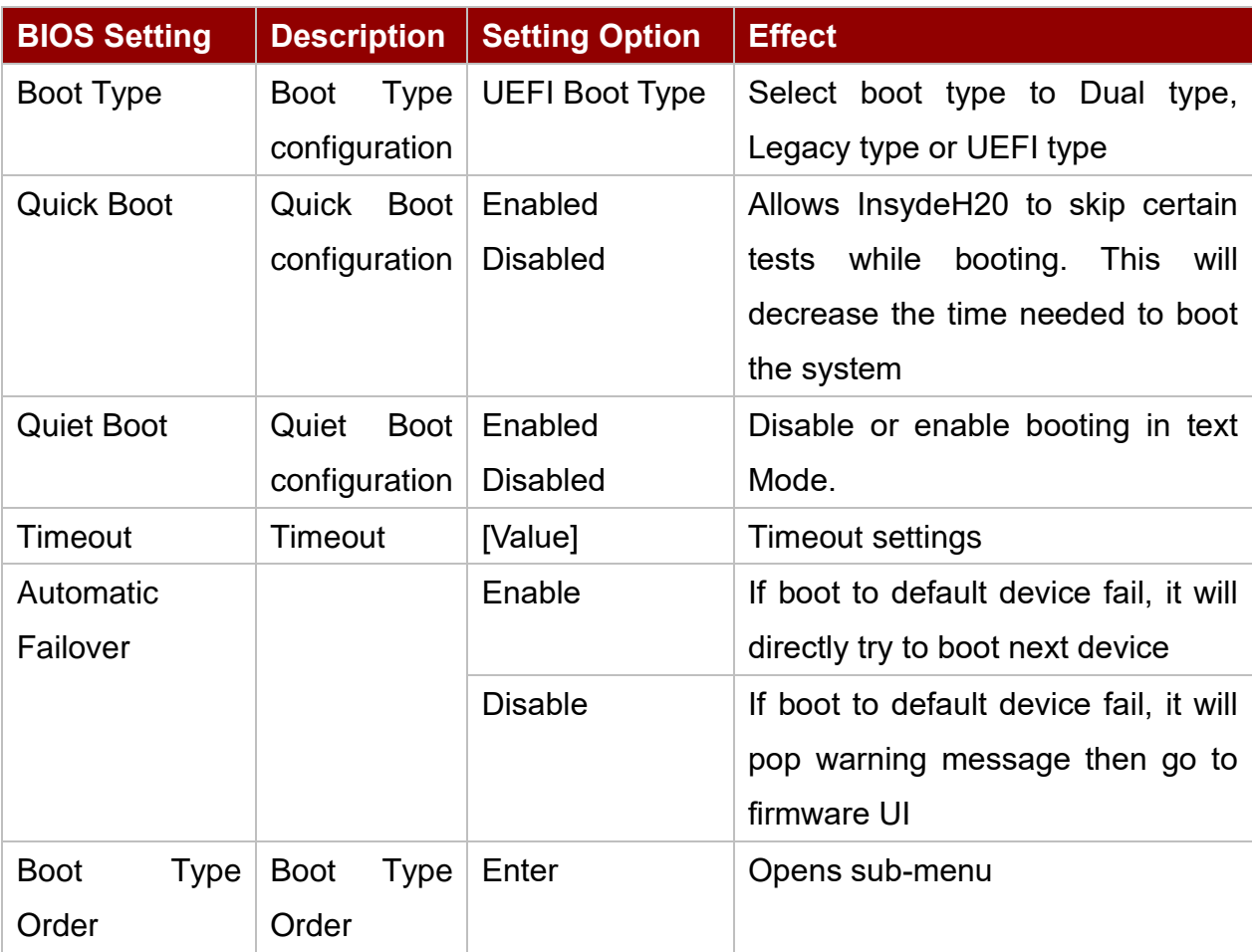

### *3.2.3.1 Boot Type Order*

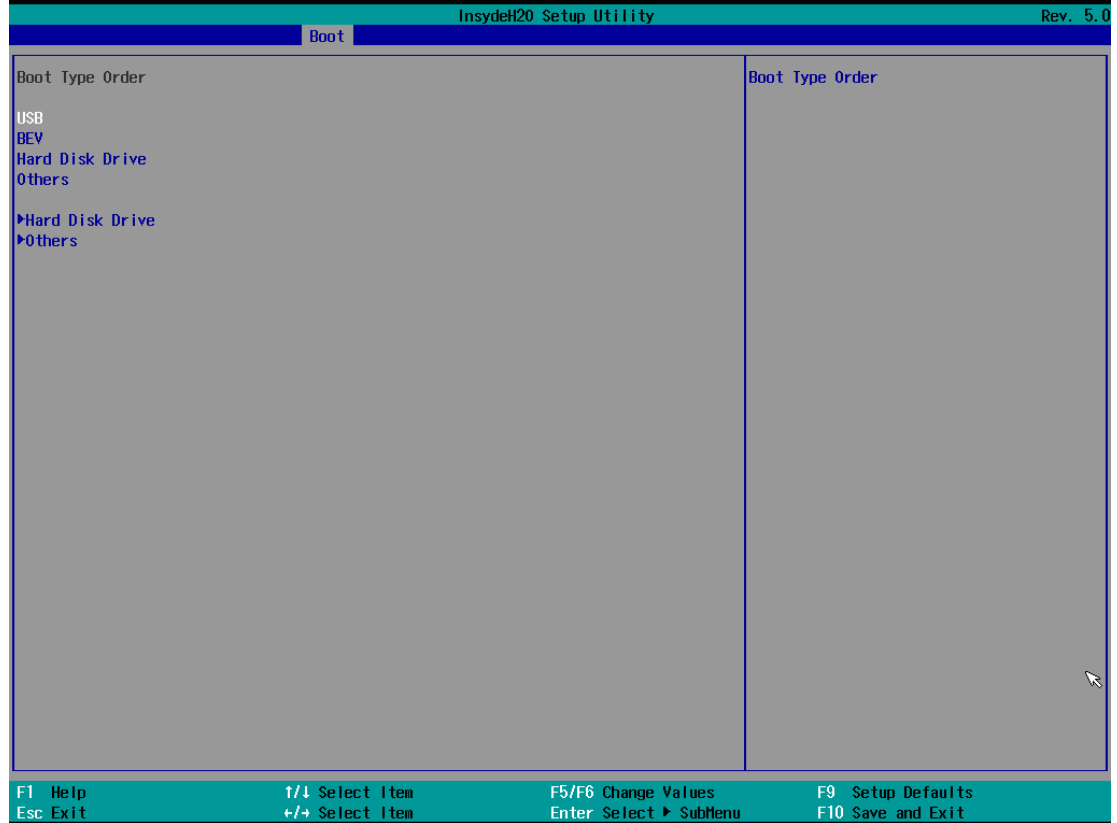

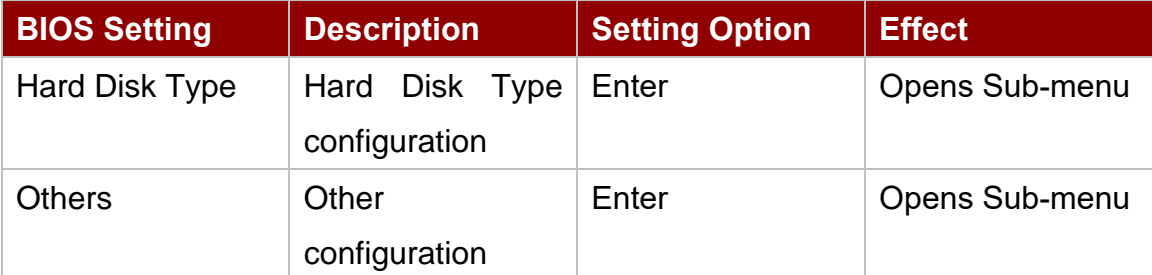

### *3.2.3.1.1 Hard Disk Type*

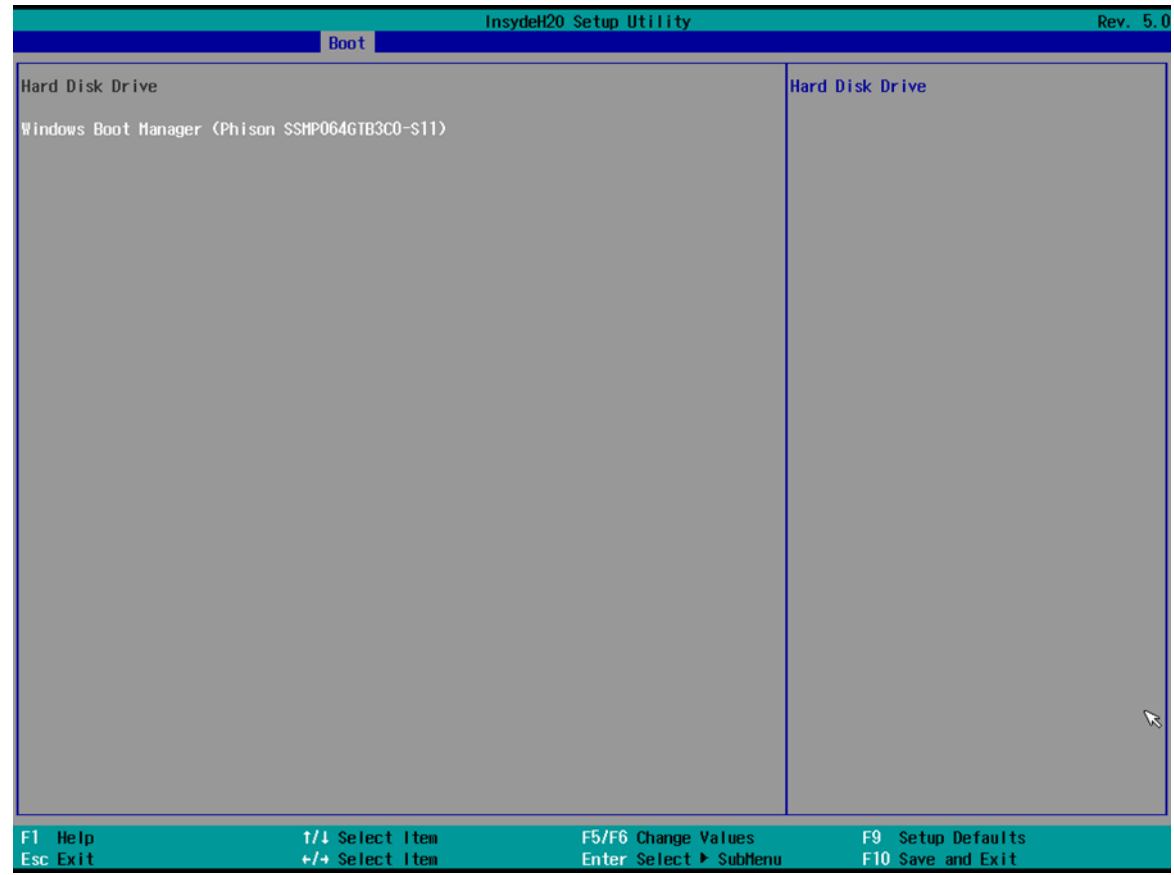

### *3.2.3.1.2 Others*

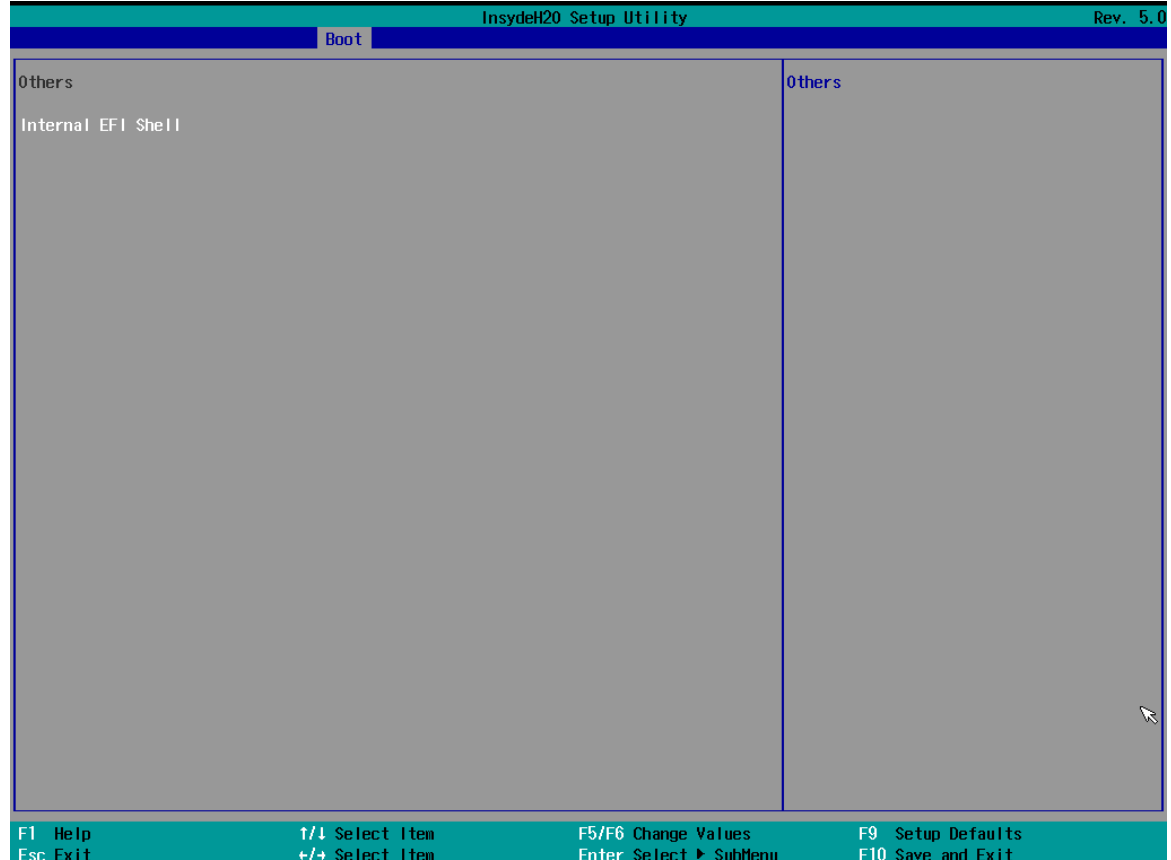

# **3.2.3 Security**

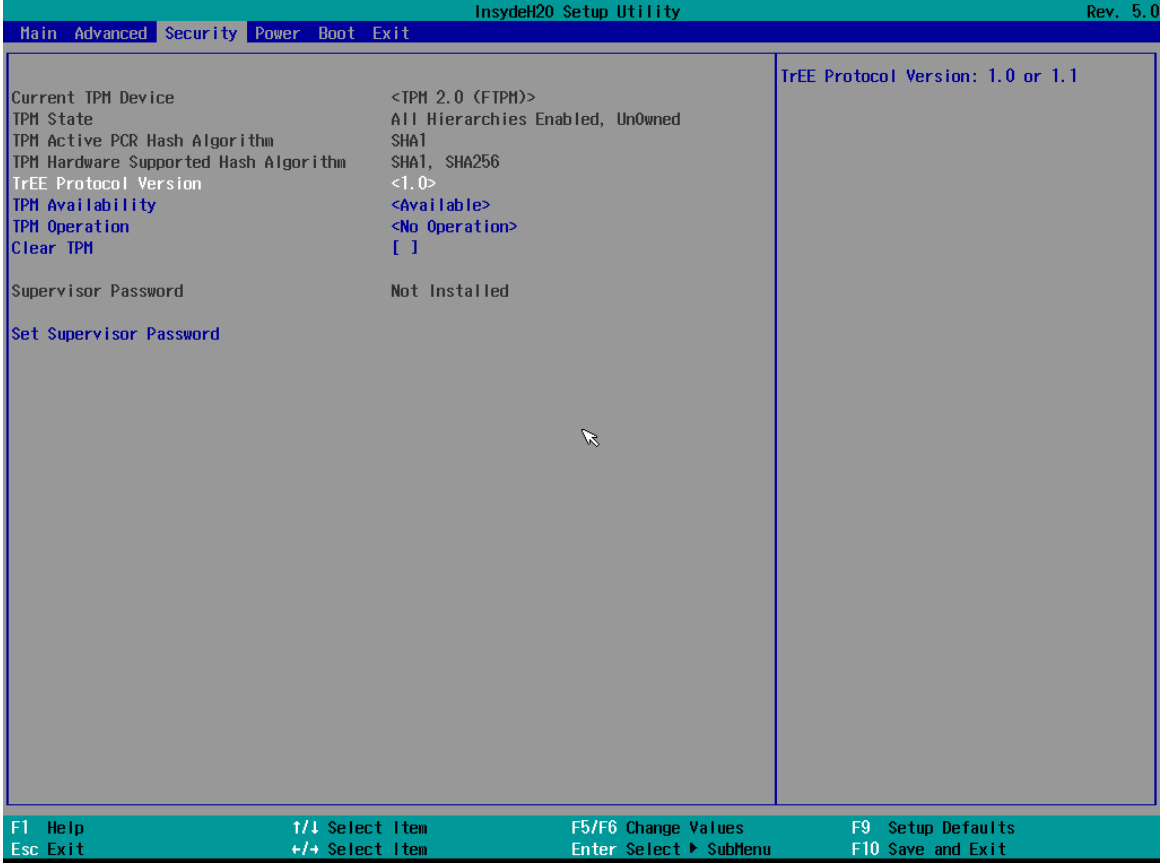

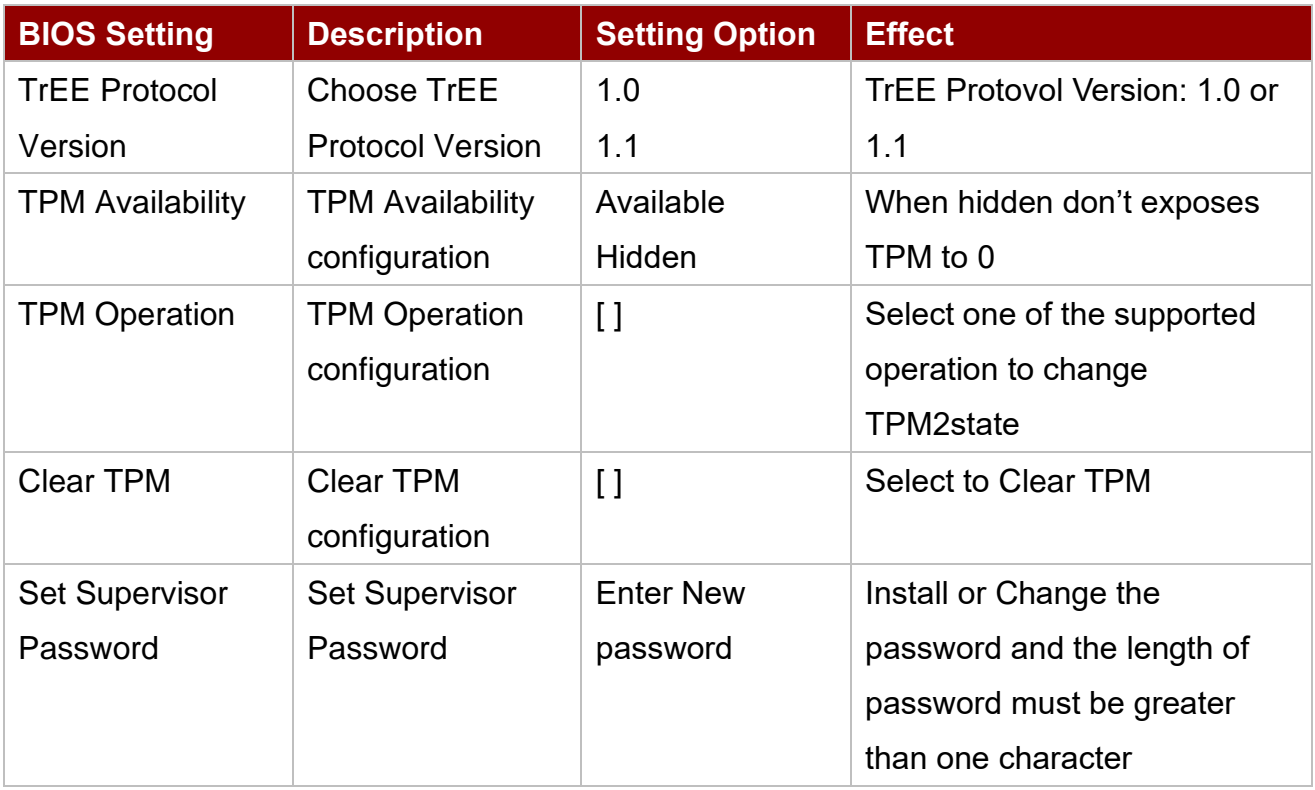

## **3.2.4 Power**

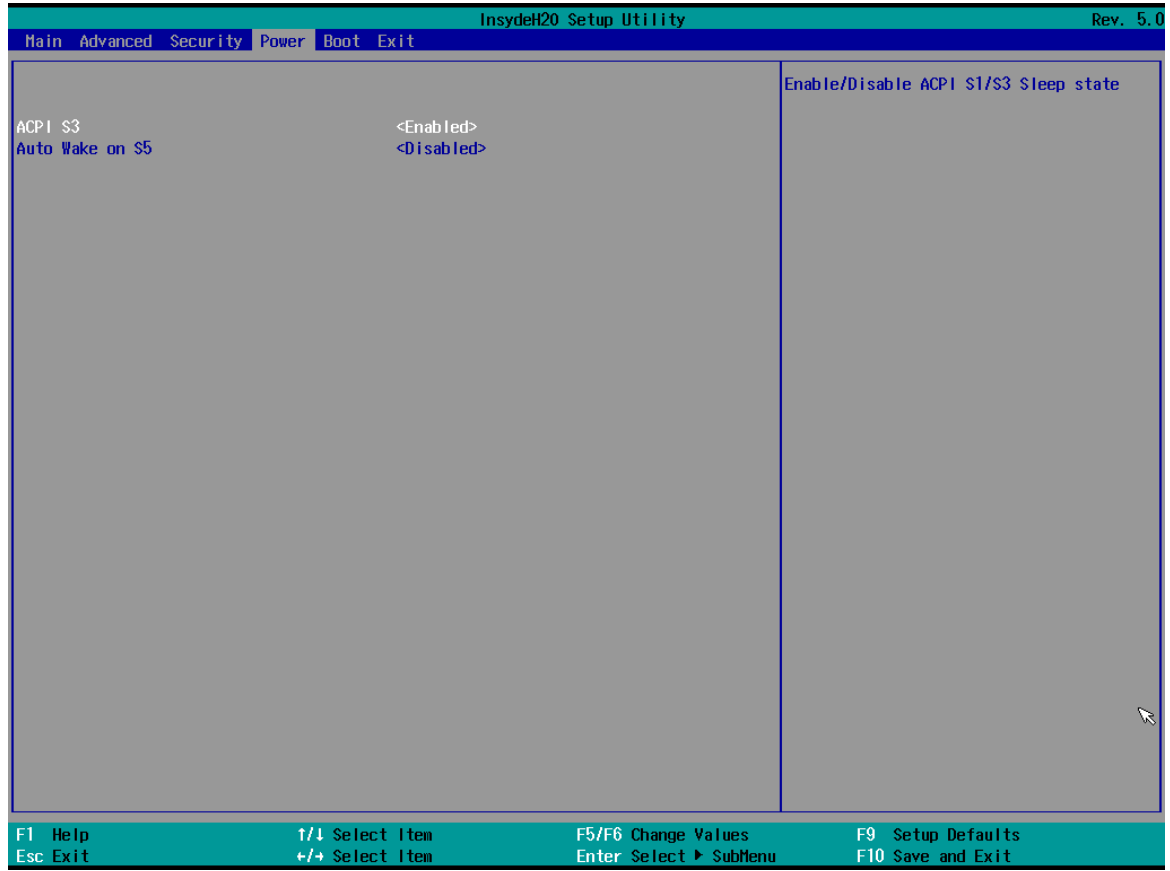

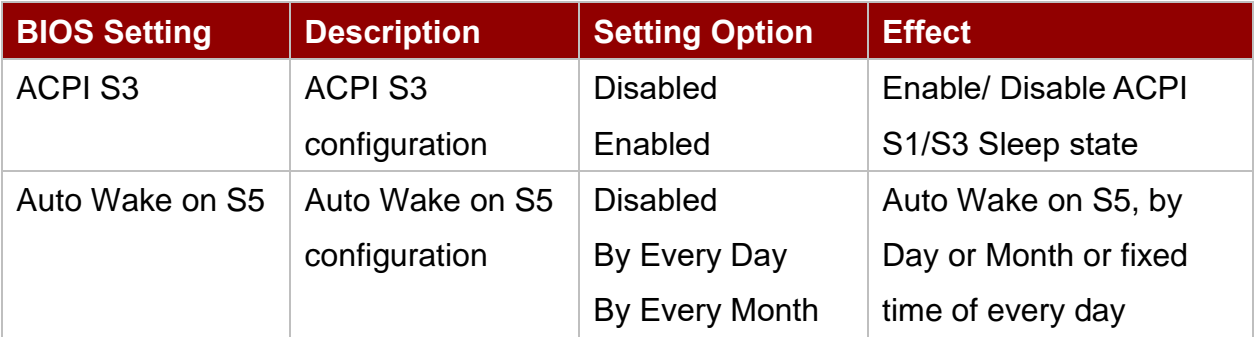

## **3.2.5 Exit**

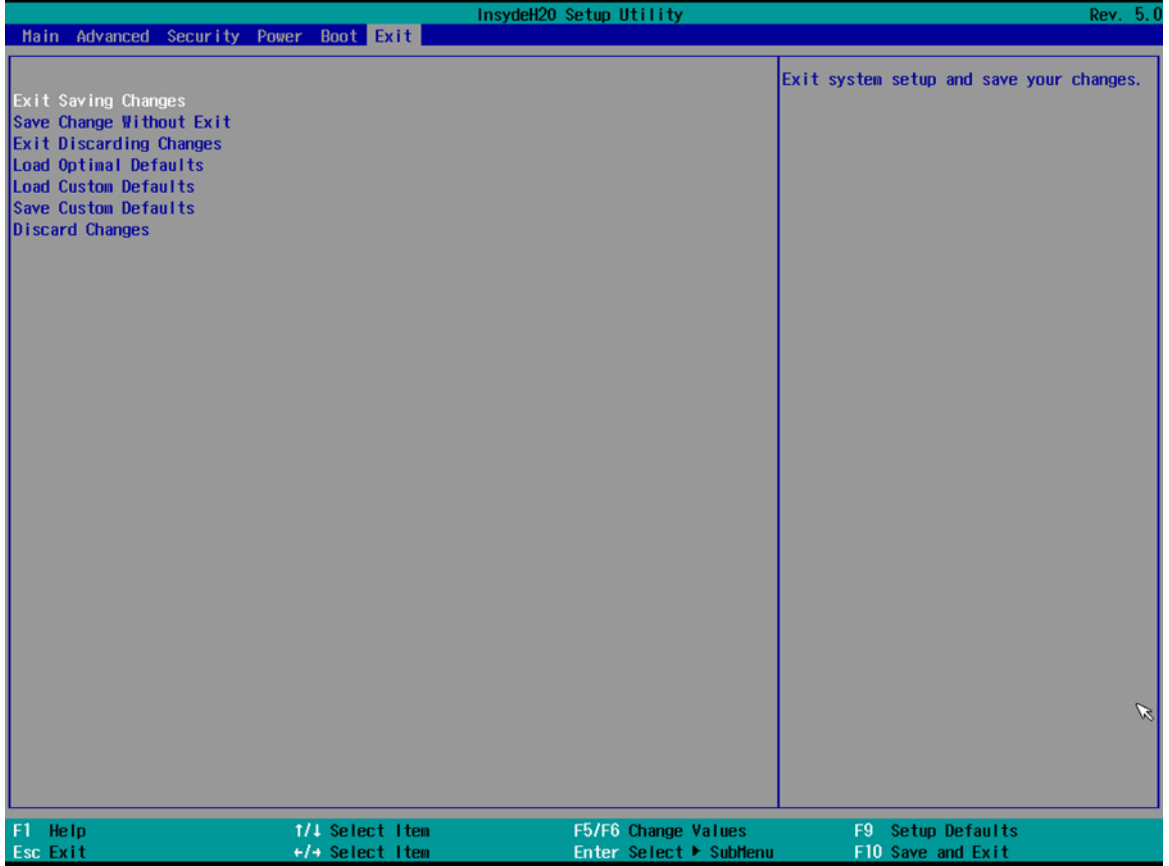

### Chapter 4: Driver Installation

This chapter contains driver installation guide. Follow the instructions below to complete the installation. You will quickly complete the installation. This chapter provides instructions on how to install drivers on the IK32 Motherboard.

### 4.1 Chipset Driver

Follow instructions below to install Chipset driver.

1. Open the Driver CD (included in the package) and select **Chipset** driver.

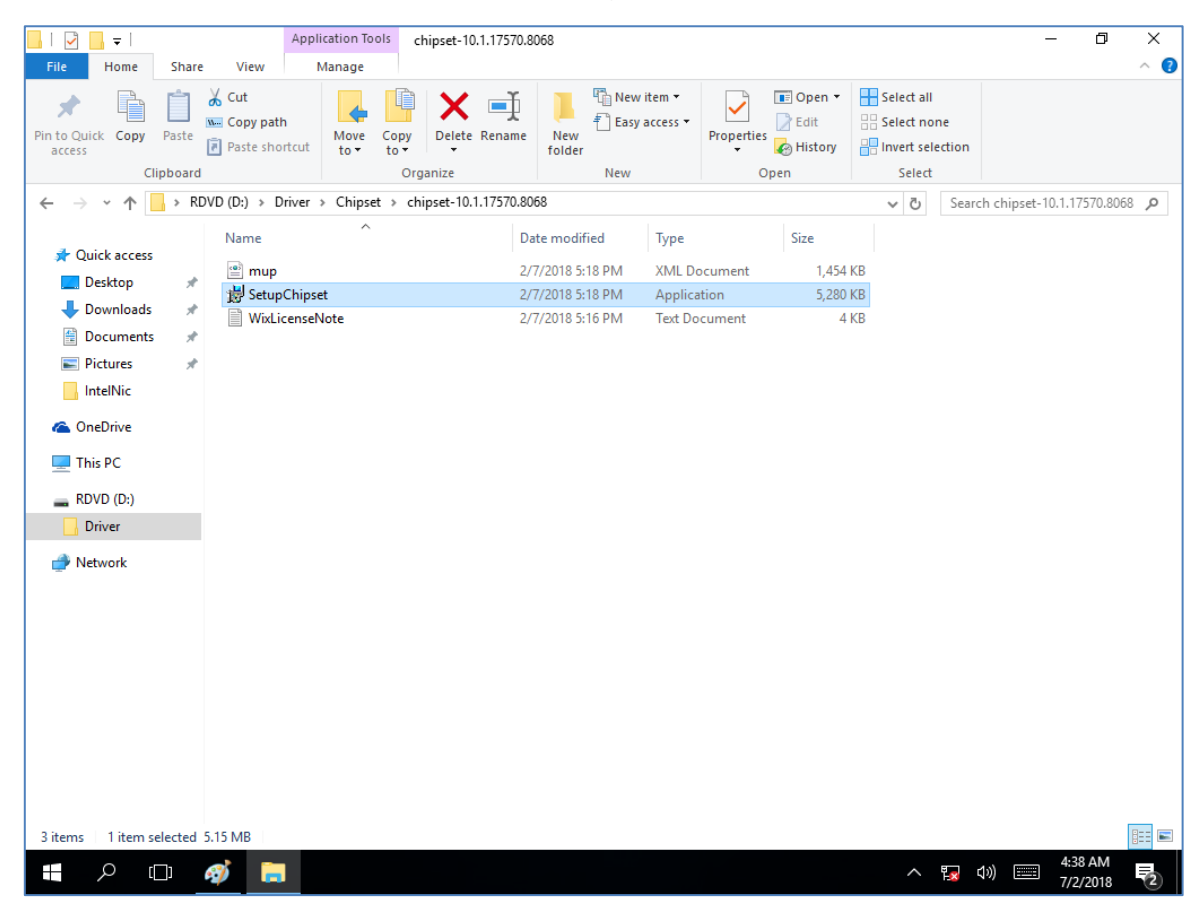

2. Installation window will pop up, select **Next**.

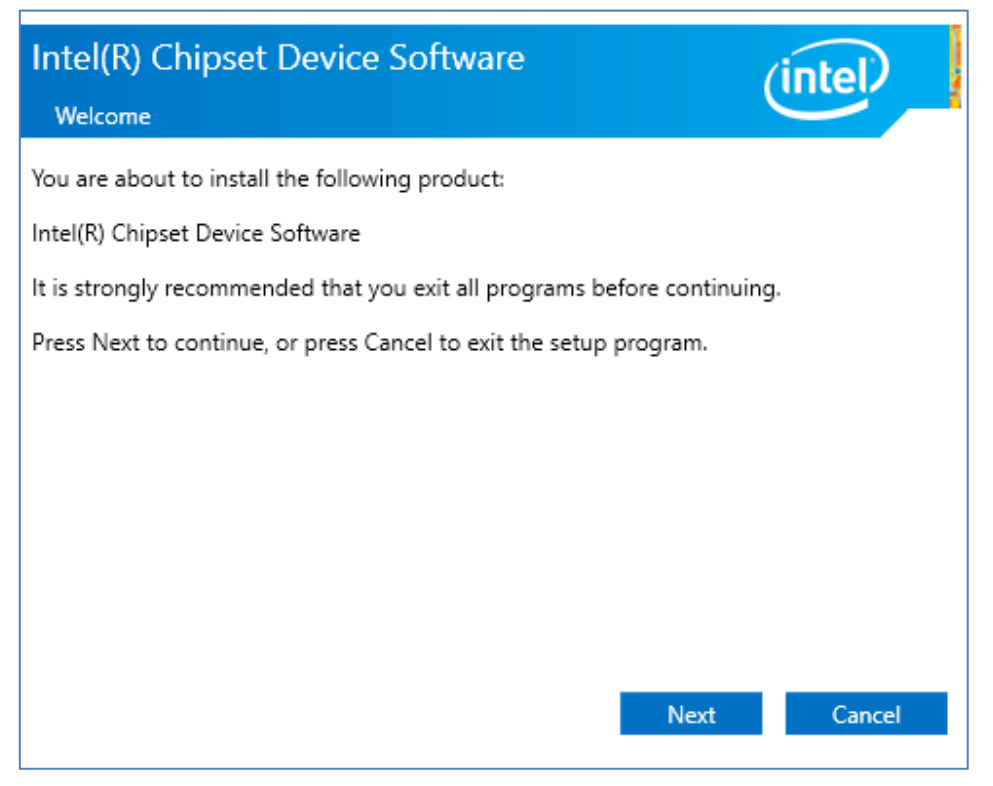

3. Select **Accept** to agree with the terms of license agreement.

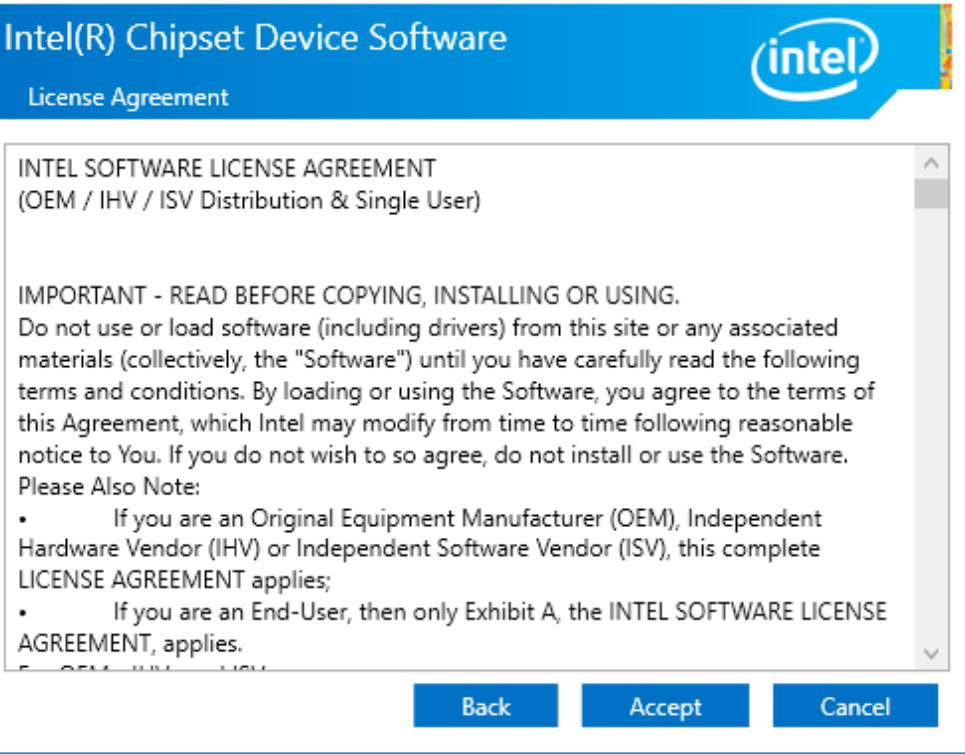

4. Check the ReadMe file information, select **Install** to continue.

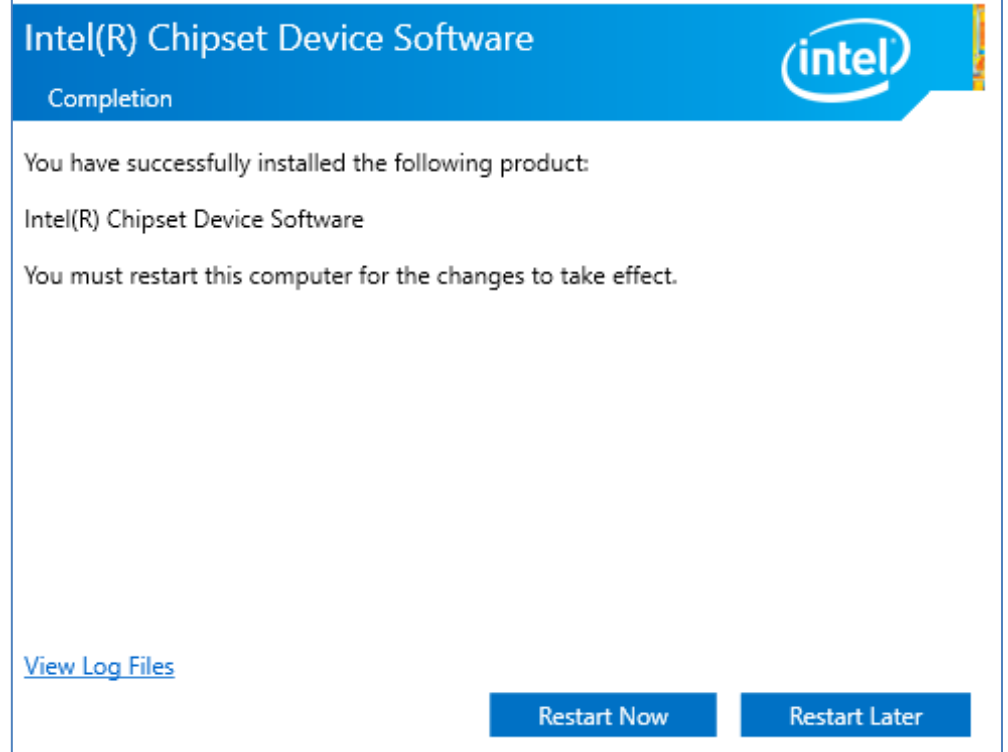

5. Wait for the driver to be installed. When installation completed, select **Restart Now** to restart your computer.

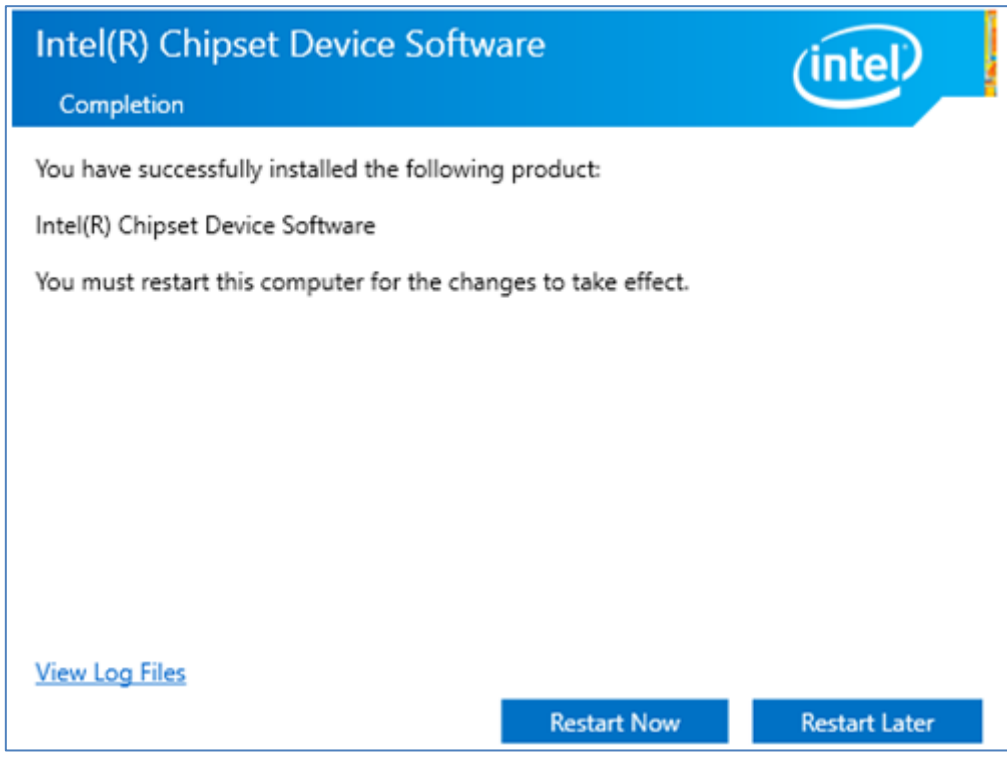

### 4.2 Graphic Driver

Follow instructions below to install Graphic driver.

1. Open the Driver CD (included in the package) and select **Graphic** driver.

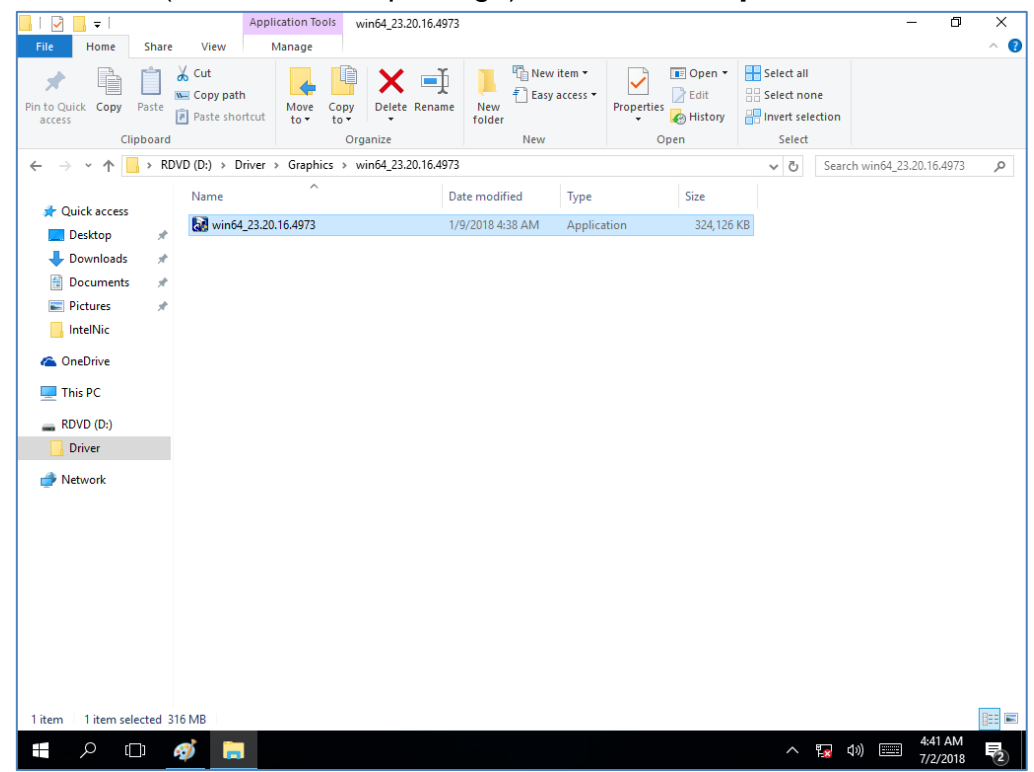

2. Installation window will pop up, select **Next**.

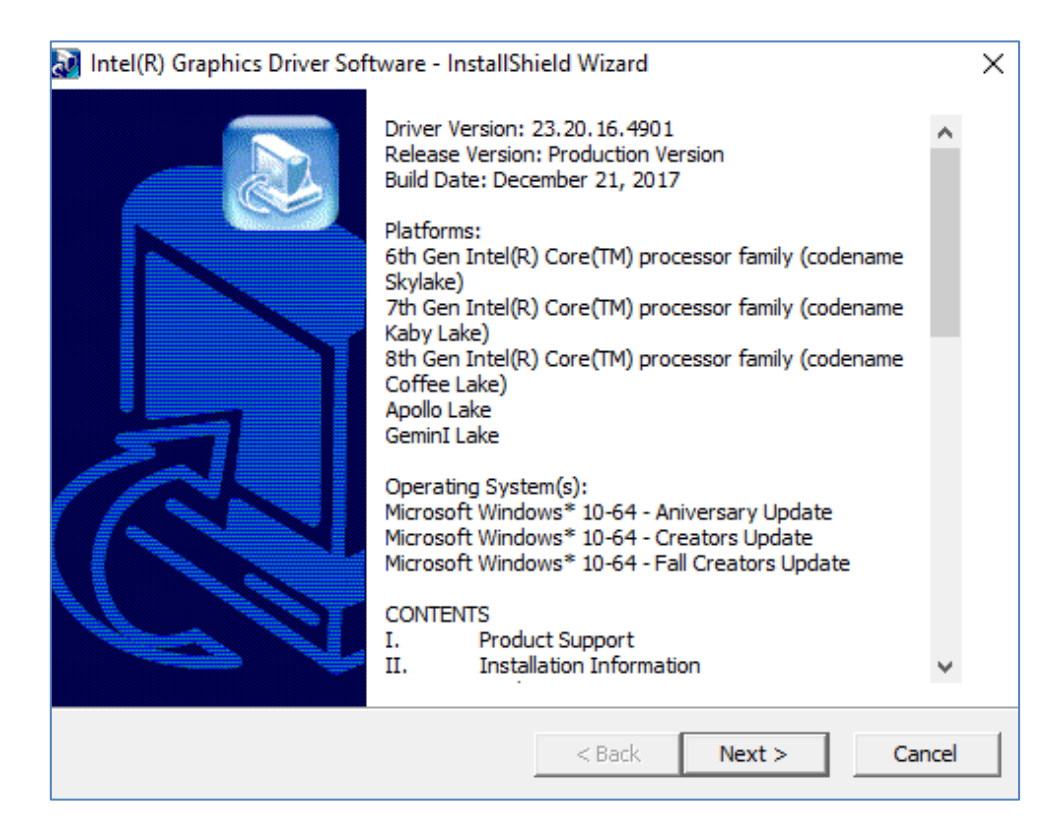

3. Select Accept to agree with the terms of license agreement.

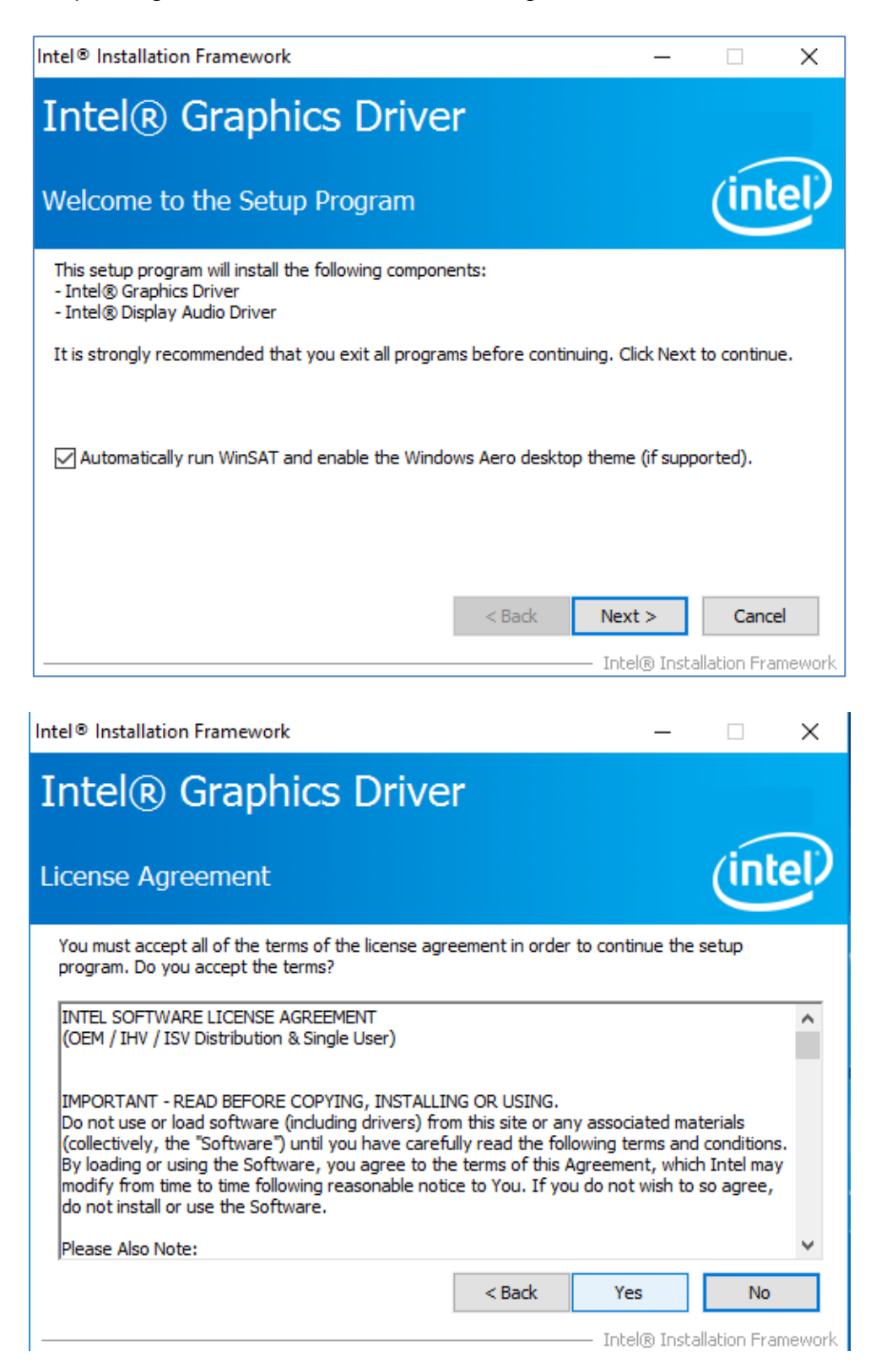

4. Check the ReadMe file information, select **Next** to continue.

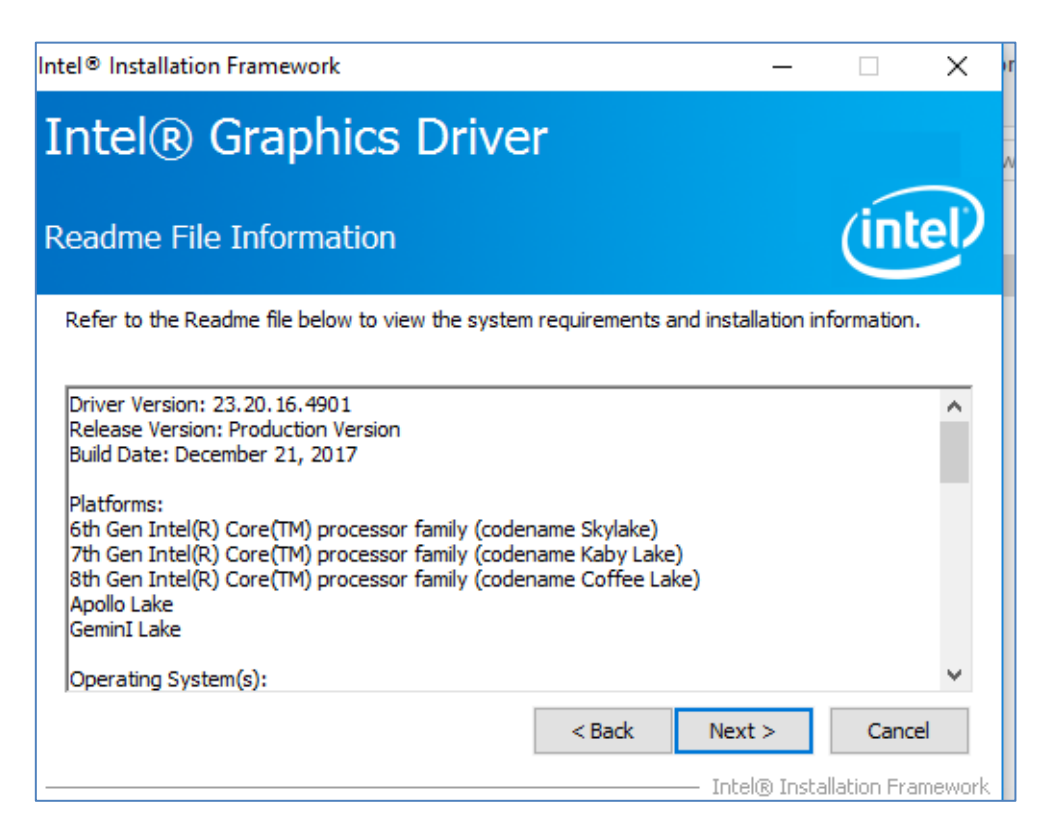

5. Wait for the driver to be installed.

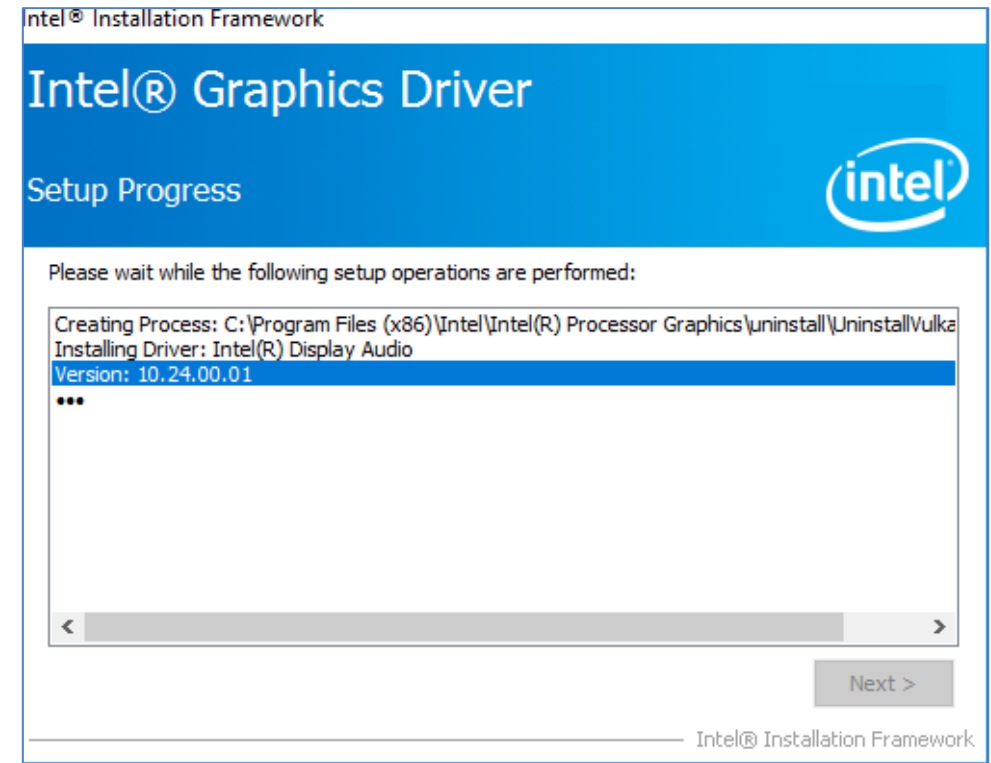

6. Select **Next** to continue.

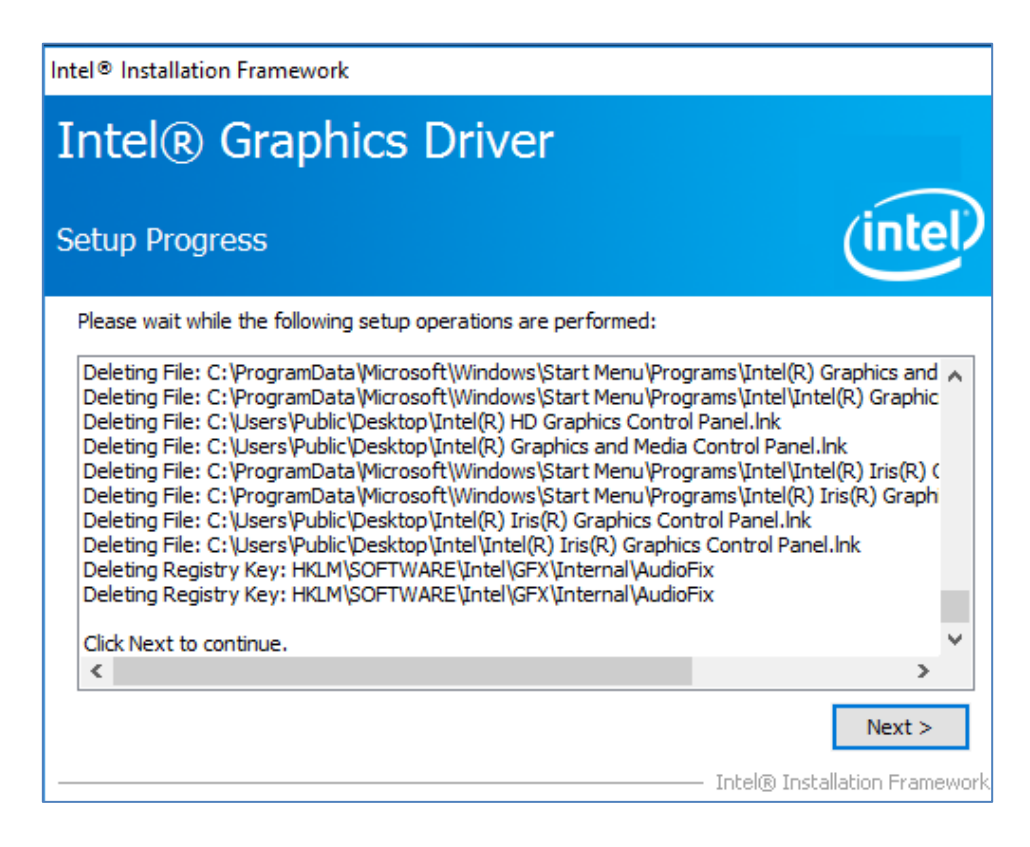

7. After installation is completed, select "**Yes, I want to restart this computer now**", and click **Finish**.

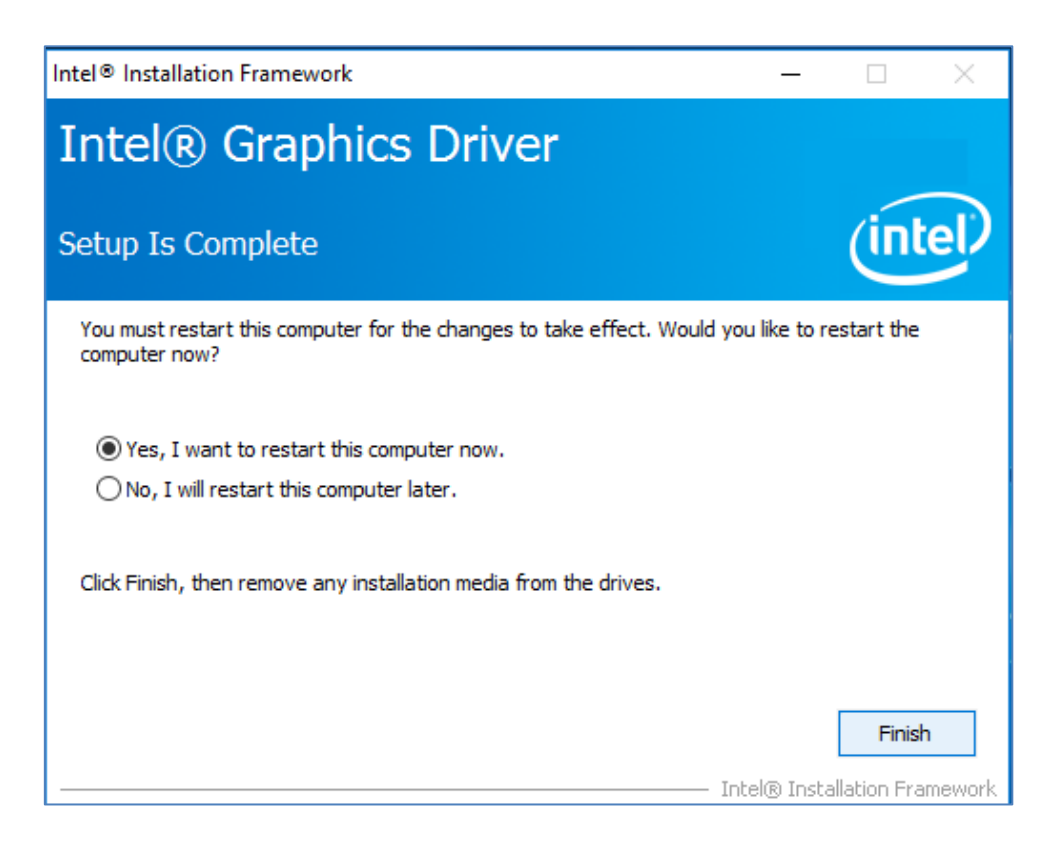

### 4.3 Management Engine (ME)

Follow instructions below to install Management Engine (ME).

1. Open the Driver CD (included in the package) and select **ME** driver.

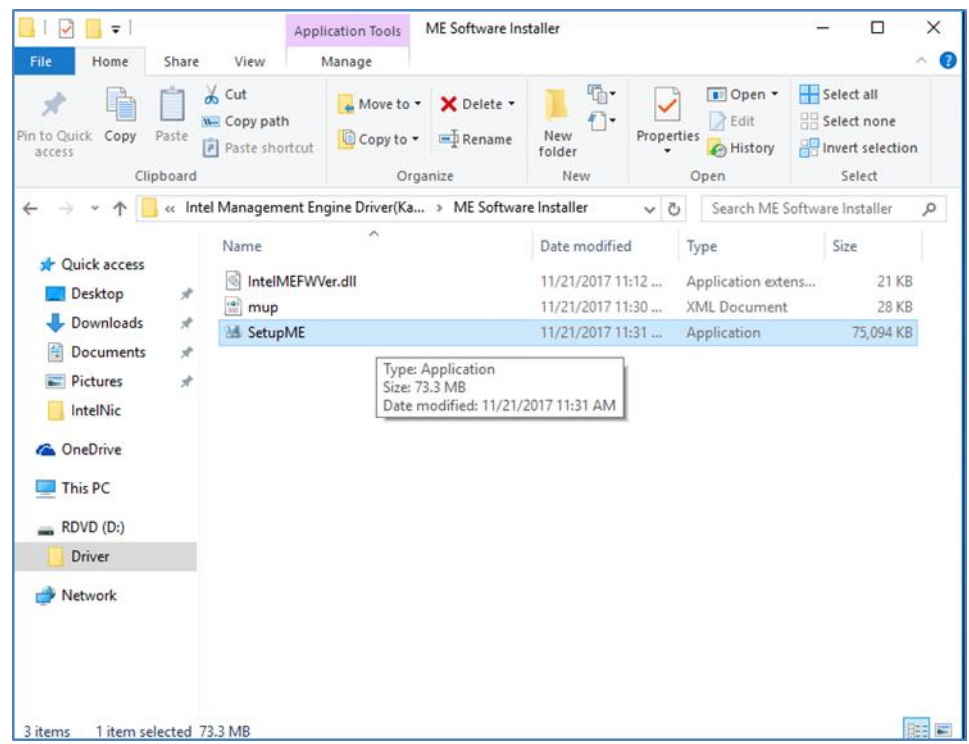

2. Select **Next** to start the installation.

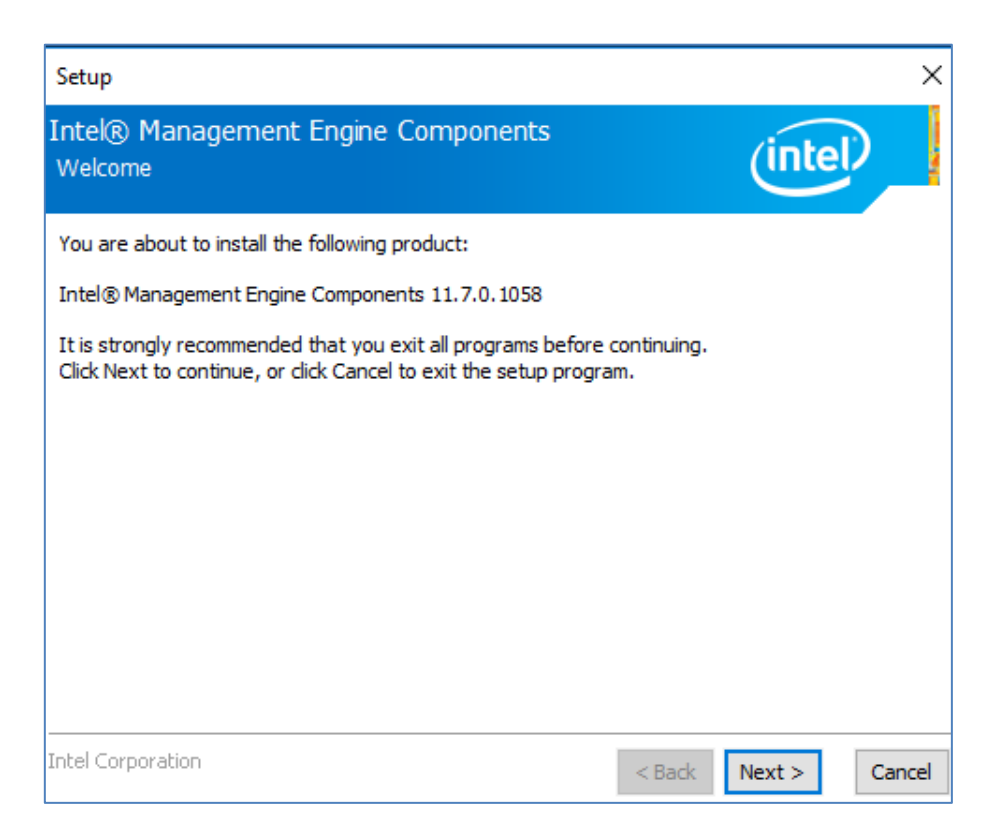

3. Select **Next** to agree with the terms of license agreement.

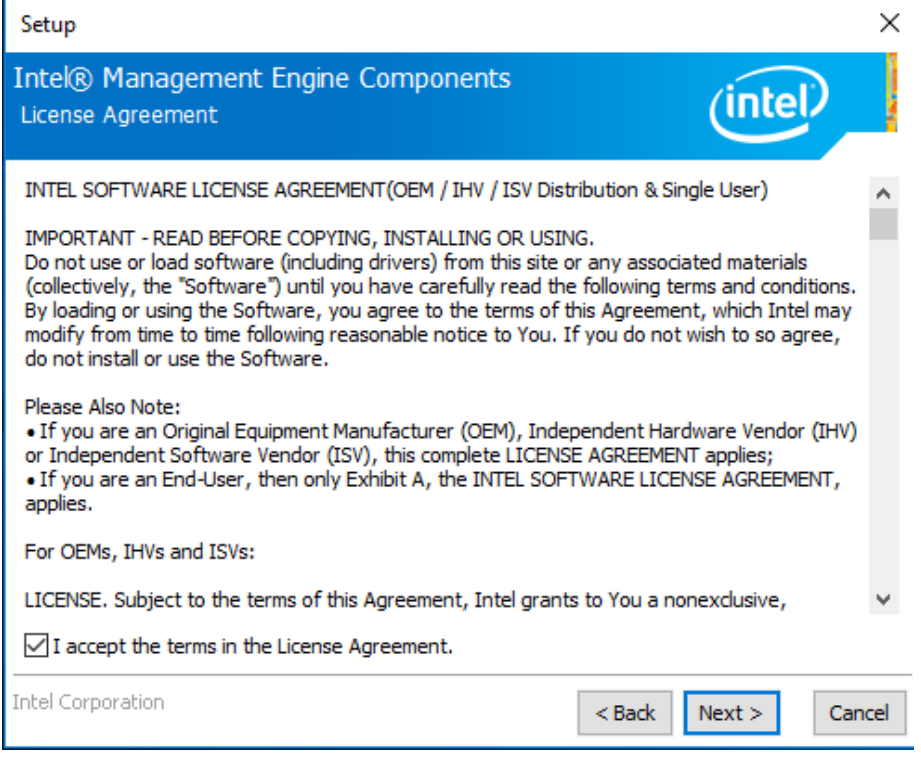

4. Wait for the driver to be installed.

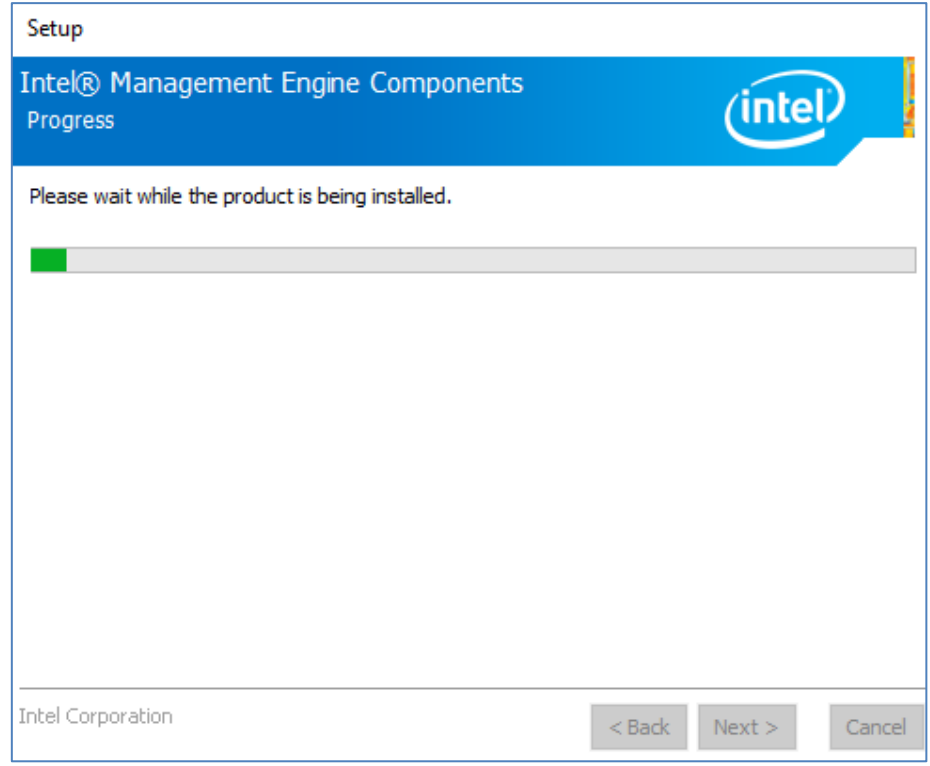

#### 56 IK32-300 SBC User Manual

5. When installation completed, select **Finish** complete installation.

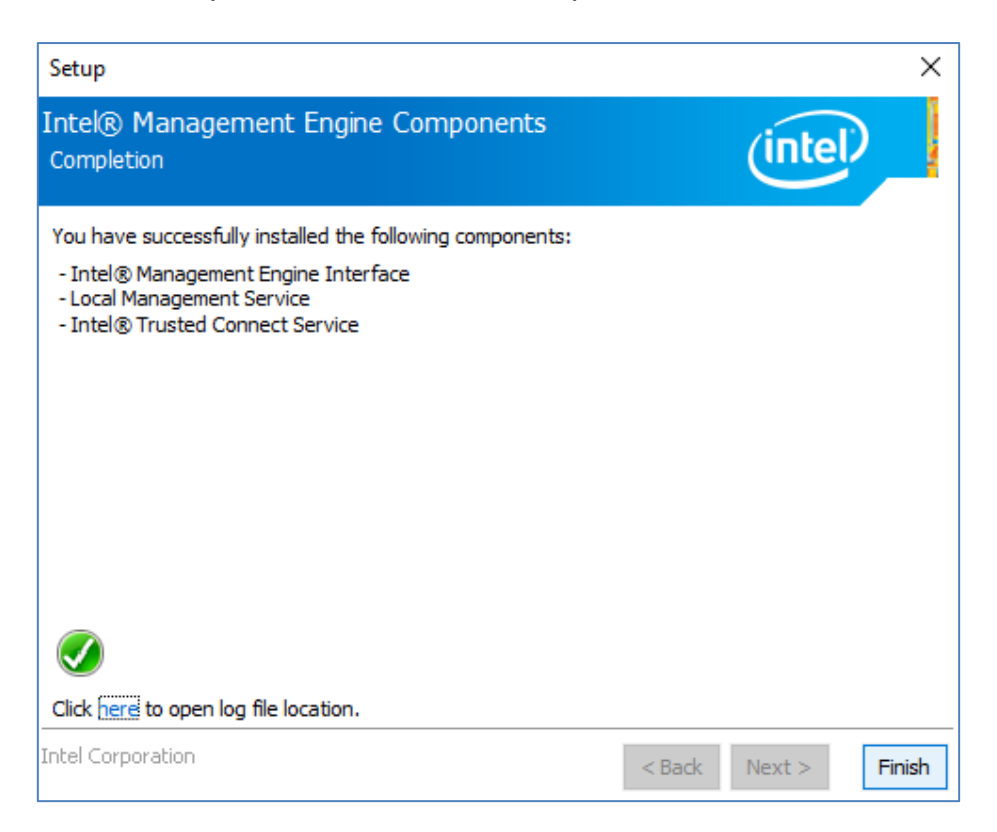

### 4.4 Audio Driver

Follow instructions below to install Audio driver.

1. Open the Driver CD (included in the package) and select **Audio** driver.

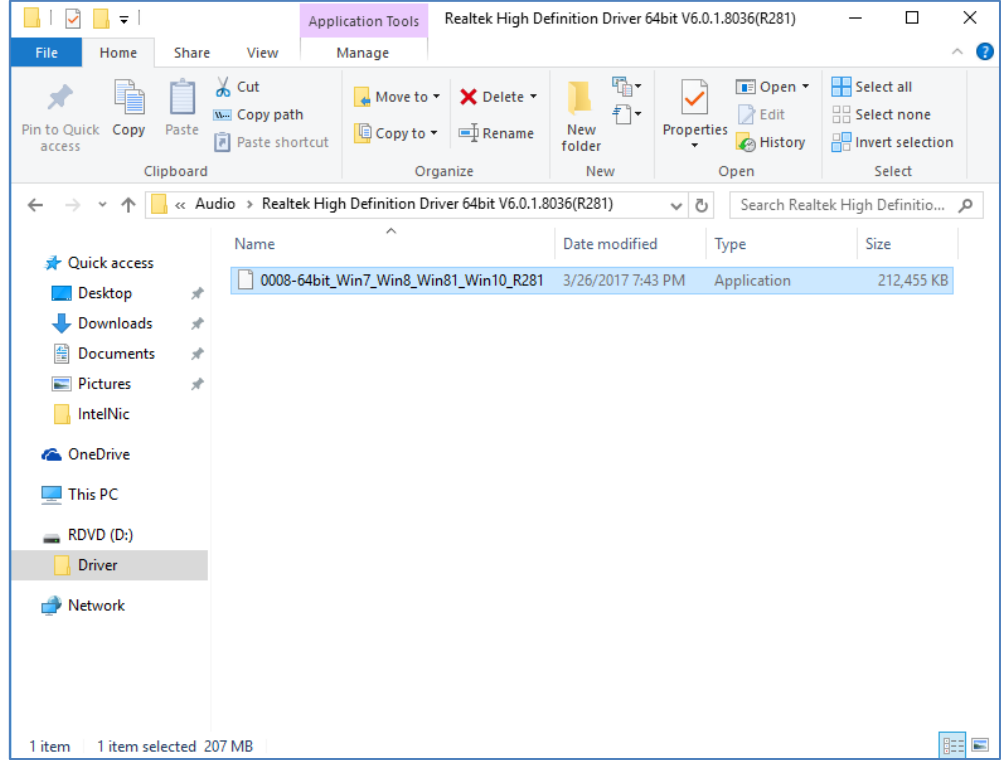

2. Select **Next** to continue.

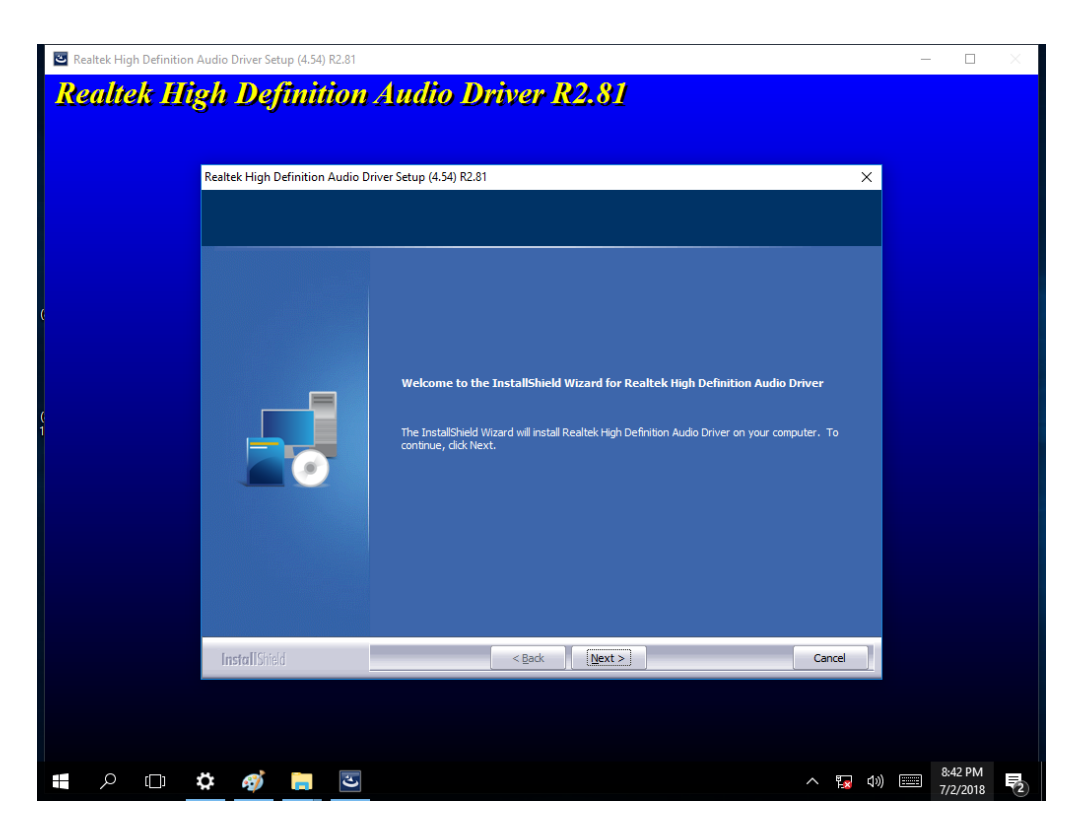

#### 58 IK32-300 SBC User Manual

3. When installation completed, select **Finish** complete installation.

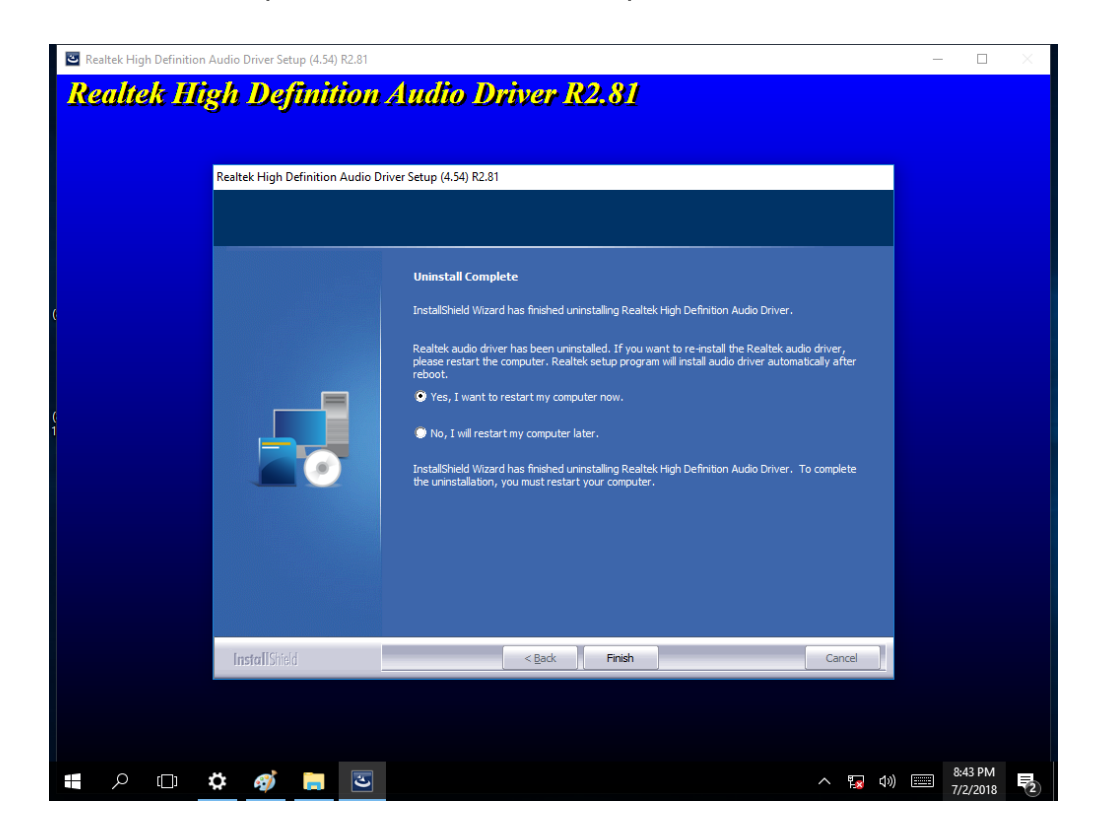

### 4.5 Ethernet Driver

The Users must make sure which operating system you are using in the IK32-300 Motherboard before installing the Ethernet drivers. Follow the steps below to complete the installation of the Intel® LAN drivers. You will quickly complete the installation.

1. Insert the DVD that comes with the motherboard. Open the file LAN and click on the Setup file to install driver.

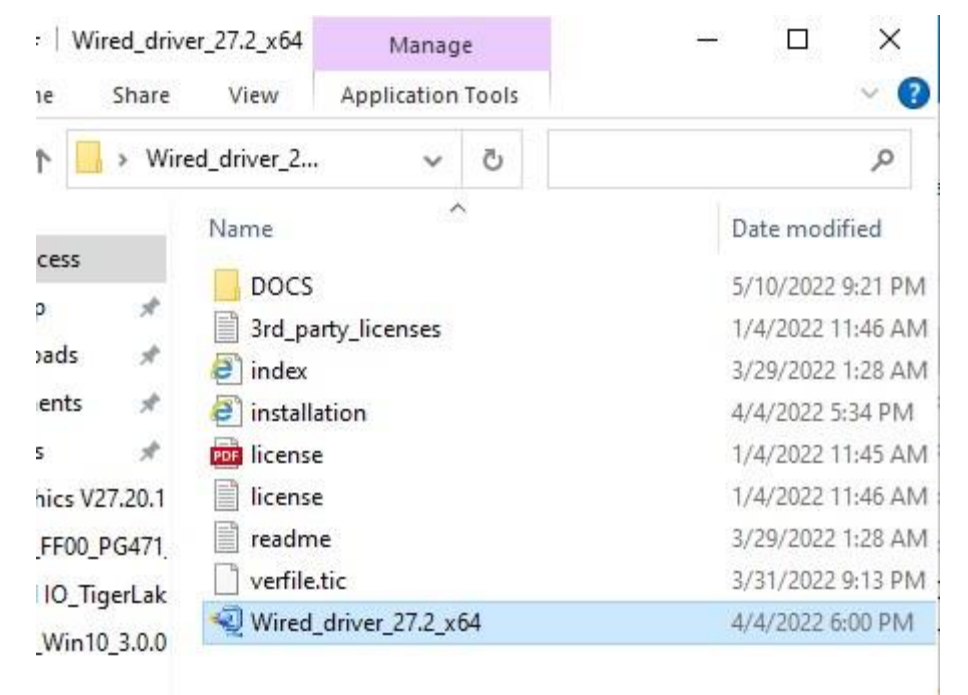

#### 2. Click **OK**.

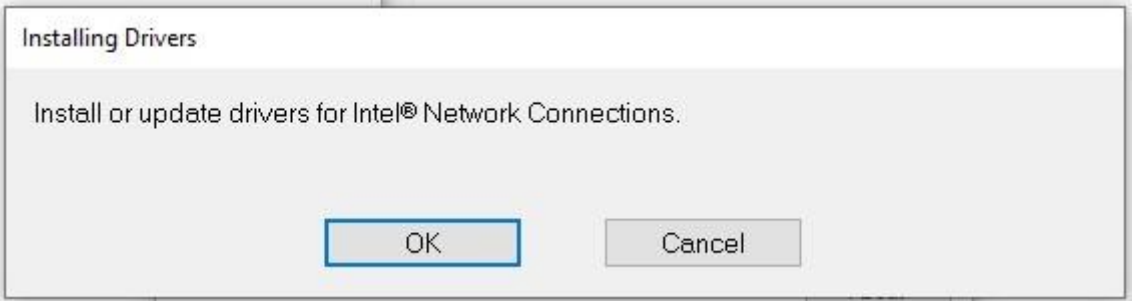

3. After the installation is completed, click **Close**.

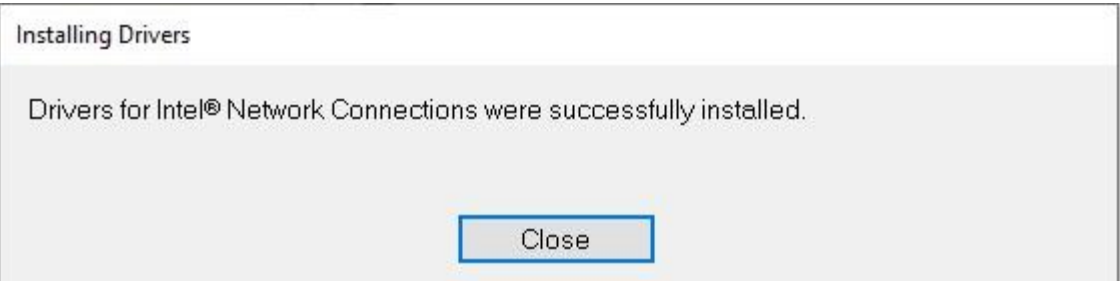

### 4.6 Watchdog Driver Installation

For more details about Winmate Watchdog, please download Watchdog Guide from Winmate Downloads Center.

Follow instructions below to install **Watchdog** driver.

- 1. Type "cmd" in the run box then the cmd.exe will appear in programs.
- 2. Right click on the cmd.exe and click on "Run as administrator" to start.

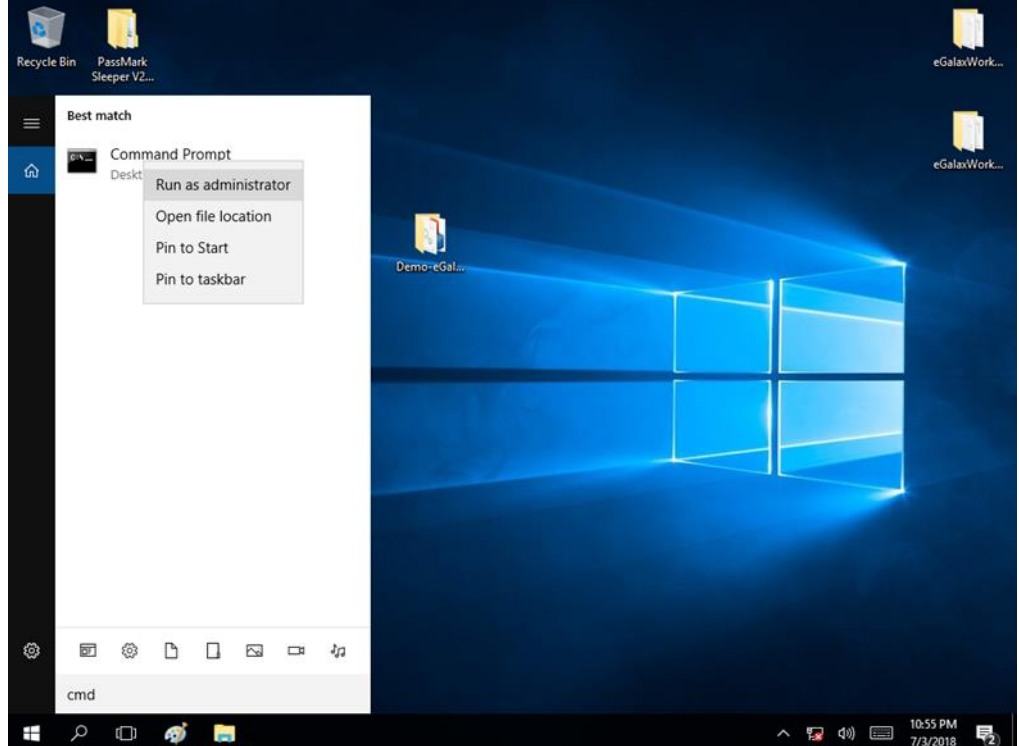

- 3. Open the Driver CD (included in the package) and select Watchdog driver.
- 4. When Windows Security dialog appear, select **install** to continue the installation.

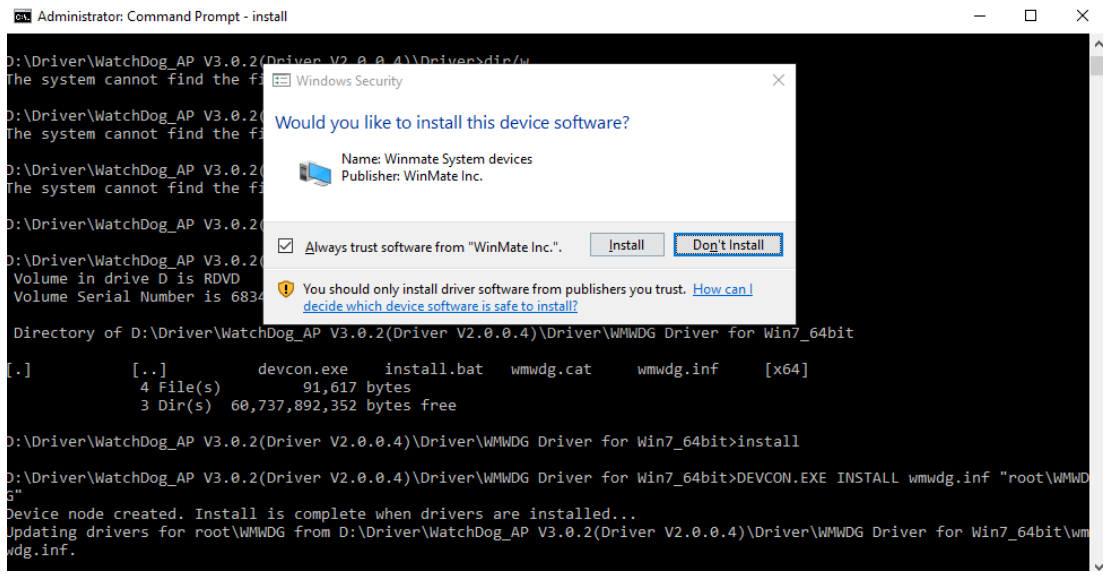

5. Wait for installation to complete. When installation is complete, press any key to close.

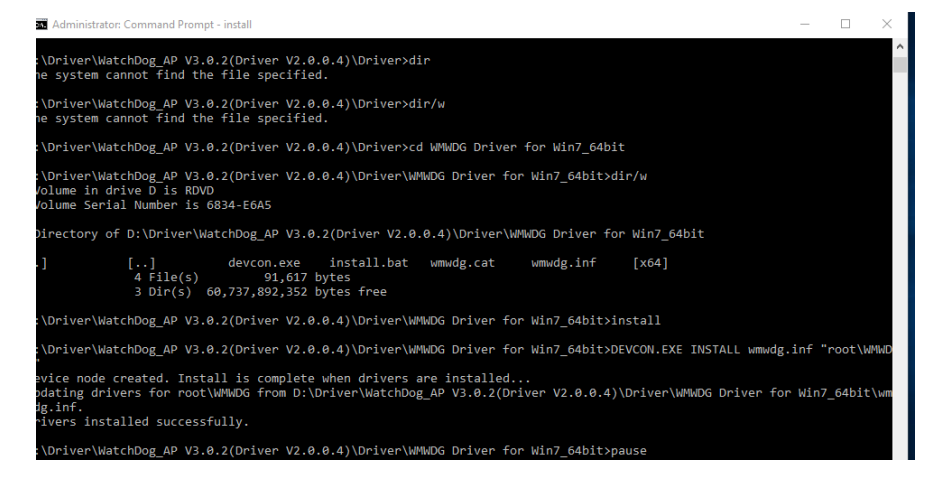

6. Open the Driver CD (included in the package) and select **Watchdog AP**.

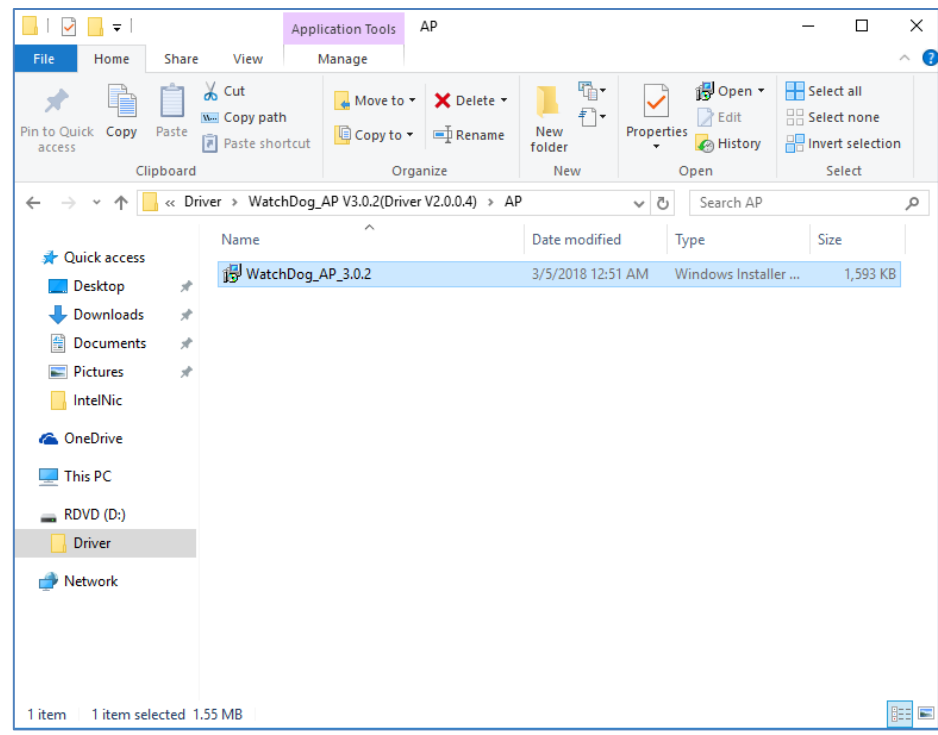

7. Select **Next**.

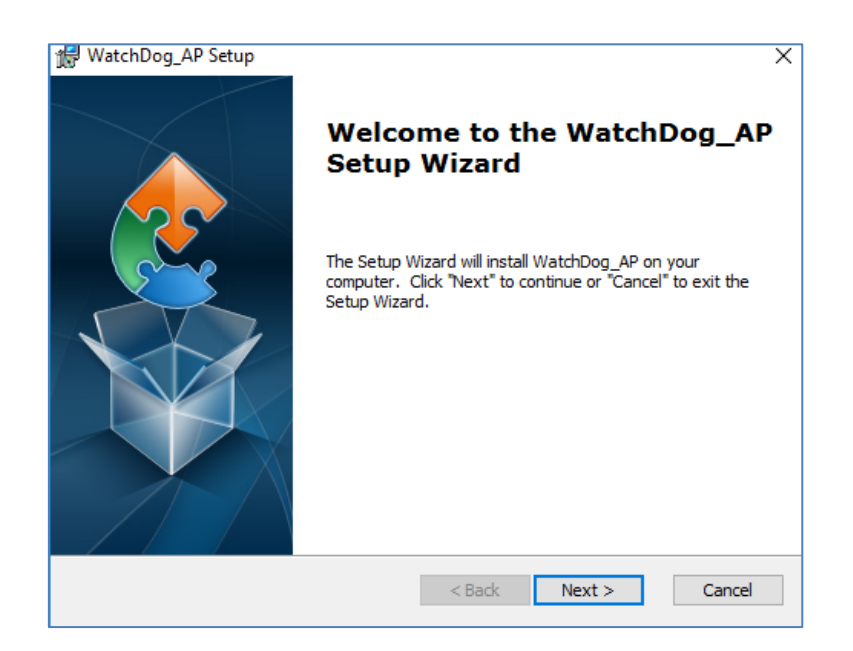

8. The installed storage location is displayed, select **Next** to continue.

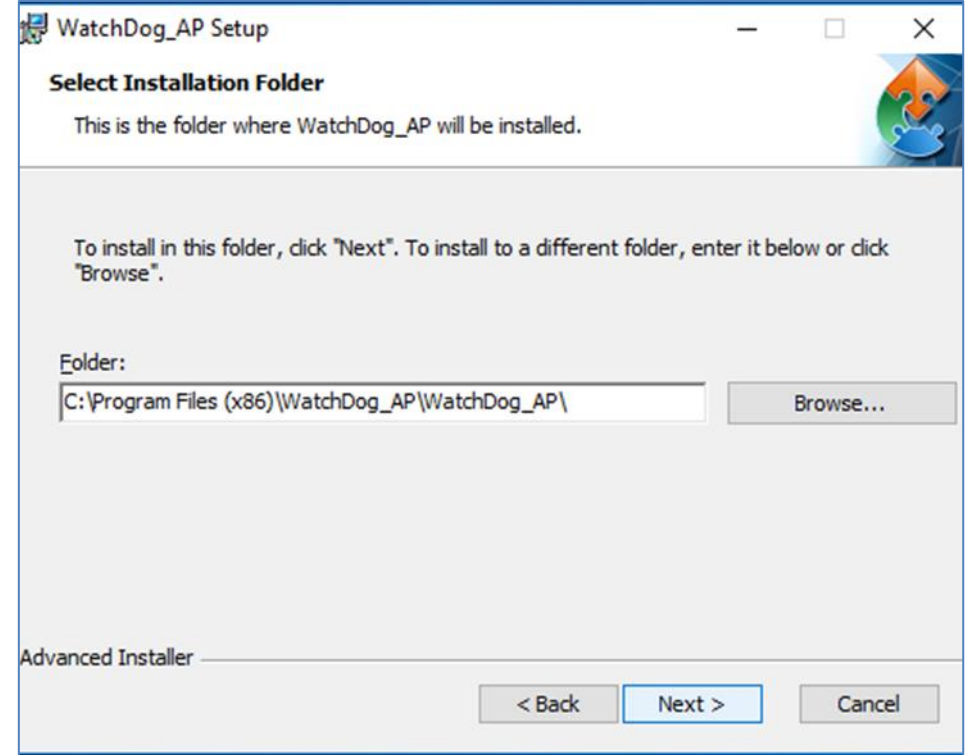

9. Select **Next** to start the installation.

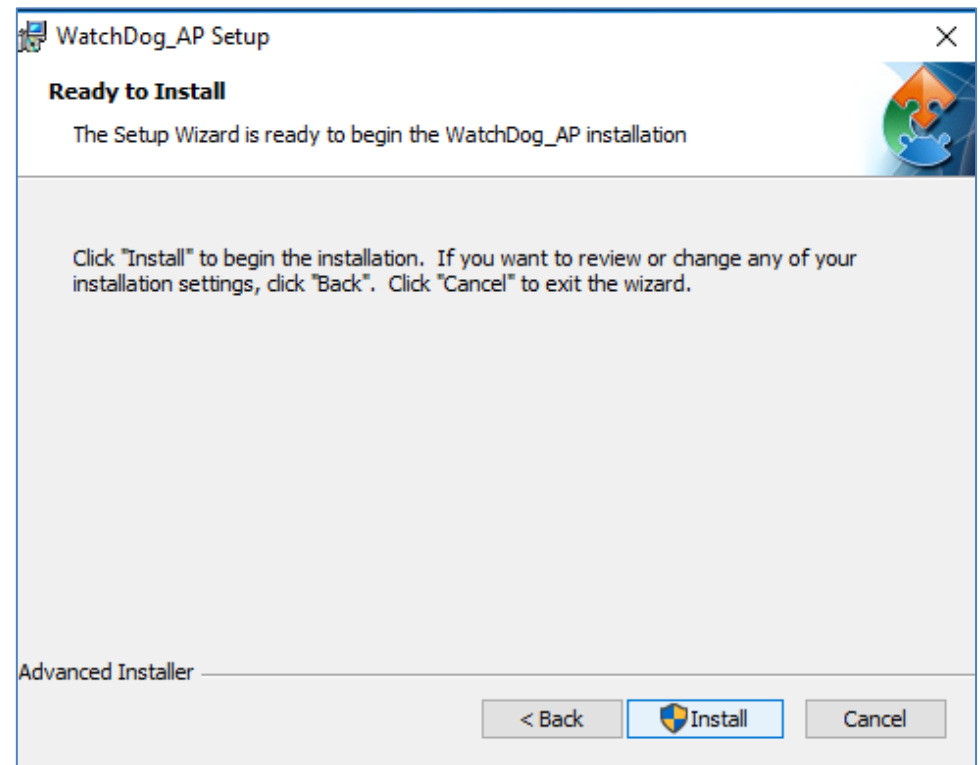

10.When installation is completed, select **Finish** to close the window.

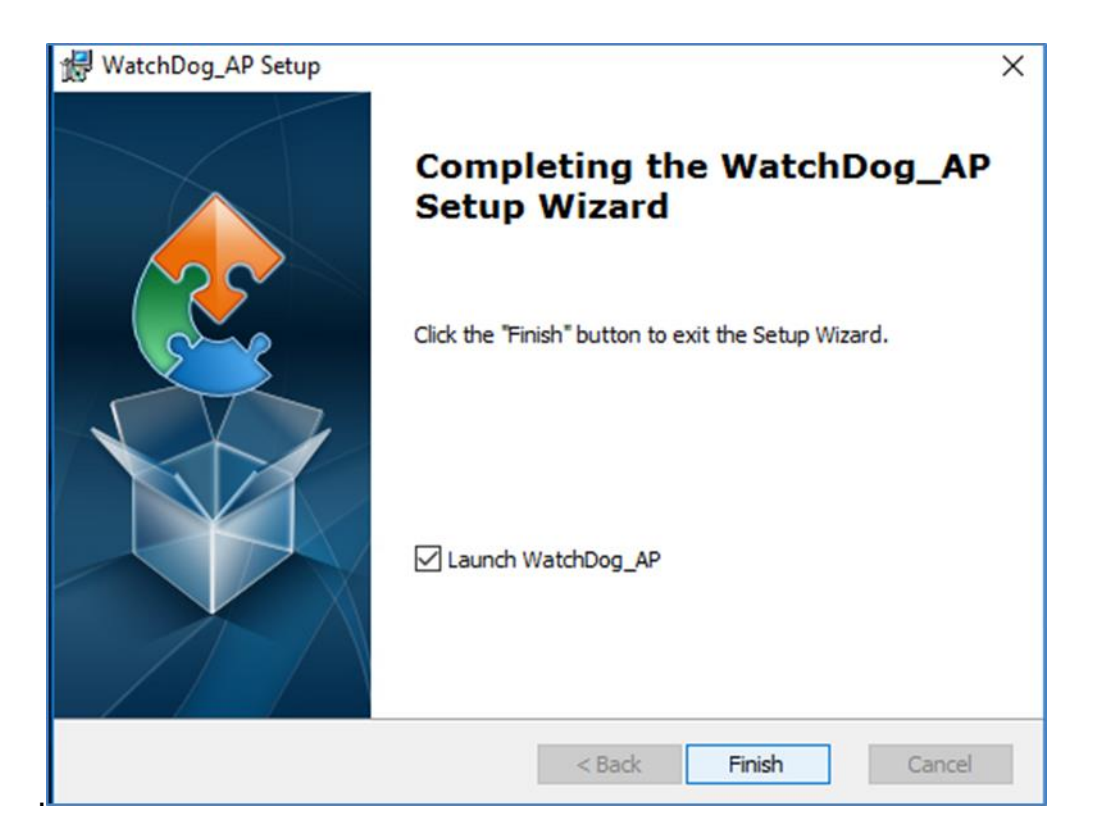

## 4.7 Digital IO Driver Installation

For more details about Winmate Watchdog, please download Digital IO Guide from Winmate Downloads Center.

Follow instructions below to install **Digital IO** river.

- 1. Type "cmd" in the run box then the cmd.exe will appear in programs.
- 2. Right click on the cmd.exe and click on "Run as administrator" to start

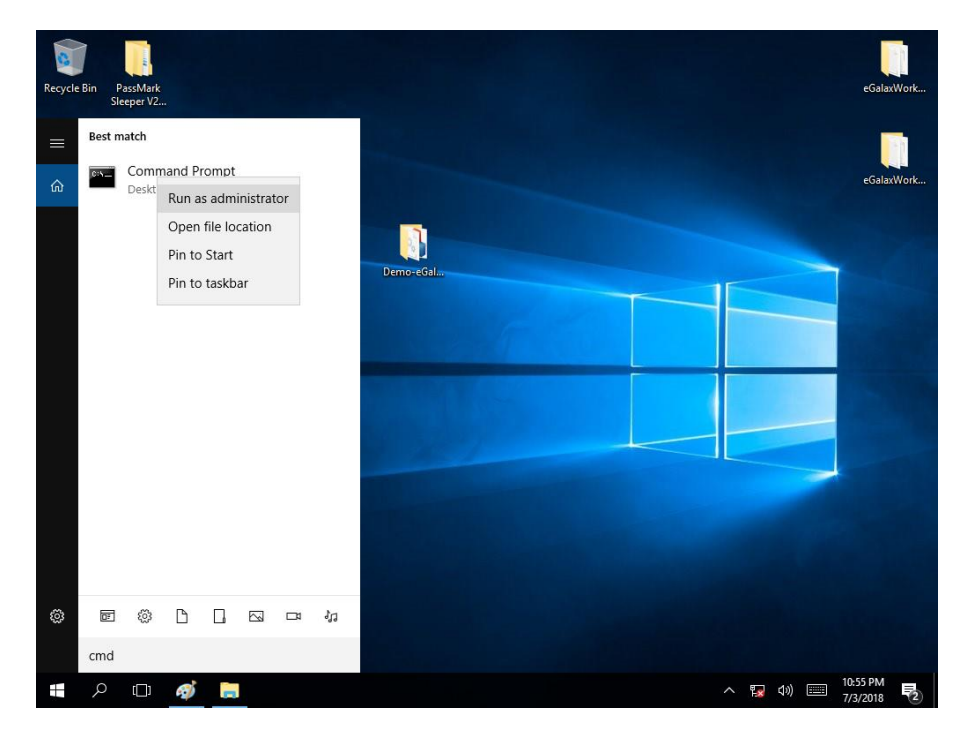

- 3. Open the Driver CD (included in the package) and select Digital IO driver.
- 4. When Windows Security dialog appear, select **install** to continue the installation.
- 5. Wait for installation to complete. When installation is complete, press any key to close.
- 6. Open the Driver CD (included in the package) and select **Digital IO AP**.

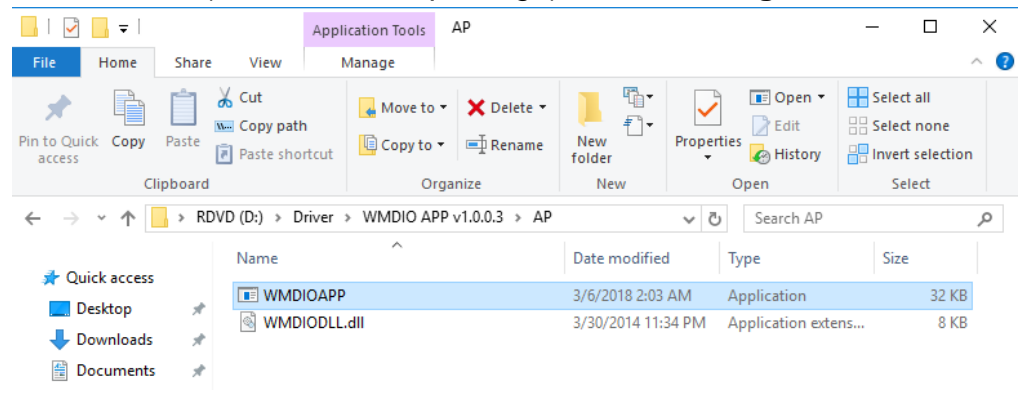

# Chapter 5: Technical Support

This chapter includes the directory for technical support. Free technical support is available from our engineers every business day. We are always ready to give advice on application requirements or specific information on the installation and operation of any of our products. If any problem occurs immediately contact us.

### 5.1 Drivers

The list of drivers available for IK32 Motherboard:

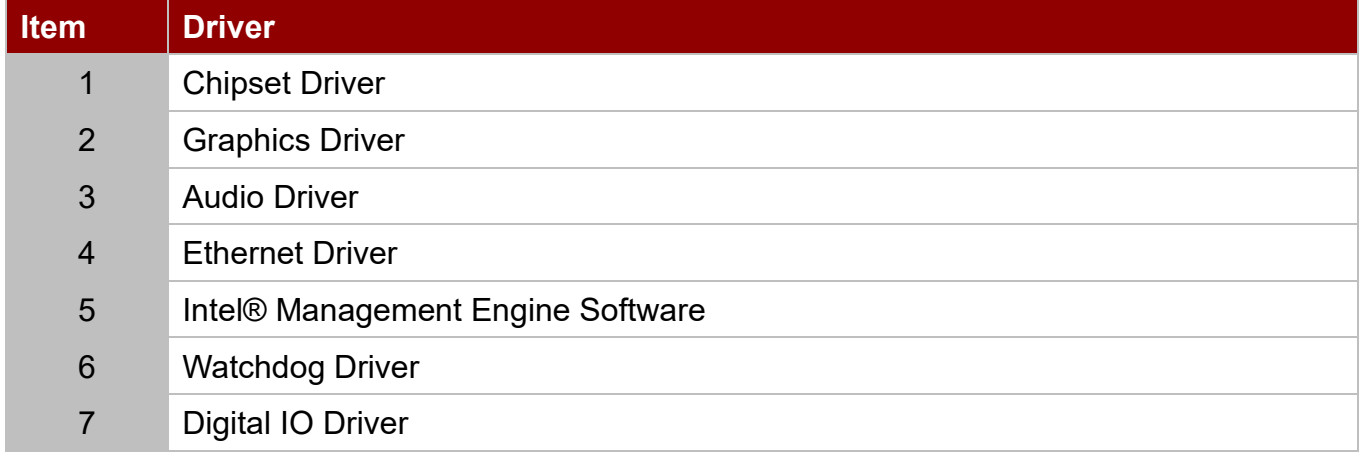

To find the Drivers, please refer to the Driver CD that comes in the package or contact us.

## 5.2 Software Development Kit (SDK)

The list of SDK available for IK32 Motherboard

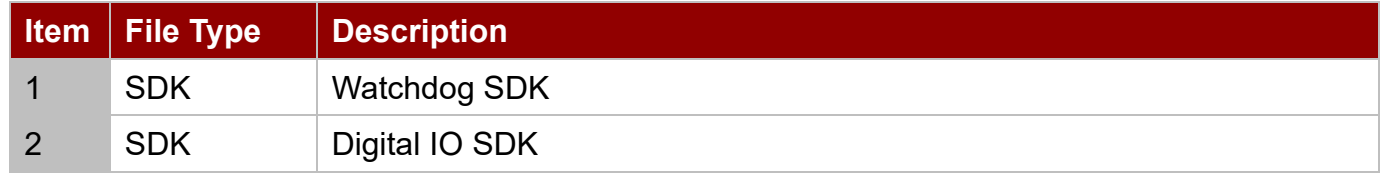

To find the SDK, please refer to the Driver CD that comes in the package or contact Winmate Sales team.

### 5.3 Using Recovery Wizard to Restore Computer

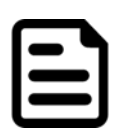

#### NOTE:

Before starting the recovery process, make sure to backup all user data. The data will be lost after the recovery process.

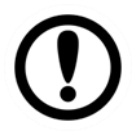

#### IMPORTANT:

Before starting the recovery process, remove the PCI/ PCIe card and CFast card.

To enable quick one-key recovery procedure:

- 1. Connect the computer to the power source. Make sure the computer stays plugged in to power source during the recovery process.
- 2. Turn on the computer, and when the boot screen shows up, press **F6** to initiate the Recovery Wizard.
- 3. The following screen shows the Recovery Wizard. Click **Recovery** button to continue.

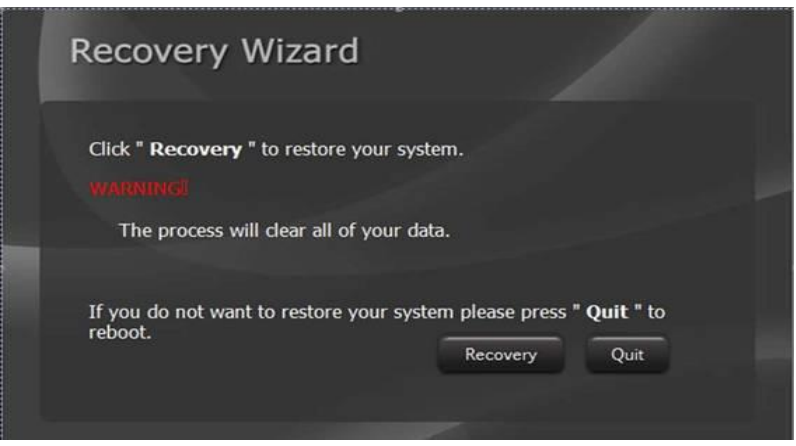

4. A warning message about data loss will show up. Make sure the data is backed up before recovery, and click **Yes** to continue.

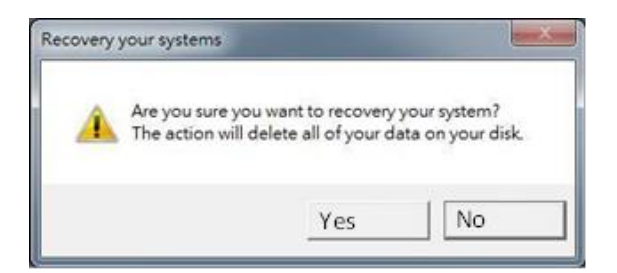

5. Wait the recovery process to complete. During the recovery process, a command prompt will show up to indicate the percent of recovery process complete. After complete the recovery process, the system will be turned off automatically. Please restart your system manually to complete the OS initialize process.

### 5.4 How to Enable Watchdog

To enable Watchdog, you need to download Winmate Watchdog utility. Find more information on Watchdog in "Watchdog Guide" that you can download from Winmate Download Center or File Share. Refer to the User Manual for more details.

To enable watchdog in Watchdog AP follow the instructions below:

- 1. On the right bottom side of the desktop screen, click **the triangle button** to show hidden icons.
	- Recycle Bi PassMark<br>Sleeper V2 BurninTe N .<br>891FIB3200... PassMark<br>8 Bit\_v1.0.2 Rebooter V1. Demo-eGal E (891FIB3208..<mark>.</mark><br>|024x768\_v1.. picture E CPUID CPU-Z IntelNI HE **Burnin Tes** T graphic2 Dog AP 11:42 PM  $W^{\text{Wat}}$  $\Omega$  $\Box$  $\mathcal{G}$  $\rho_{\text{UV}}$ ╄ H 昆
- 2. Click  $W$  icon to open Watchdog utility.

3. In Watchdog utility window set countdown time and periodically feed time, or disable watchdog.

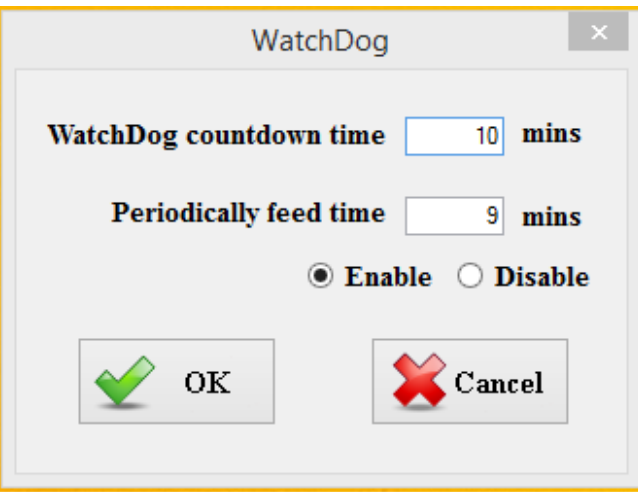

### **Example:**

Every 10 min watchdog will monitor the system, in case any error occurs the system will restart automatically when the countdown time reaches 0.

Every 9 min watchdog timer will be reset to 10 min.

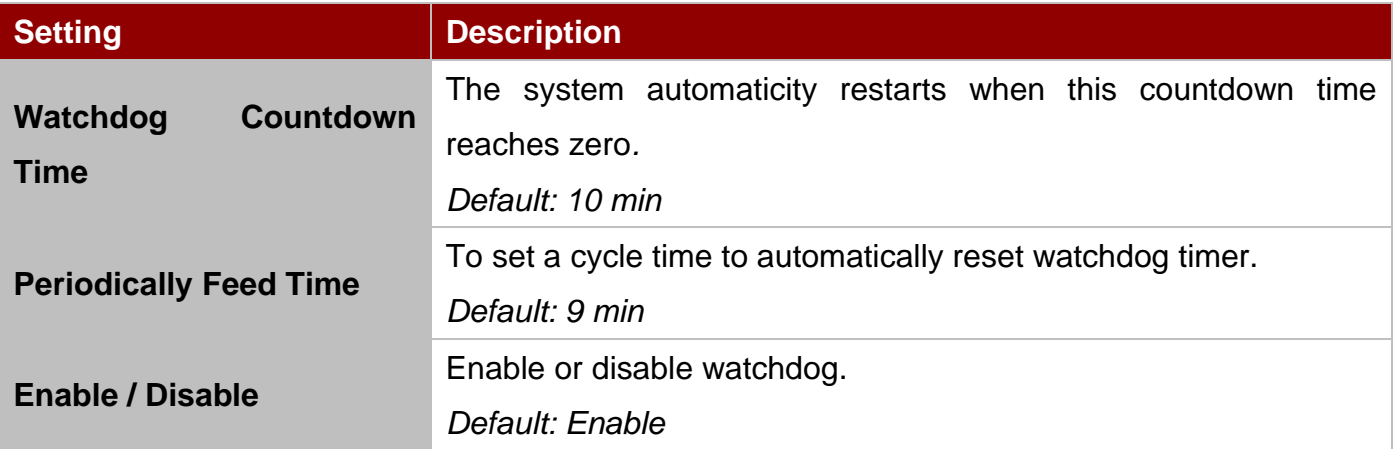

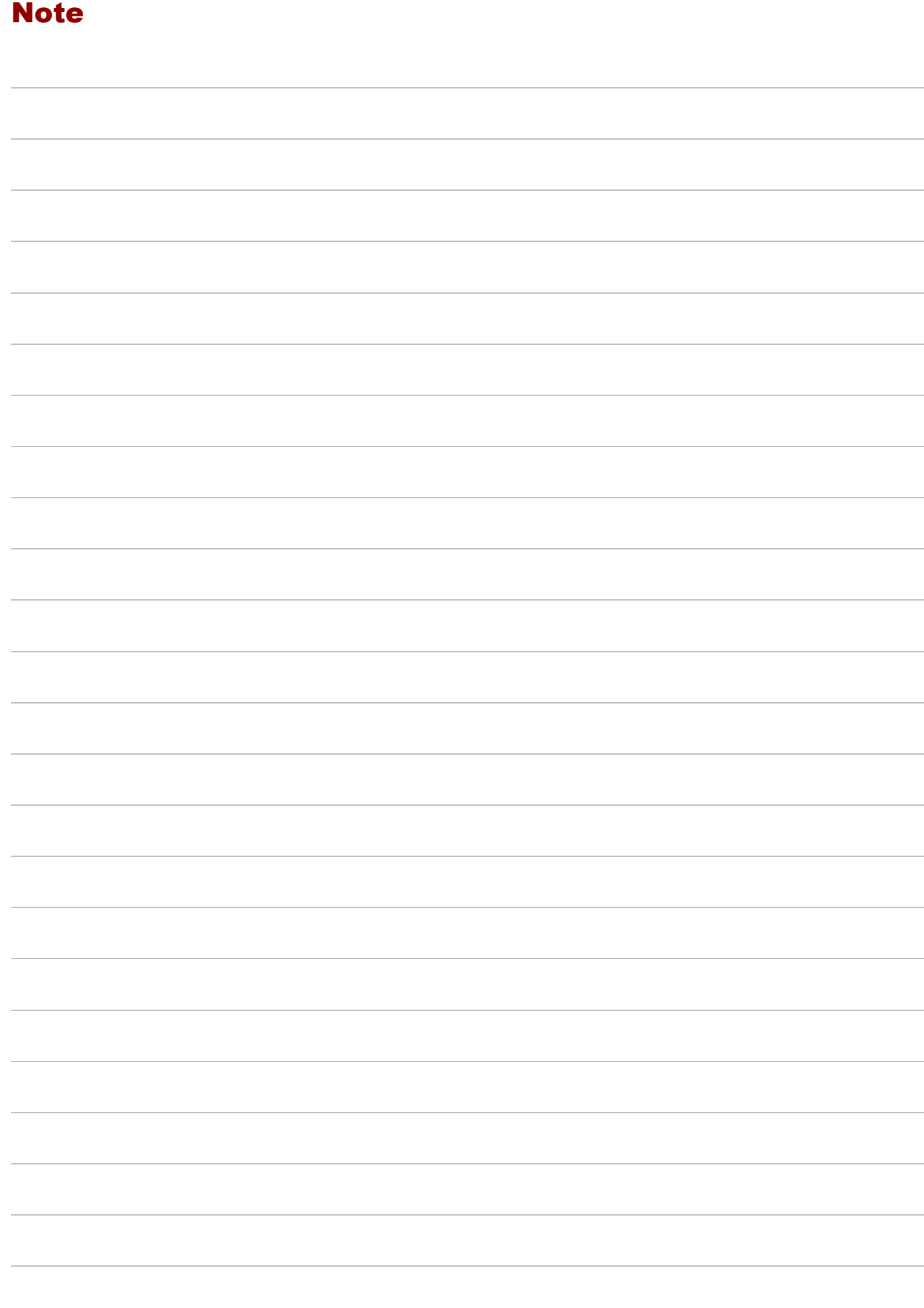

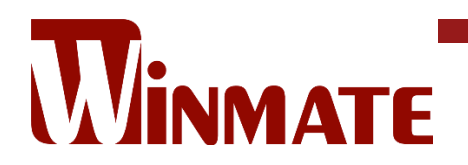

Winmate Inc. 9F, No.111-6, Shing-De Rd., San-Chung District, New Taipei City 24158, Taiwan, R.O.C [www.winmate.com](http://www.winmate.com/)

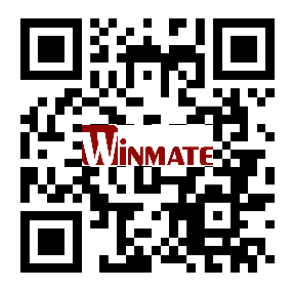

Copyright © 2022 Winmate Inc. All rights reserved.